# سلسلة النبع الصافى **في** معالجة النصوص العربية بإستخدام برنامج **MS WORD**

إعداد

إبراهيم الشربيني علي

دراسات عليا فى تكنولوجيا وعلوم الحاسب

جامعة المنصورة- جمهورية مصر العربية

0194302341

**IBRAHAIM\_ALI @YAHOO.COM** 

# **مقدمة عنِ البرنامج**

**قعد برـاؿج ؿعاجل اؾنصوص واحد ؿن باؼة ؿاقكروسوػت ادلكملوة ادلمموزة واؾيت تواترت إصداراتها اخلدؿوة ادلمموزة واؾيت تليب ؿمطللات عدة ومتوزت علي ـظائرفا حوث تعاؿلت بشكل واؼعي ؿع ؿمطللات اؾعمل بادلؤسيات واهلوكات واؾشرؽات** وغيرها لتلب كافة احتياجات العملاء فنجد أنها وفرت مجموعة برامج باقة الاوفيس **اخلدؿوة ادلكوـة ؿن مخس براؿج أساسوة في على اؾنوو اؾماؾي** -:

- WORD MS **اؾذي قيمىدم ؾلمعاؿل ؿع اؾمقارقر ادلطلوعة** .
- POWERPOINT MS **اؾذي قمعاؿل ؿع أغراض اؾعروض اؾمقدميوة ؾلمشارقع وجداول االعمال وادلنهزات مبؤثرات صوتوة وحرؽوة وؾوـوة بدقعة ؾلنصوص**. EXCEL MS **برـاؿج اؾمعاؿل ؿع اجلداول االؾكرتوـوة وادلعاؿالت احليابوة واؾلواـوة اؾدؼوقة واؾيت قيرت عمل احملاسلني واالدارقني ووػرت ؼواعد بواـات أؽنر ؿروـة وسهوؾة عن اؾيهالت احملاسلوة**.

ACCESS MS **اؾذي قيمىدم إلـشاء ؼواعد اؾلواـات اهلوكلوة وادلربجمة ؾمقلول االسمىداؿات وادلعاؿالت اؾورؼوة ؾقواعد اؾلواـات** .

 PAGE FRONT MS **برـاؿج بيوط وسهل إلـشاء ؿواؼع وصفوات اؾوقب ؾالعالـات اؾمهارقة وؿشارؽة اؾلواـات علي شلكة ادلعلوؿات اؾدوؾوة االـرتـت ويف جماالت اؾدعاقة واإلعالن** .

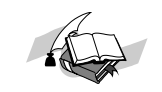

**ِضا٠ا اٌربٔاِح :-**

- **1 - طيٌنت ان خؼايم يغ ان نظٌص ًي ا حيقق قذر ين االب خكاري ت ًان خطٌيز.**
- 2 **سمولة النحامل من الصور الصاحبة للنصوص الكتوبة لتحطيطا الصداقية** 
	- **3 -إي كانيت ان خؼايم يغ اجل ذاًل ًح نظيى انبياناث بشكم جيذ .**
	- **4 -انزطٌو ًاأل شكال األ طاطيت ان خي حظاػذنا يف ان خٌاطم يغ ا آلخ زين.**

## **فرر اٌربٔاِح**

**1 -انطزيقت األًيل- :**

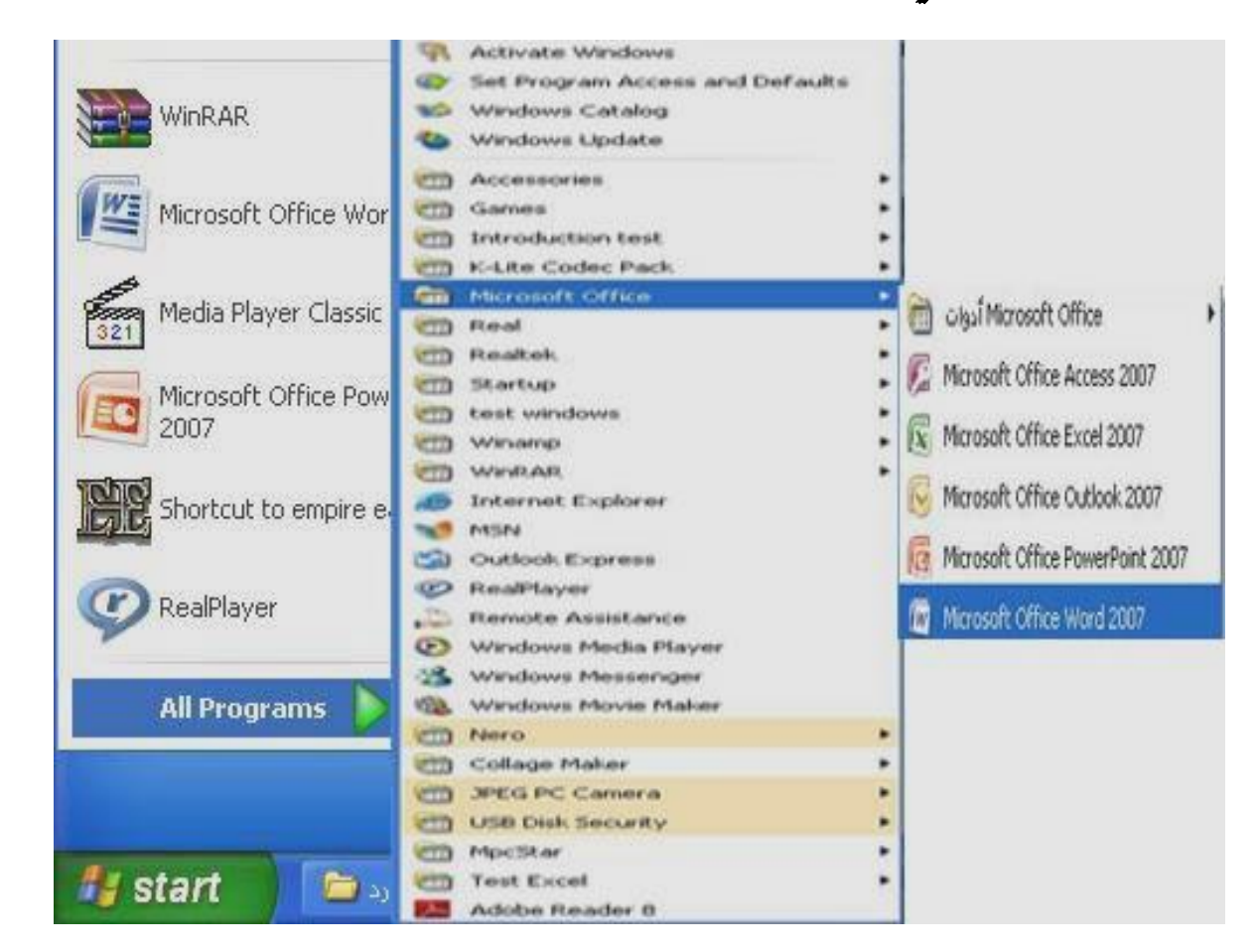

**ين انقائًت )** START **)خنخار األيز )** OFFICE MICROSOFT **)ًينيا خنخار األيز )** WORD OFFICE MICROSOFT**)**

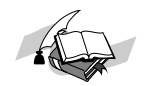

#### 2 - الطريقة الشانية :

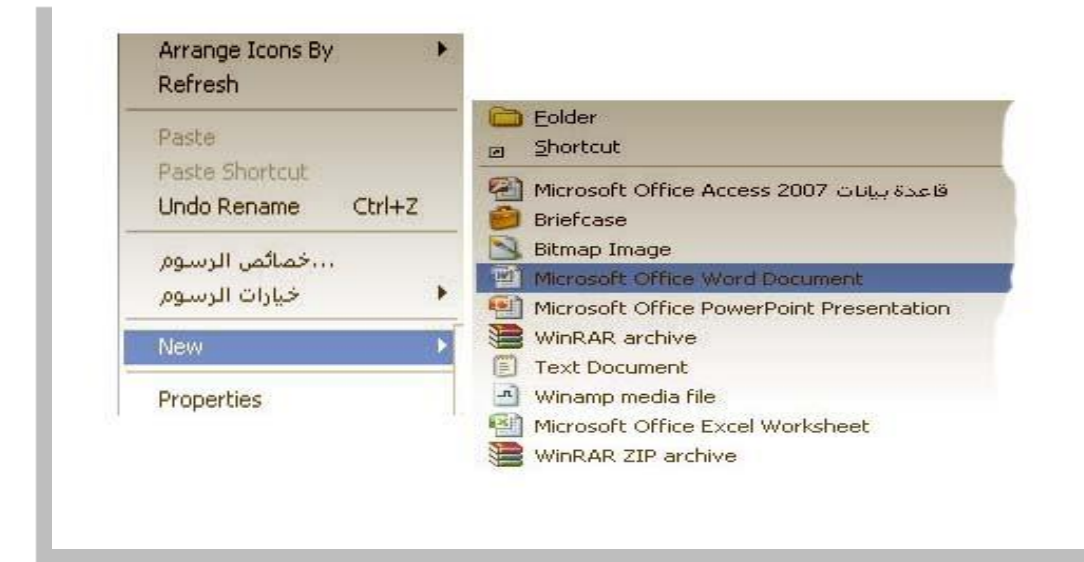

#### 3 -الطريقة الشالشة-:

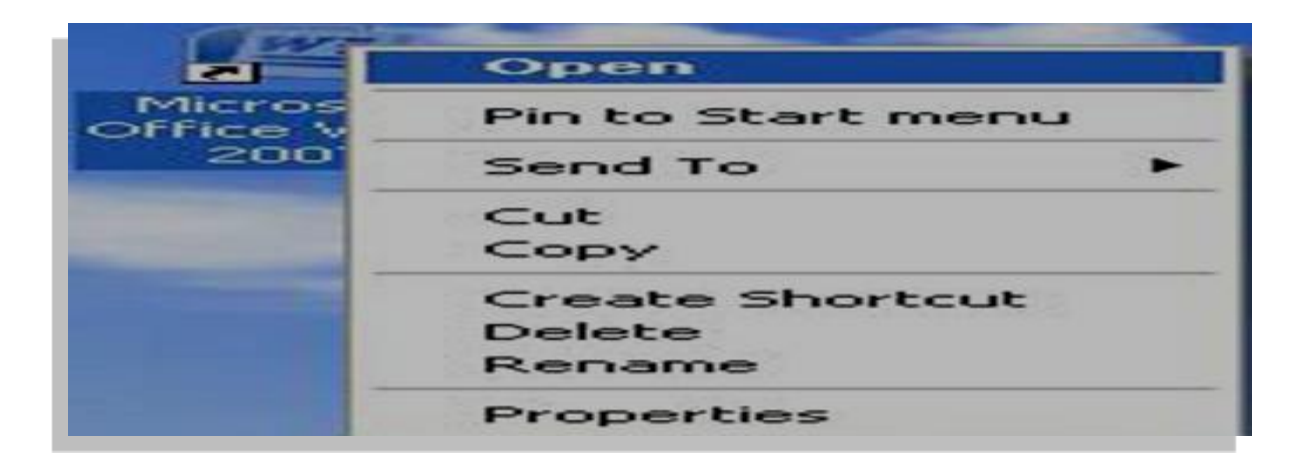

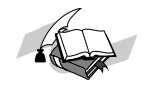

#### **ِىٔٛاخ اٌشاشح االف رراز١ح ٌٍربٔاِ ح**

**ذ رىْٛ شاشح حتش٠ ش ادل غر:ٕذ ِٓ**

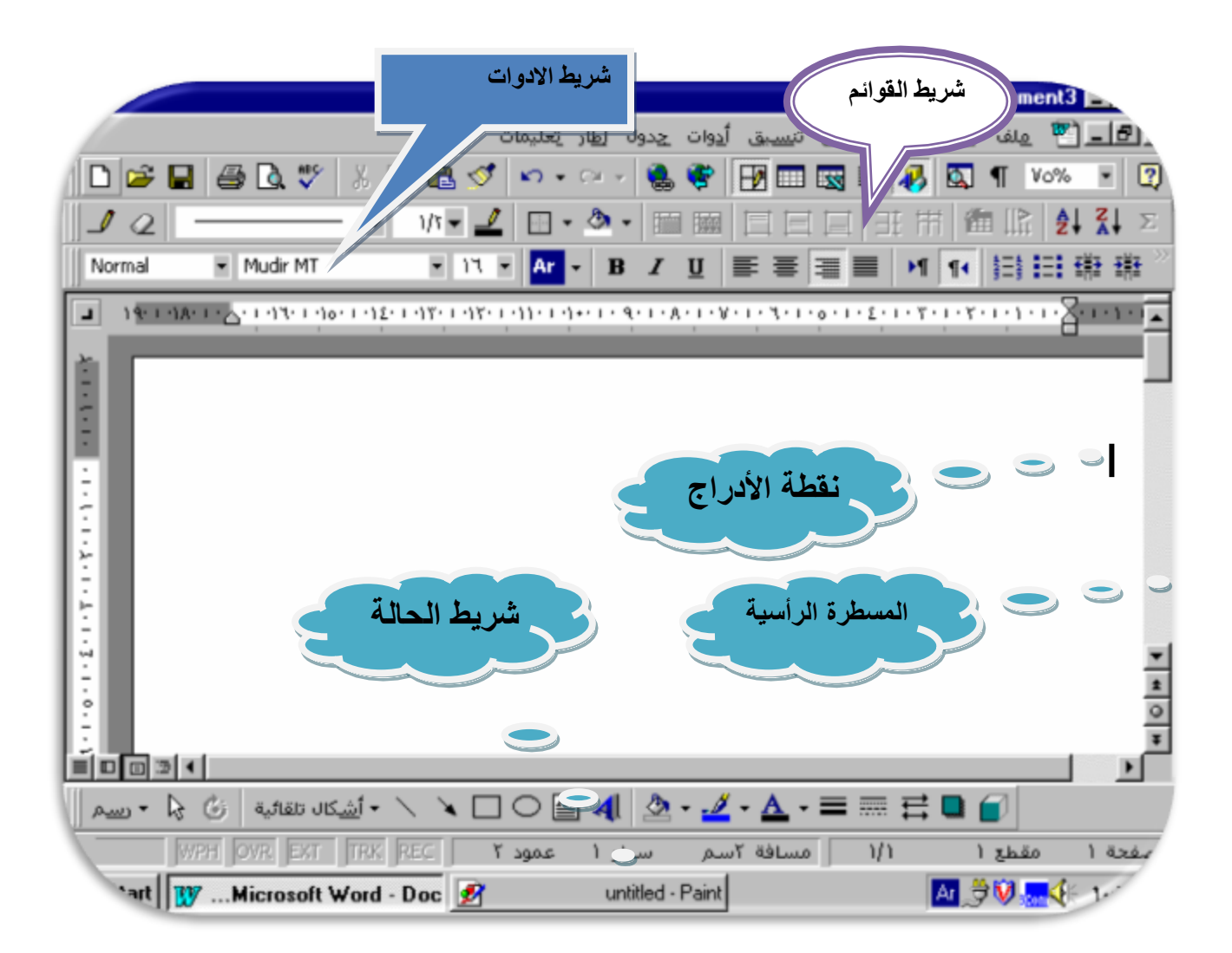

1 - ا**لـُ سطر الأو ل : شريط الـمنـوان** :-

Microsoft Word - FASL1.DOC **HIM** 

يمـ تـوى عـ لـى إسم الـ لف بمِانـب ا سم الـبرنـامـج ويـ لاحظ أن أسم الملفـ الإـ<del>فظـوى</del> لـقائـيـا بـواسطـة **اٌ ربٔاِح ، ٚػ ٕذ ف رر ٍِف خذ٠ ذ ٠ ؼـٝ ا عُ Document ٚجب أ ثٗ سل ُ ٘زا ادل ٍف ادل فرٛذ وّا ٠ ٛخذ يف خٙح اٌ ّ١ني اداج اإلغ ال ق ٚ أداج اٌ رىثري ٚا عرؼادج اٌ ٛ ػ غ ا د ا ج ذ ظغري .**  ومن جهة اليسار توجد أداة الـ **الثقى من خلال**ه يمكن إغلاق البرذامج بـالضغط عليه مرتين متتاليتين أو إظهار قائمة التحكم ثم الضغط على£¥¥**ا**ئ

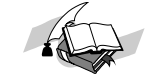

W

يسمى سطر الـقوادُم ويد تـوى كل مـنـها عـلى مجموعـة من الأوامـ ر ويمكن إظـهار هـذه الأوامـ ر بـالـلـغة الـعربـيـة أو الإنم وذا ك بـتحديد لـغة الـقوادُ م من قـادُمـةوأدوات وهـذه الـقوادُ م هـي

- **1 - ٍِف. File**
- **2 - حتش٠ ش. Edit**
- **3 - ػ شع. View**
- **4 - ئدسا ج. Insert**
- **5 - ذ ٕغ١ك. Format**
	- **6 - أدٚا خ. Tools**
	- **7 - خذاٚ ي. Table**
	- **8 - ئؿ اس. Window**
- **9 - ذ ؼّ١ٍاخ . Help**

ال*ُ سطر* الشائث

◘BBBBV XBBO ◘F□FBQ BBBEFDHT 1003 E  $\blacktriangleright$ 

**٠غّٝ عـش األدٚا خ Bar Tools ( ل ١اعٟ (ز١ث ٠ رىْٛ ِٓ رلّٛػ ح ِٓ ادل شت ؼاخ حي رٜٛ وً ِٕٙا ػ ٍٝ أداج ذغرخذَ فٝ ذ ٕف١ز أِش ِؼني تغشػ ح دْٚ احل اخ ح ئىل ذ ٕف١زٖ ِٓ لائ ّح األٚاِ ش . ٚت اٌـثغ ال حت رٜٛ ٘زٖ ادل شت ؼاخ**  علی جمیع الاوام ر ولکن تحتوی علی الاوام ر الاکشر استخداما ، ویتم اختیار الاداة بتحریك سمم الماوس إلیه **ً** الضغط على مفتاح الماوس ، ويلاحظ أن الأدوات الفعالة تظهر في مربع ذو خلفية فاتعة الالون فسبيا ، وهذه ا **ً ِٓ اٌ ١غاس :٘ ٟ**

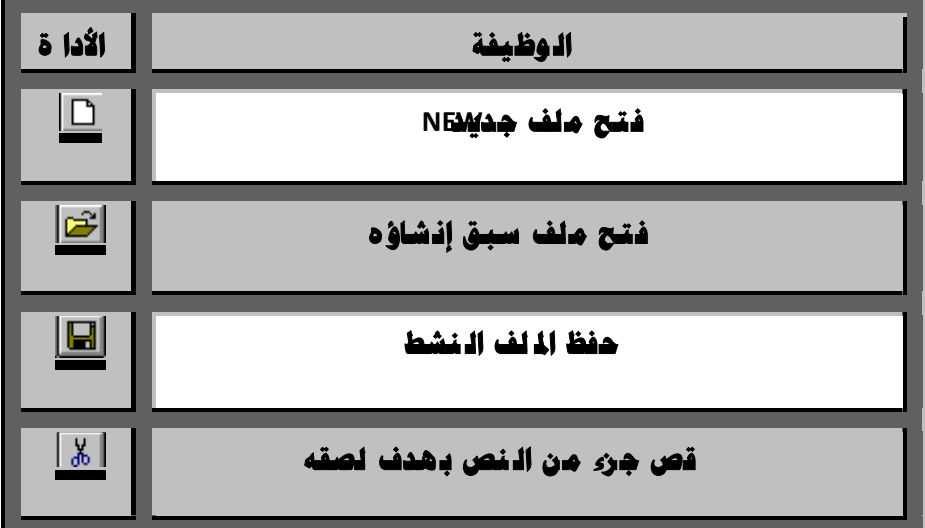

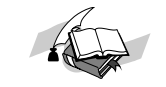

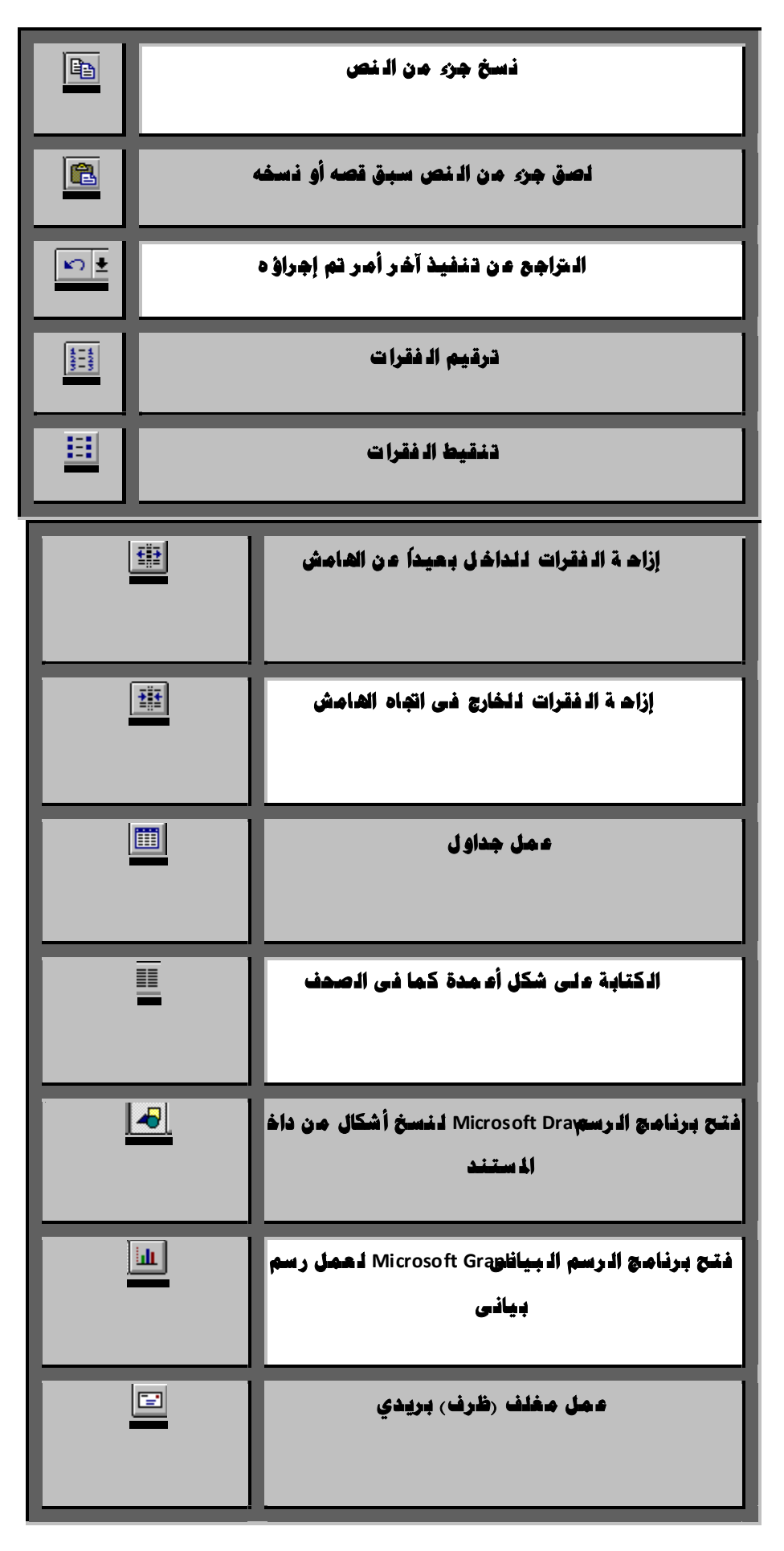

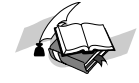

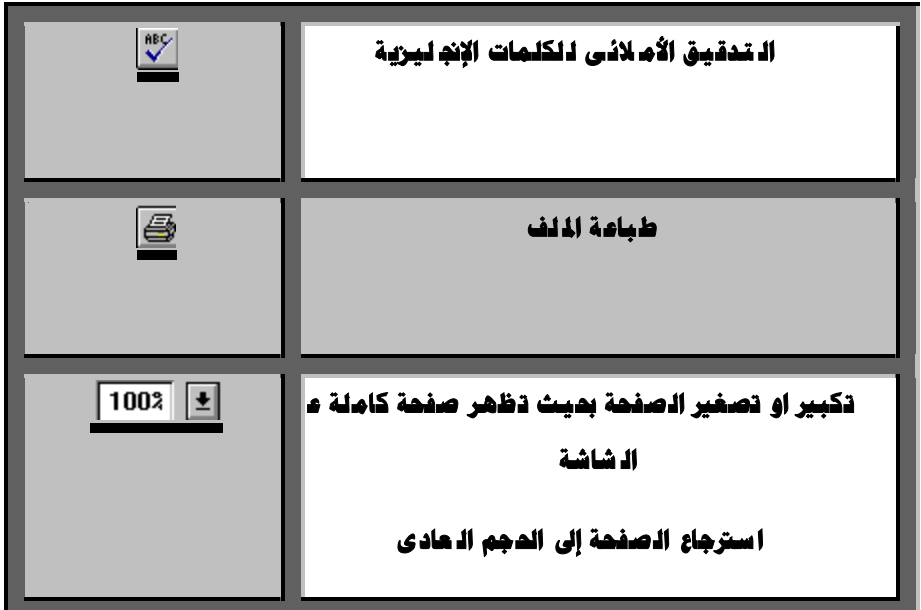

**-4 اٌ غـش اٌ شات غ ) ذ ٕغ١ك format )** 

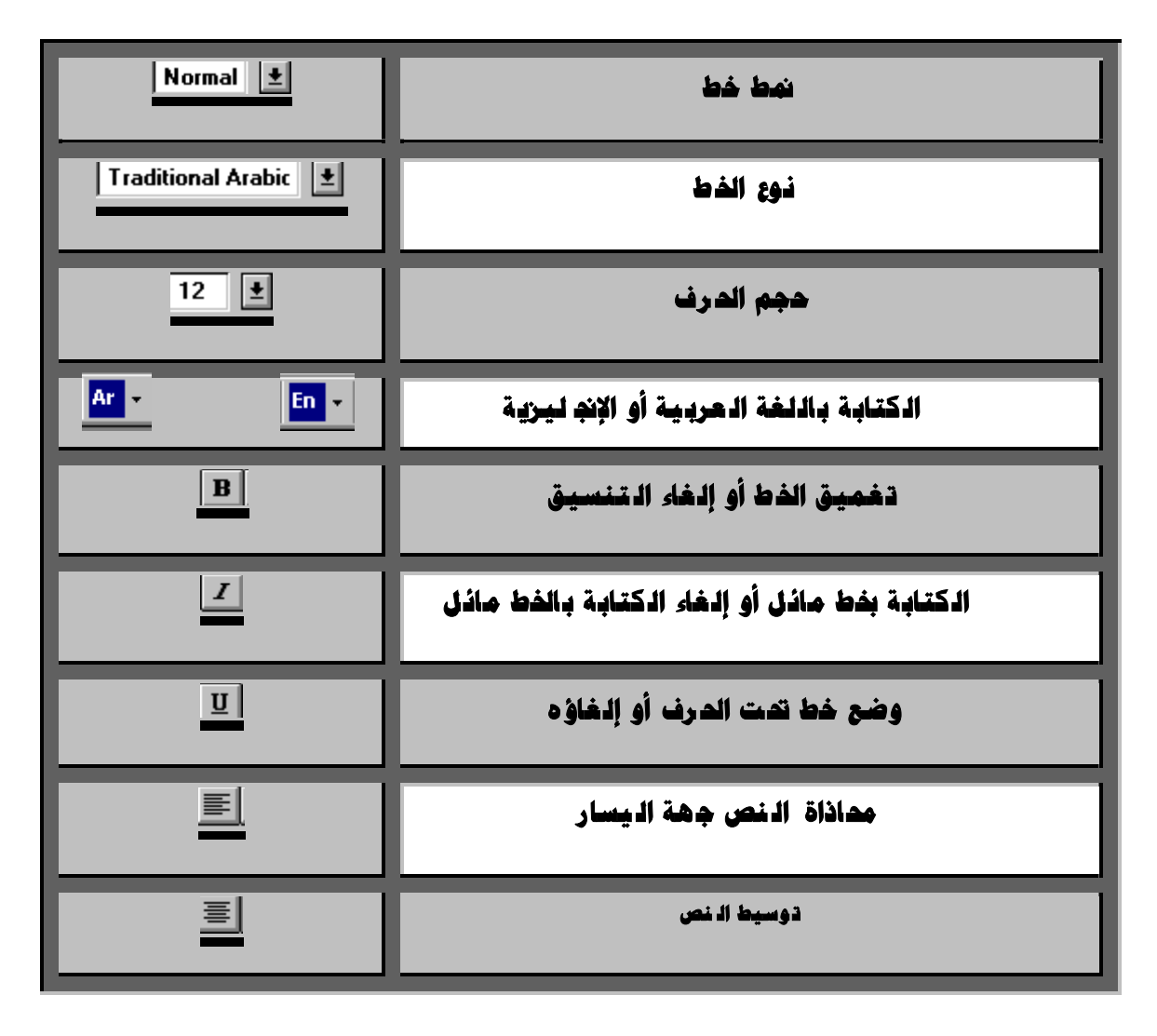

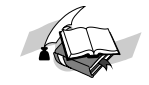

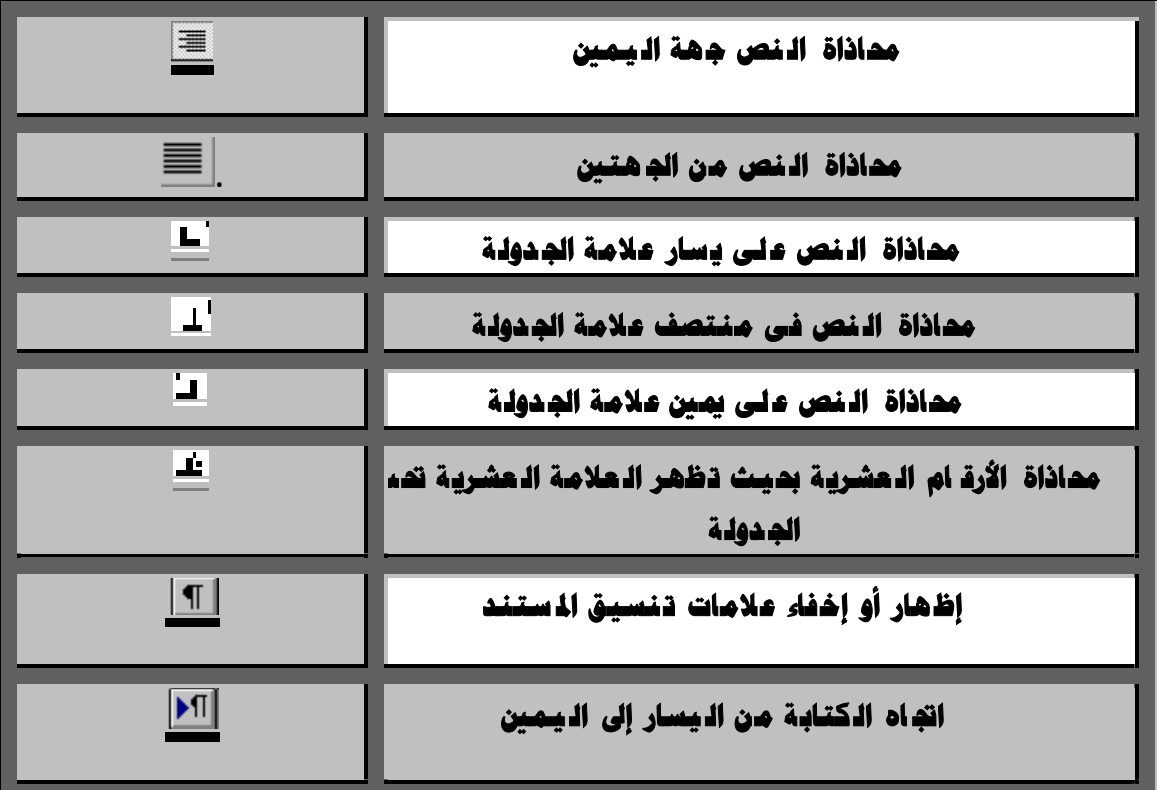

**5 - اٌ غـش اخل اِظ:** 

 $(1)(6)(1)(5)$   $(14)(1)(3)(1)(2)(1)(1)(1)(1)(3)(1)(3)(1)(3)(1)(7)(1)(6)(1)(5)(1)(4)(1)(3)(1)(2)(1)(1)(1)(2)(1)(2)(1)(3)$ 

يحقوي على مسطرةَRu وهي مجرّئة إلى أدّسام تقاس بـالبوصة أو سنتيمتر ، كما تحقوي على موادّج الجـدولـة الـ تـلقائـيـة ويـقصد بـالجدولـة هـو انـ تـقال نـقطة الإدراج إلى مـوقـع محـدد عـنـد الـضلغط عـلـى مـفـتـاح **6 - شاشح اٌ رسش٠ ش . Window Editing** 

هي الجرء الذي سيتم كتابة للستند فيه وتدتوي على

- **أ. ٔمـح اإلدسا ج Point Insertion ٘ٚ ٝ اٌ ٕمـح اٌ ىت ذ ٛػر ِٛػغ اٌ ىراتح ٘ٚ ٝ ػ ثاسج ػ ٓ ِإشش ٠ ِٛغ تشىً دائ .ُ**
	- ب. مؤشر ذهاية اذلف وهو عبارة عن أشرطة- تبين ذهاية اذلف ولا يمكن نقل نقطة الإدراج بـعدها
		- **ج. ِإشش ادل اٚط ٠أخز ِإشش ادل اٚط ػ ذج أشىاي زغة حل ظح ذ ٕف١ز األٚاِ ش .**

**٠ٚ مَٛ ت شٔاِح ٚٚس د WinWord ت رسذ٠ ذ ذ ٕغ١ك ذٍمائٟ ٌظفساخ ادل ٍف: و اٌ رايل**

- أ. هسافة الھ امش الـملوى والـ سفلى بـوصة واھـدة 2.54 سم.
	- بِ.هسافة الھ امش الأيم ن والأيـ سر 1.25 بـوصة 3.17 سم.
		- **جِ.غافح اجل ذٌٚح اٌ رٍمائ ١ح ٔظف ت ٛطح أٚ 1 ع.ُ**
- د. قياس عرض الصفكة.8 بوصة أو2 سم عند الطباعة بطول الصفحة، ويصبح قياس عرض الصفحة هو **ؿٛذل ا ػ ٕذ اٌ ـثاػ ح ت ؼشع اٌ ظفسح.**
- **ه. ل ١اط ؿٛي اٌ ظفسح 11.69 ت ٛطح أٚ 29.7 عُ ػ ٕذ اٌ ـثاػ ح ت ـٛي اٌ ظفسح ، ٠ٚ ظثر ل ١اط ؿٛي اٌ ظفسح ٛ٘ ػ شػٙا ػ ٕذ اٌ ـثاػ ح ت ؼاشٌ ظعفس.ح**

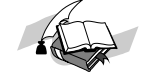

 **.ٚ ادل غافح تني اٌ غـٛس عـش ٚاز ذ .فاػٟ**

**غ ري أٗٔ ميىٓ ذ غري ٘زا اٌ رٕغ١ك زغة اخ ر١اساخ ا عرخذاَ األِ ش أػ ذاد اٌ ظفسح. ِٓ لائ ّح ٍِف**

**7 - ِغاساخ اٌ رظفر . Bars Scroll** 

عبارة عن مسارات ضيقة إحدها رأ سي ، يمكن تعديد مكانـه جـهة الـيـمين أو الـيسار والآخـ ر أفقى أسفل شاش الـ تحرير ويم تـوى كل مـنـهـما عـلـى سـهـمين ومـربـع تـسـتـخـدم غـى تمـريـك الــ سـتـنـد أفـقيـا أو رأ سيـا . ويمكن إظـهـا إخفاء هذه المسارات من خلال قائمة أدوا تامن/tool واختيار الأمار خيارا:Opti /شم الأمار عرضI/O **ِٚ. ٓ ئؿ اس ئخ ـاس**

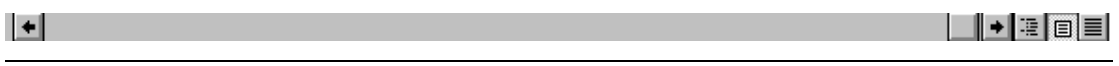

## شريط الـتـمريـر الأذقى أو الـرأسى

 **ٌٍشه ؿثما ي األذ ٝ -: ً**

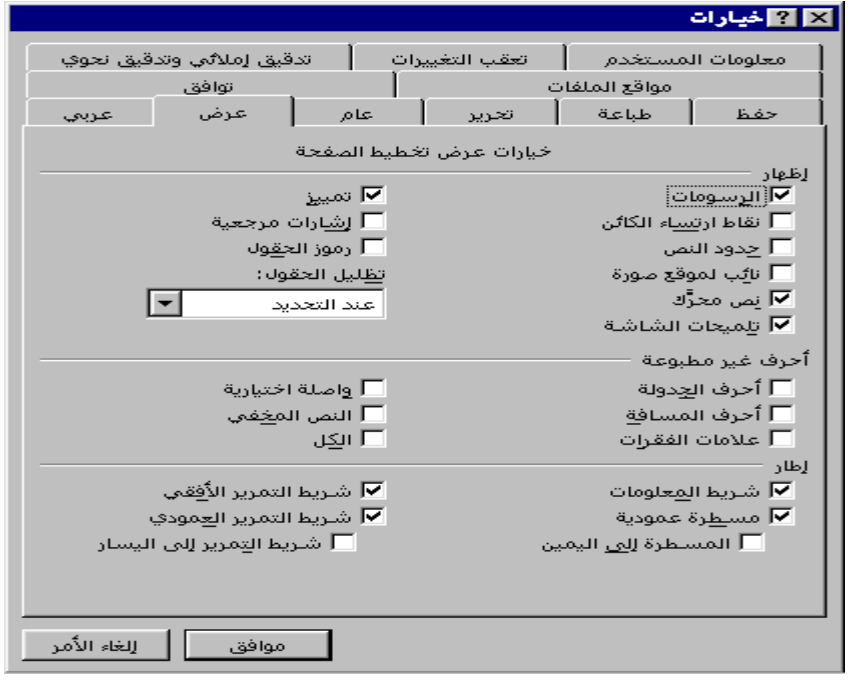

8- (**شريط الملومات**) ( **سطر الدال**ة) . Status Bar

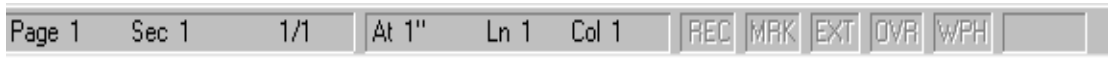

يدتـوي عـلـى بـعض الـبـيـانـات عـن مكان وجـود الــوشـر مـثـل رةـمh وللـقطــع Se ورةـم الـصفحة المـالـيـة وعـدد الصفحات الكلية ورة م الحموة، وعند بداية فتح ملف قديم يكتب في سطر الدالة حجم الملف بالبايت كذلك يمكن إظهار هذا الـ سطر أو إخفاؤه بـاستخدام الأمـر خيارايك من قائـمـة أدوا. تلـ Tools / ثـم اخـ تـيـار عـرض / ثم علم على شريط المعلومات ر طبقا للشكل السابق <sub>)</sub> .

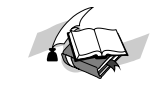

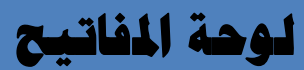

#### فى لوهة المفاتيح هناك بعض المفاتيح تؤدى وظائف معينة منها

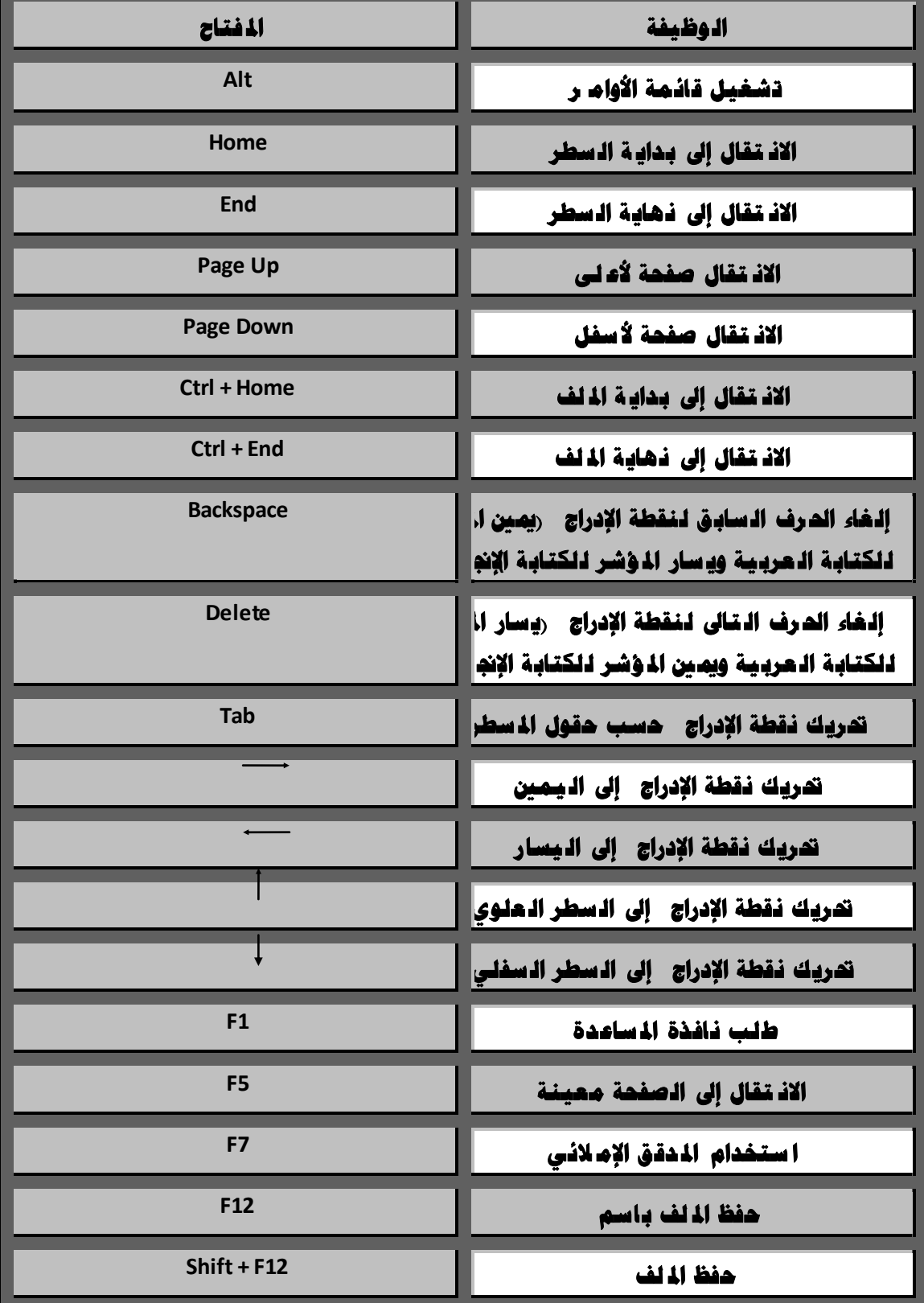

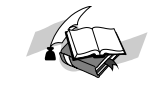

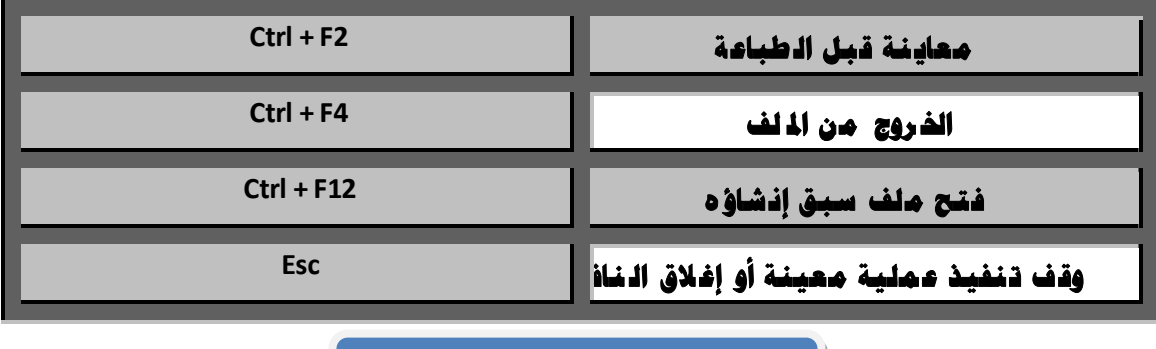

**إنــشاء ملف** جديـد

عند بداية تشغيل البرنامچ سيفتح لك ملفًا جديداً ، أما عند الرغبة فى إنشاء ملف جديد أذ نا**د فضلقنتين**هي **ً ً**

**فّ١ىٕه اٌ ؼغؾ ػ ٍٝ األداج ِٓ عـش األدٚاخ ، و ّا مي ىٕه ئٔ شاء ٍِف خذ٠ ذ تاذ ثاع اخل ـٛ:اخ اٌ راٌ ١ح**

- **1 - اف رر لائّح ٍِف . File**
- **2 - اخ رت األِ ش خذ٠ ذ ...NEW ، عرظٙش ٔاف زج تاعُ . NEW**

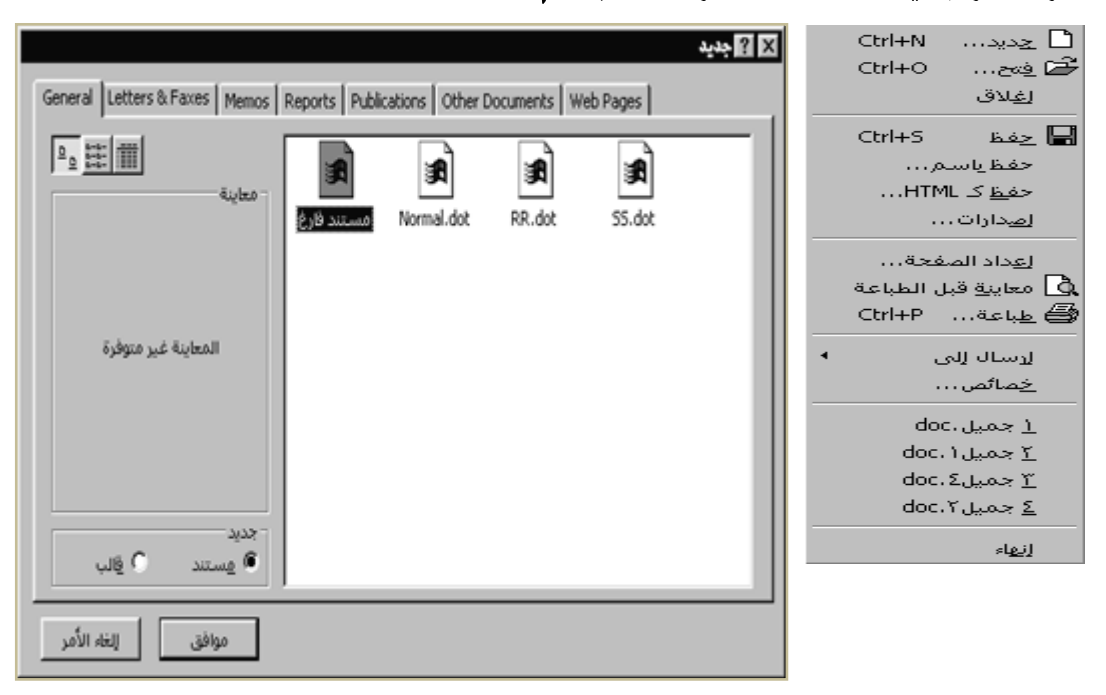

- **3 - ِ ٓ اٌ مائ ّح خذ٠ ذ اخ رت ِغرٕذ فاسؽ** 
	- **4 - ا ػغؾ ِشت غ ِٛاف ك ( OK ( .**

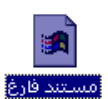

**ع١رُ ف رر ٍِف خذ٠ ذ تأعُ ذٍمائ ٝ Document ٚجبأ ثٗ سل ُ ٘زا ادل ٍف اٌ رٍمائ ٝ ادل فرٛذ.**

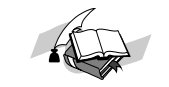

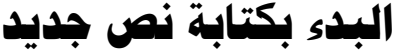

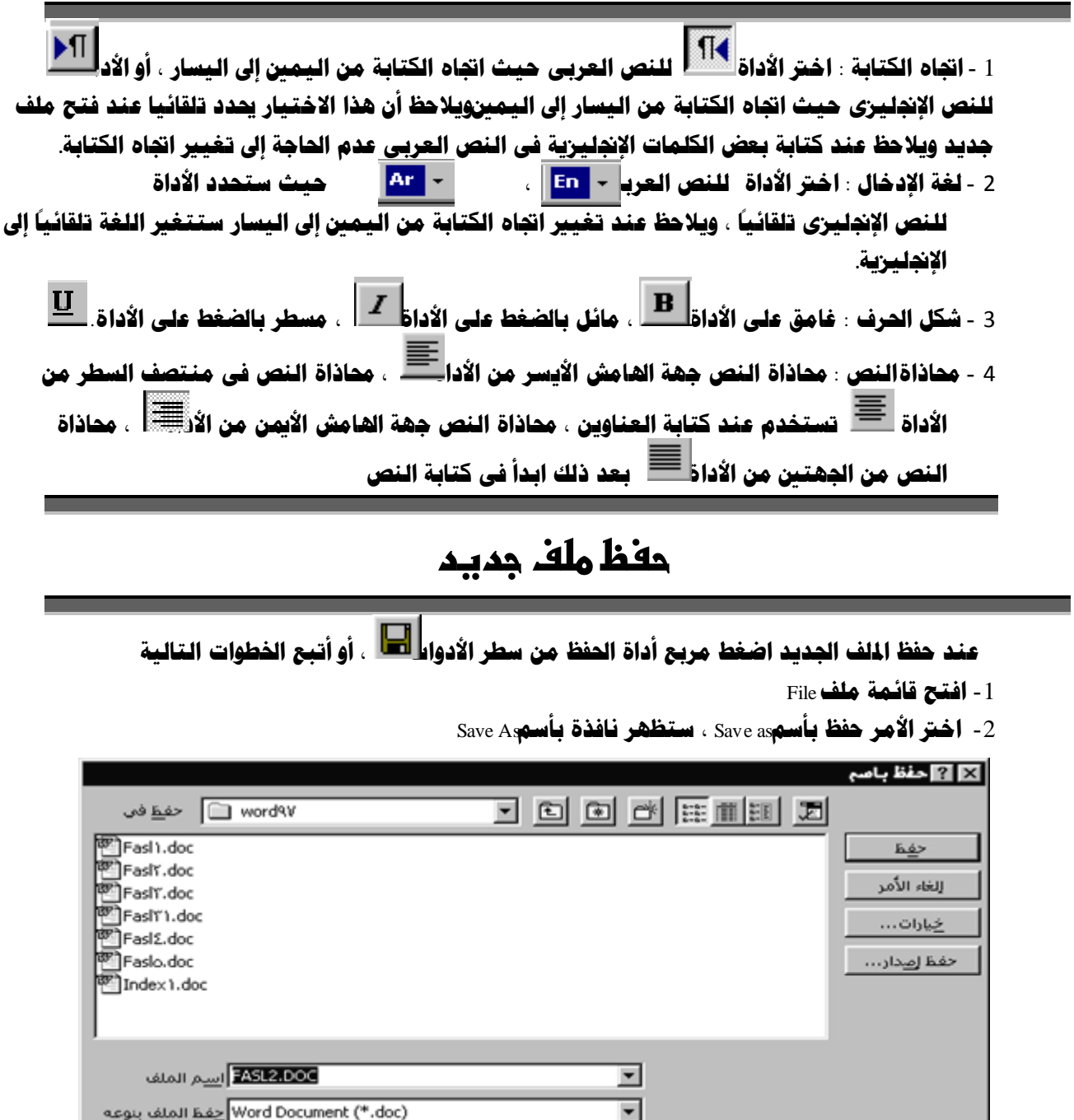

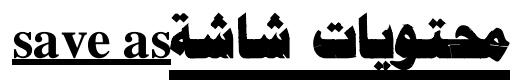

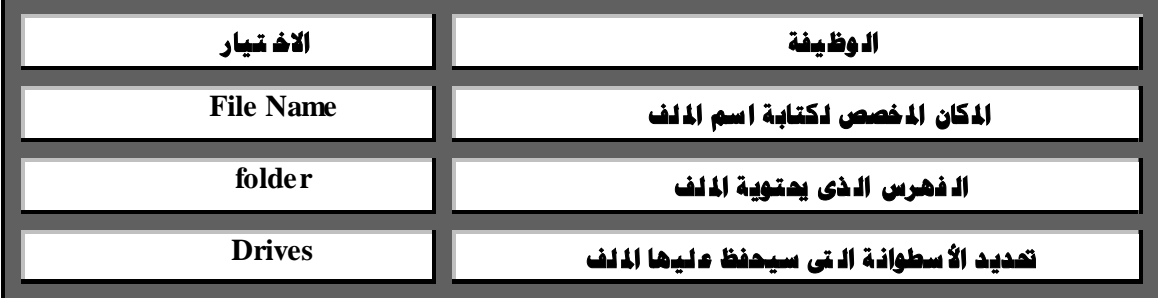

جميع حقوق الملكية الفكرية للنشر والتوزيع للمؤلف للمستطيع العداد / إبراهيم الشربيني علي– المنصورة ـ مصر

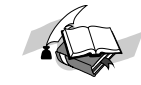

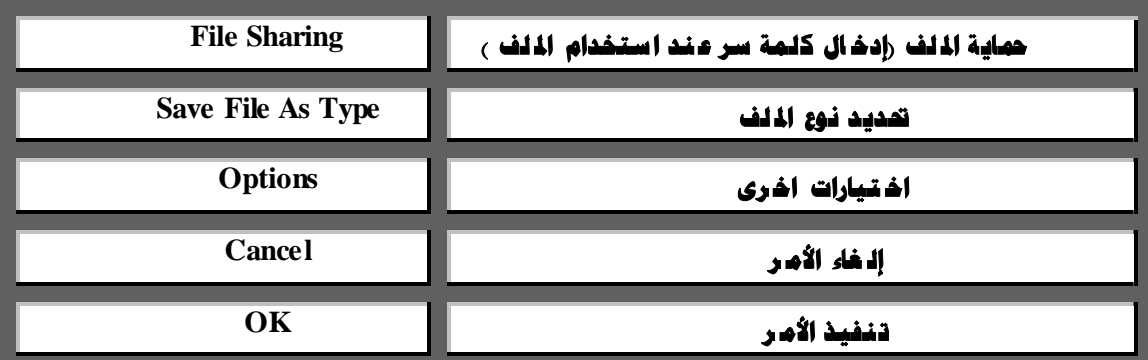

#### **٠ٚطاػٝ ػٕس ذؽ١ّح ادل ٍف ا:-٢ذ ٟ**

- 1 -**أْ ٠ىرة اؼُ ادلٍف تاٌٍغح اإلجن١ٍع٠ح اٚ اٌؼطت١ح زْٚ اٌرم١س ت**8**ٝ احطف**.
- 2 **أْ ال حيرٜٛ اؼُ ادلٍف ػٍٝ ِؽافح أٚ أٜ حطٚف ذاصح ِث**.**ً** } { > < | : " @ # \$ % ^ & \* **ٚػٕس حفظ ادلٍف ألٚي ِطج جية حتس٠س اٌراىل**.
	- **اؼُ ادلٍف**. Name File
	- **اٌفٙطغ )اٌس**.**ً١ٌ** folder**)**
		- **االؼطٛأح**. Drive
	- -3**تؼس وراتح اؼُ ادلٍف ٚحتس٠س ِىاْ حفظح اظغط** Ok **ٌرٕف١ص األِط**.
- -4 **ؼرظٙط ٔافصج أذطٜ تاؼُ** Info Summary**( ِؼٍِٛاخ ذٍر١ص١ح ( ذؽررسَ ٌىراتح ت١أاخ** قوشححه عن اللغب ، ومن الجدس بالذكر بأن هذه الغائذة بمكن قناوزها بالضغط على مربع **)اٌغاء االِط (** Cancel **، ح١ث أٙٔا ال ذإثط ػٍٝ حمر٠ٛاخ ادلٍف**

#### محتويات شاشة المعلومات التلخيصية

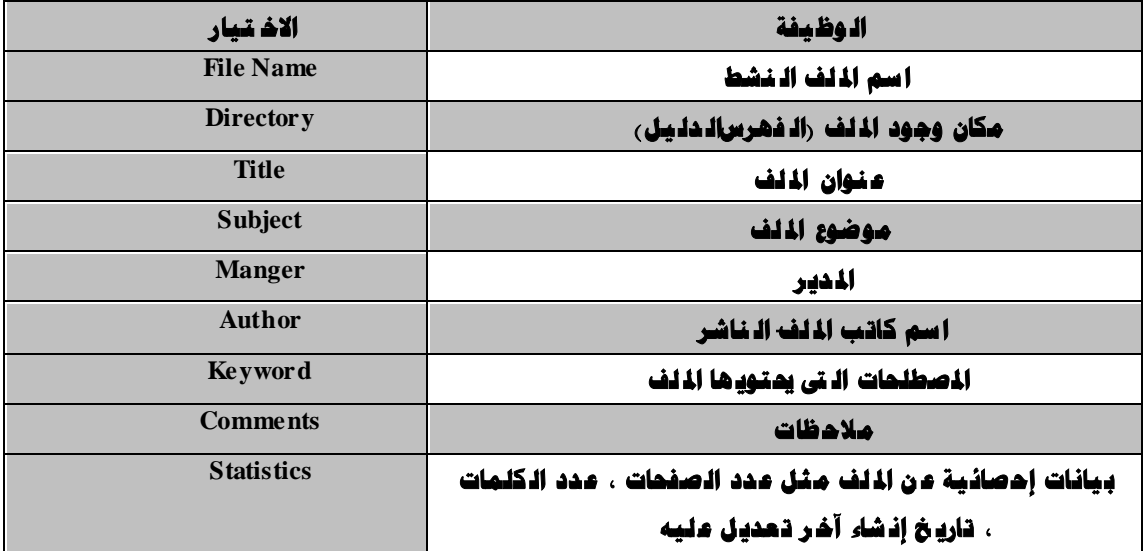

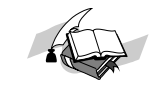

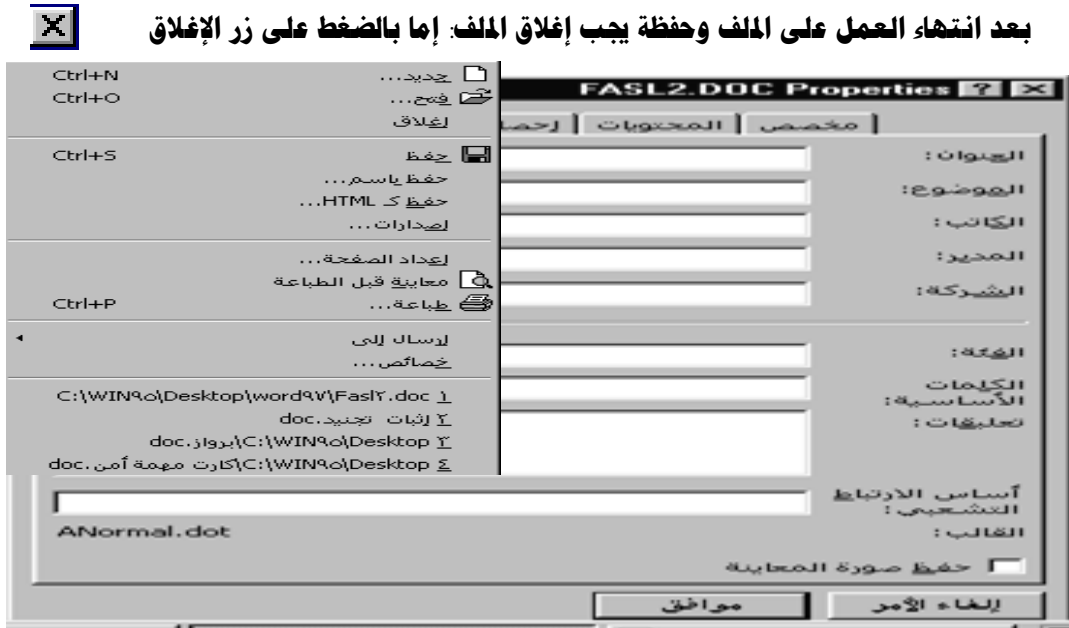

- او بإتباع الخطوات التالية
- -1 **افرر لائّح ٍِف** . File
- -2 **اخرت األِش ئغالق**. Close

وعند إغلاق المك قبل حفظ التحديلات عليه أو تسميته ستظهر لك شاشة استفسارية للتأكد من الرغبة في حفظ التعديلات أم لا

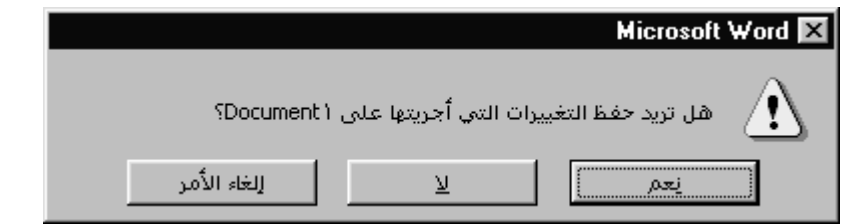

ووظيفة هذه الاختبارات هي.

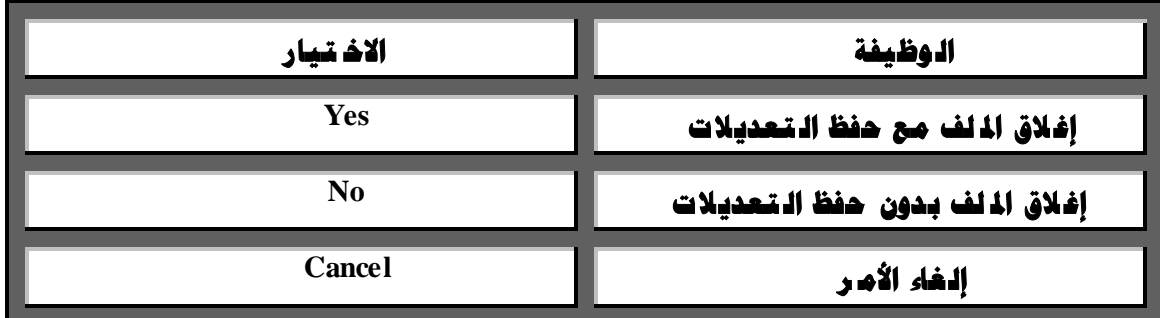

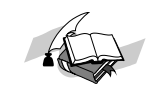

w

Restore Move Size Minimize Magimize

Close Alt+FE

قبل الخروج من برنامج ووردWord يجب علينا التأكد من حفظ التعديلات على المك وإغلاقه ، **ٕ٘ٚان ػذج ؿشق ٌٍخشٚج ِٓ اٌربٔا**:**ِح**

#### **الطريقة الأولى**:

- -1 **افرر لائّح ٍِف**. File
- -2 **اخرت األِش ئٙٔاء**. Exit

#### **الطريقة الثانية**

- -1 **اػغؾ ِشتغ اٌرسى**.**ُ** Box Control
	- -2 **اخرت األِش ئغالق** Close

وفي كلتا الطريقتين إذا لم تكن حفظت التعديلات ستظهر لك شاشة استفسارية للتأكد من الرغية في حفظ **اٌرؼذ٠الخ أَ** .**ال**

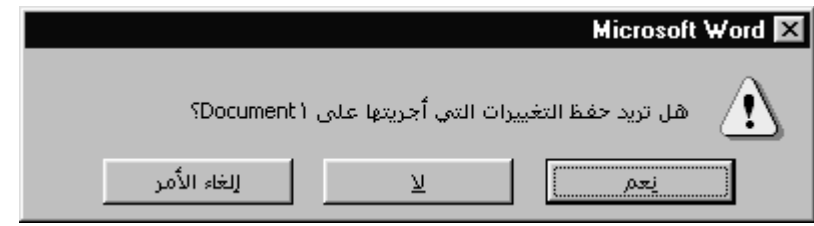

# **فرر ٍِف عثك ئٔشاؤٖ**

يمكن فتح ملف قديم باستخدام مربع $\blacksquare$  من سطر الأدوات ، كما يمكن فتح المك بإتباع الخطوات التالية

- -1 **افرر لائّح ٍِف**. File
- -2**اخرت األِش فرر** Open **، عرظٙش ٔافزج تاعُ** Open **ميىٓ ِٓ خالذلا حتذ٠ذ اعُ ادلٍف ادلـ**:**ٍٛب**

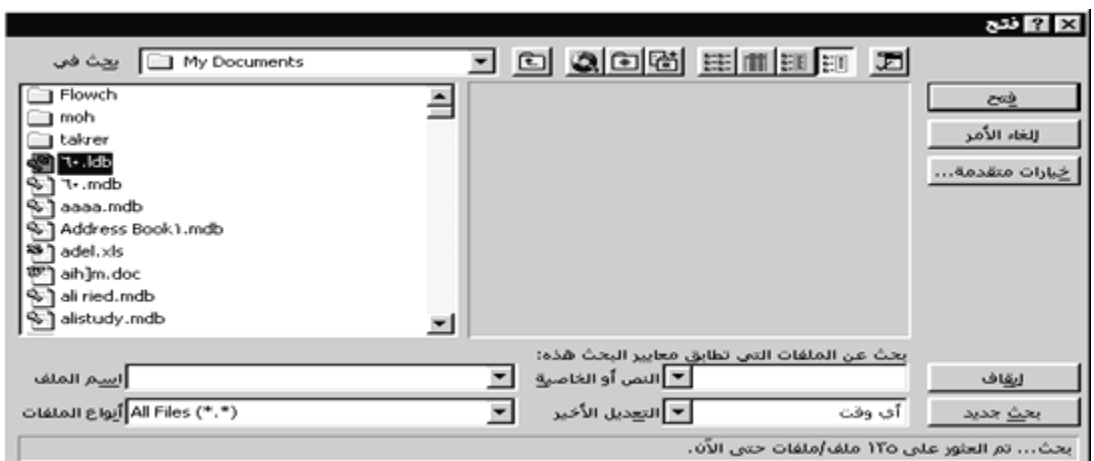

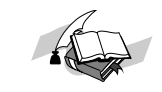

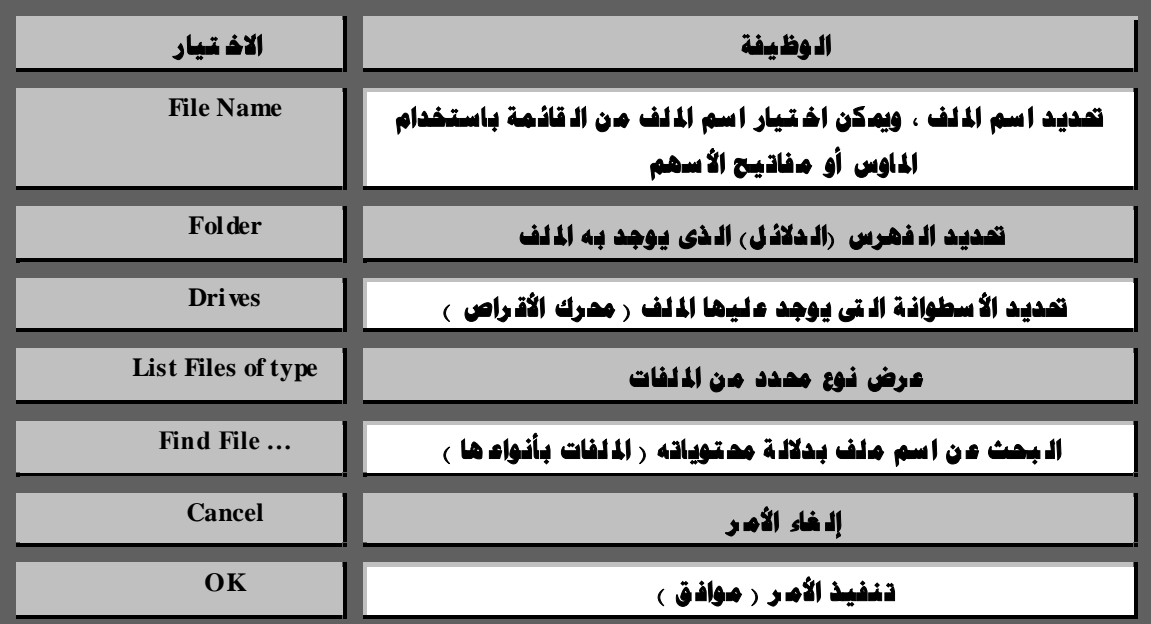

## **اٌثسث ػٓ ٍِف**

يمكن البحث عن ملف معين بدلالـة محتويـاتـه وذلـك عـُـد عـدم تـذكـر اسمـه أو عـنـد الـرغبـة فـى إجـراء بعض الـممليات عليه مثل ذسخه ، طباعته أو إلـغاؤه.

ودّلك ميزة جديدة فترyord للبحث عن الملفات بطريقة سملة وسريعة

 **ٌٍثحث ػٓ ٍِف الذ ٛخس ٌ س٠ه اٜ ت ١أاخ ػ–ٕ حف مط ذؼٍُ حمر٠ٛاذح ) ٔؽرح ِطثٛػح ِٕٗ ( ٌٚ ٍثحث ػٕٗ** 

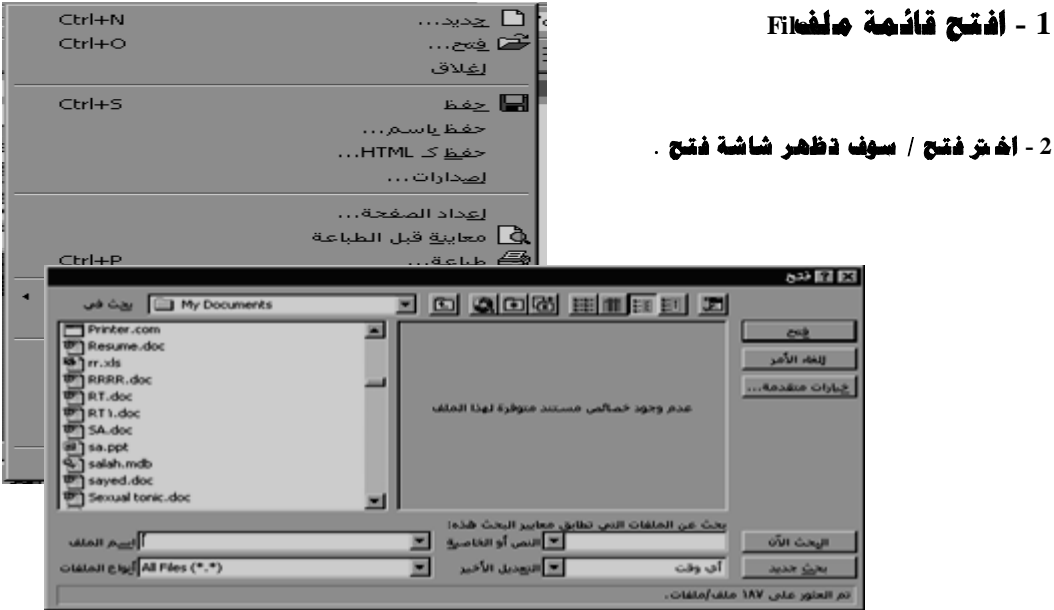

اختر منـعا نـوع القرص :A أو :C / ثـم اختر الدليل المطلوب / سوف تظمر الملفات الموجودة بـعذا الدليل .

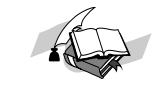

ولمشاهدة محتويات الملف (في شاشة العرض بـالجمة اليمني ) اضغط icon <u>معاينـة</u> الموجود بـشريطالادوات الخاص بـشاشة **ستح/دوفغظؼرطبػاضضذاذظ اضدابػظ .**

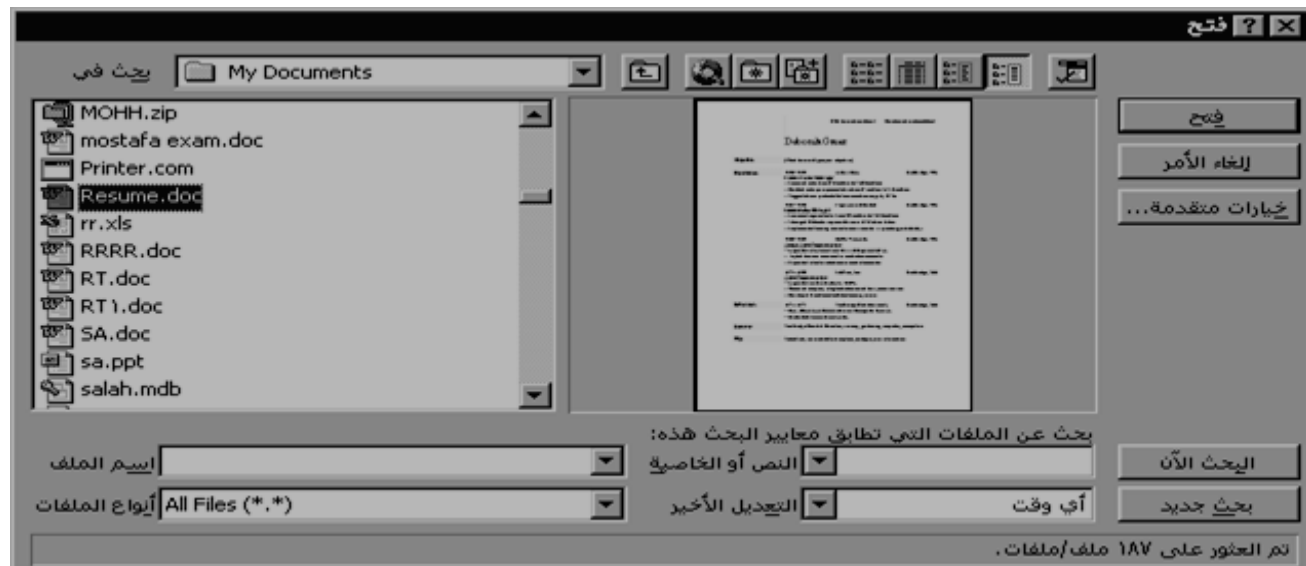

 **أِا فٝ حاٌح ػسَ ِؼطفح ) اؼُ ادلٍف أٚ حمر٠ٛاذٗ ( أال فمط أه فرحد ٘صا ادلٍف ) اَٛ١ٌ اٚ ٘صا األؼثٛع اٚ** الأسيوع الماضي أو هذا الشهر او الشهر الماضي– فقد قدم لك 07d97w

طريقة جديدة للجمع وذلك بالضغط على التحديل الأخير الأخير الأحاري المستخدم المستخدم الموجود في شاشة ثقح / سوف تظهر مصنوباتها اختر منها الظلوب سوف تعرض ركل الملفات التي شحتها اليوم او كل الملفات **اٌىت فرحرٙا ٘صا اَٛ١ٌ**...**٘ٚ.ىصا (**

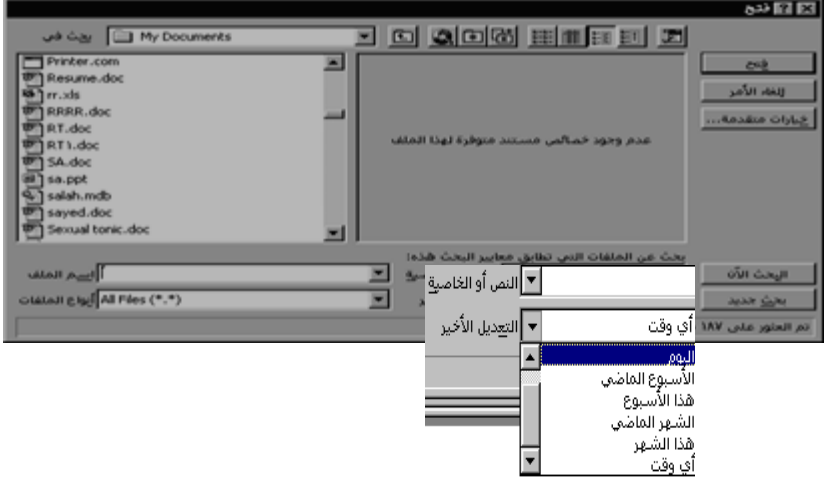

#### **و ّا مي ىٕهِٓ شاشح فرر**

فتح ملف للقراءة فقط او عمل نسخة منة او طباعتة او تعديل خصائص هذا اللف أو طباعته أو إجراء عملية فرز للملفات الموجودة سواء تصاعدي او تغازلي طبقا لي ‹ الاسم – الحجم – الغوع – تاريخ التعديل ›

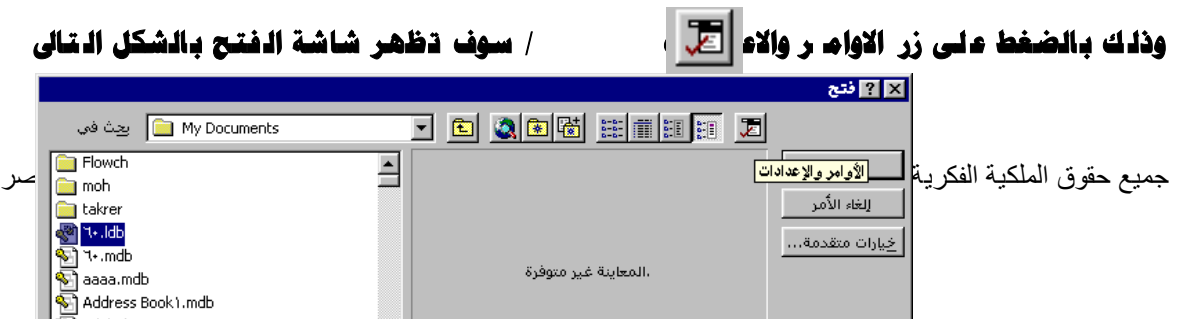

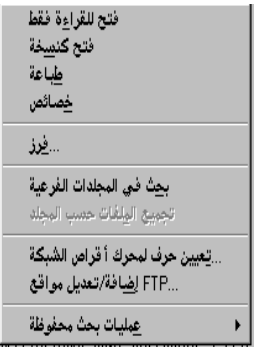

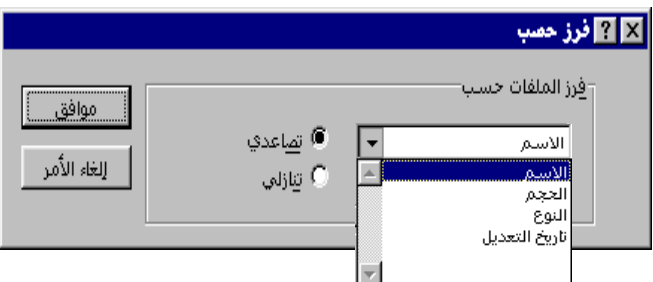

- > كما يمكنك مسح آي ملف بالتعليم علية من شاشة فتح / ثم ا**لضغط عضح**اممفقا**ح لوح**ة المفاتيح .
- **وّا ميىٕه ف رر ادل ٍف ادل خراس ت ذال ِٓ اٌ ؼغؾ ػ ٍٝ صس ف رر أٚ ف رسح ٌٍمشاءج فمؾ أٚ ػ ًّ ٔغخح از ر١اؿ١ح ِٕٗ أٚ طباعته أو قطعة cut أو نسخة copy أو مسحه delete أو إعادة تسميته rename .**

وذلك بـاخـتـيـار الـْ لف / ثـم الـضغط عـلـى زر الـاومنilغاڭيونن سوف تـظـهـر كـمـا يـلـى

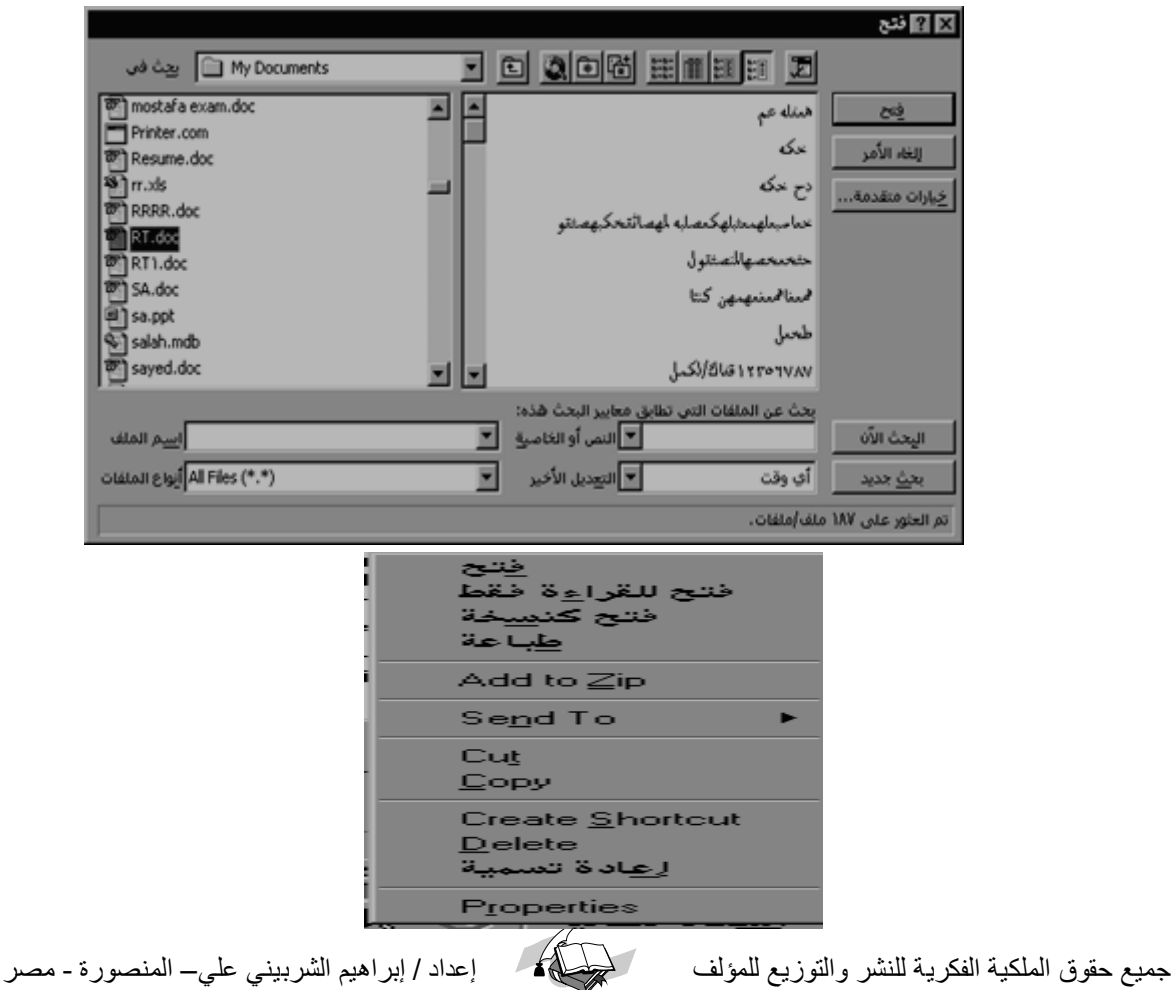

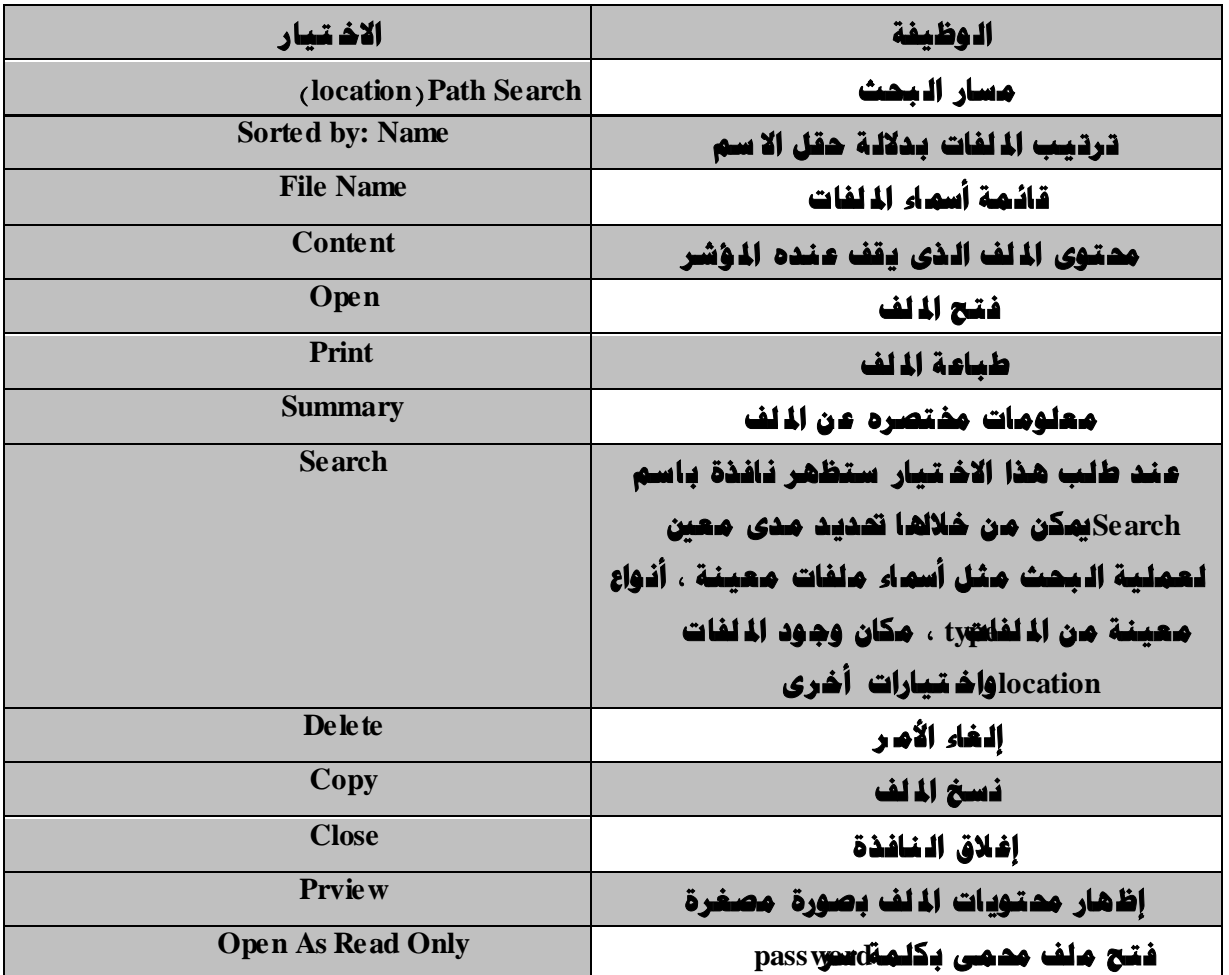

## **ظدخ اضطضف**

يقضل دائما عمل نسمة من اللغد ( Backup ) ، تصبا التعرض الاسطوانة المتلف او إصابتما باالفيروس ، وقد نلجا **ً ٌٕؽد ادلٍف ِٓ األؼطٛأح اٌثاترح** :C **ػٍٝ أؼطٛأح ِطٔح تغطض اؼررساِٗ ػٍٝ خٙاظ حاؼة أذط ، ٚميىٓ ٔؽد ادلٍف تأذثاع اخلطٛاخ اٌرا١ٌح**:

- **أ افرح ادلٍف ادلطٍٛب ٔؽر**.**ٗ**
	- **خ**-**فرح لائّح ٍِف**. File
- **ج**-**اذرت األِط حفظ تاؼ**.**ُ** As Save
- د- اكتصب اسع الملف الجديد في صريح File Name ويراعى عند كتبابة اسم الملف أن يكون مضلفا عن الاسم السابق إذا حذمت تشوي حفظ اللف على نفس الأسطوانة وإلا حدد الأسطوانة (الدلجل) الطلوب نسخ اللف فيحما.

**٘ـ**- **اظغط**. OK

- -**ٚ ؼرظٙط ٔافصج** Info Summary **اظغط** Cancel **أٚ اورة اٌث١أاخ ادلٕاؼثح ثُ اظغط**OK
- ز-إذا تصادف وجود ملف طبي الأسطوانة وفي نفس الفصرس له نفس الاسم سيخبرك اليرنامج بين - **اؼرثساي ادلٍف اٌمسُ٠ تادلٍف ادلٕؽٛ** .**خ**
	- **ػسَ االؼرثساي**.
		- **ئٌغاء األِط**. **.**

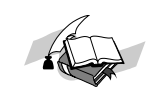

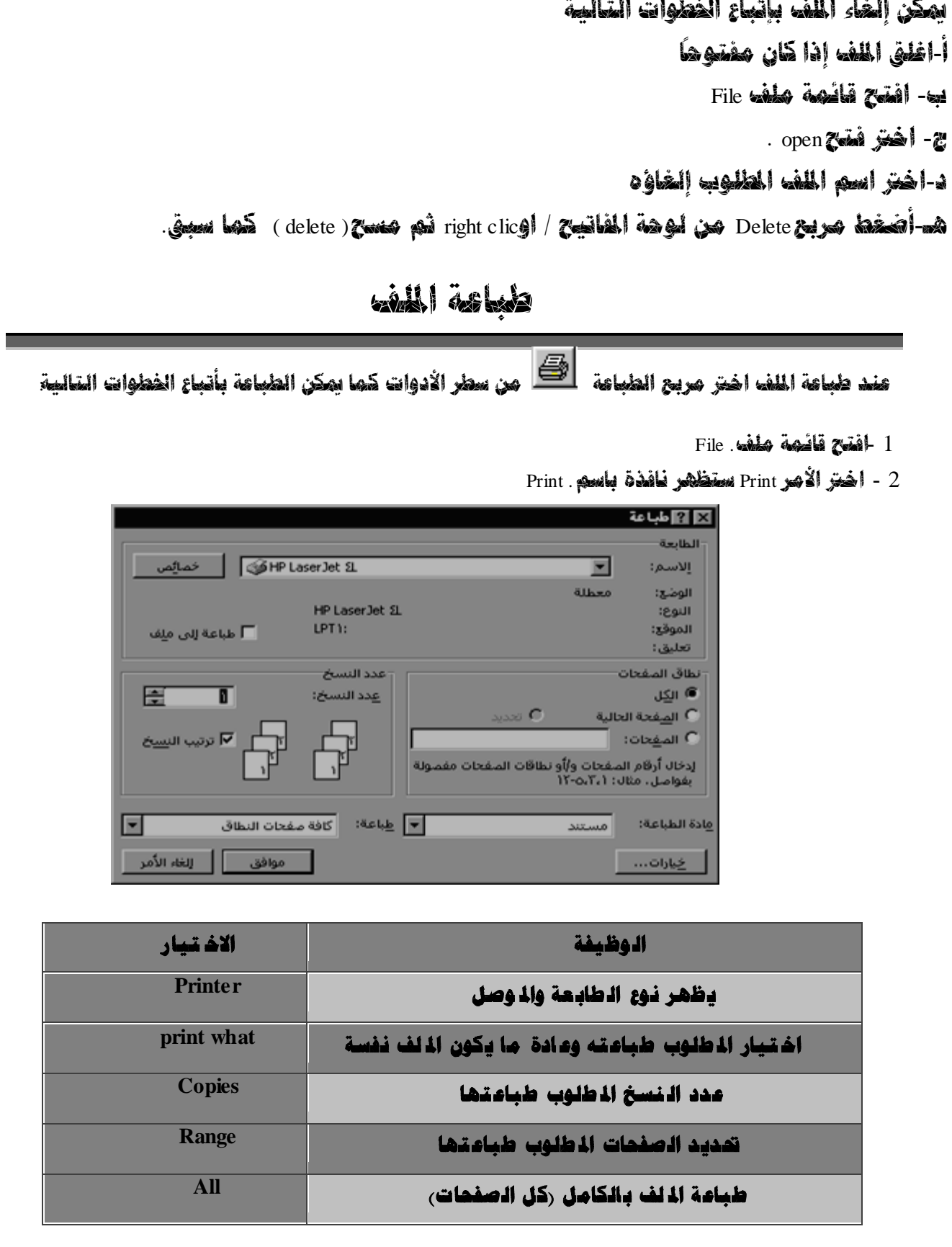

**ئٌغاء ادلٍف**

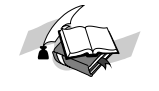

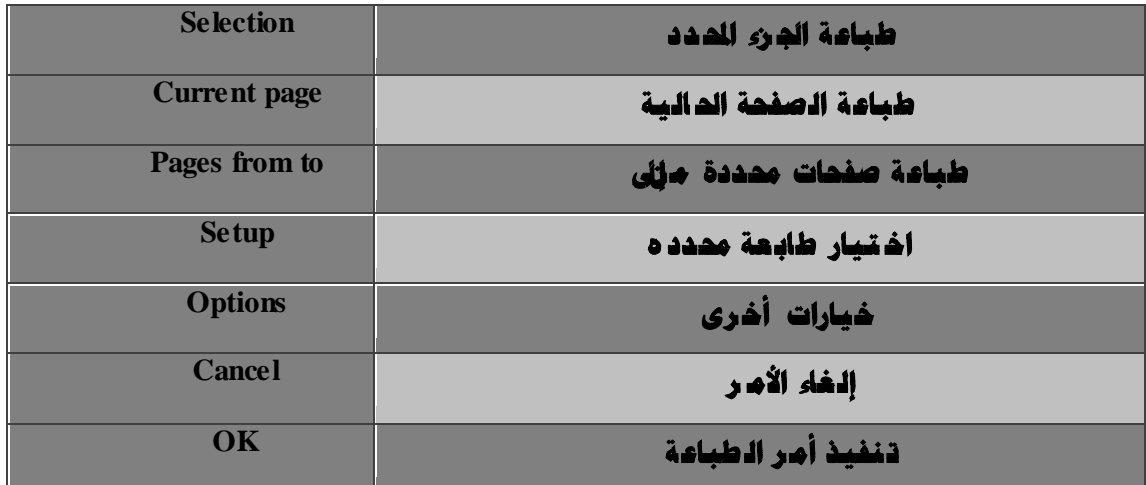

## المعاينة قبل الطباعة

**ميىٓ ئظٙاض صفحاخ ادلٍف ِصغطج لثً طثاػرٙا ، ٚاٌرصفح ذالذلا ، ٚذغ١ري اذلٛاِش** Margins**، ٚشٌه تأذثاع اخلطٛاخ اٌرا**:**١ٌح**

1 - **افرح لائّح ٍِف**.- File

او الضغط على زر معاينة من <mark>ش</mark> الادوات

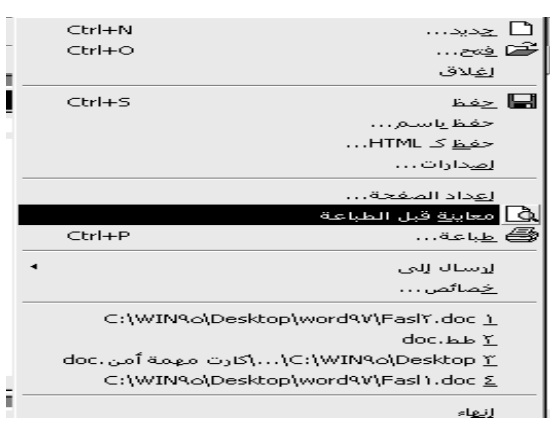

اختر الأمر معاينة قبل الطباعة ستظهر صفحات الملف مصغرة يمكن الانتقال بينها باستخدام **أػّذج اٌرظفر أٚ ِفرازٝ** Up Page **ٌٍظفسح اٌغاتمح ،** Dn Page **ٌٍرا١ٌح ، وّا ميىٓ ئخشاء** الاختيارات التالية

**إظهار الهوامش وتغييرها بالضغط من مربع Margins** 

**ؿثاػح ادلٍف ِٓ ِشتغ**. Print

**ئٌغاء األِش ِٓ ِشتغ**. Cancel

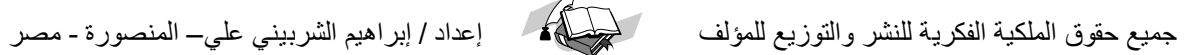

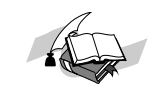

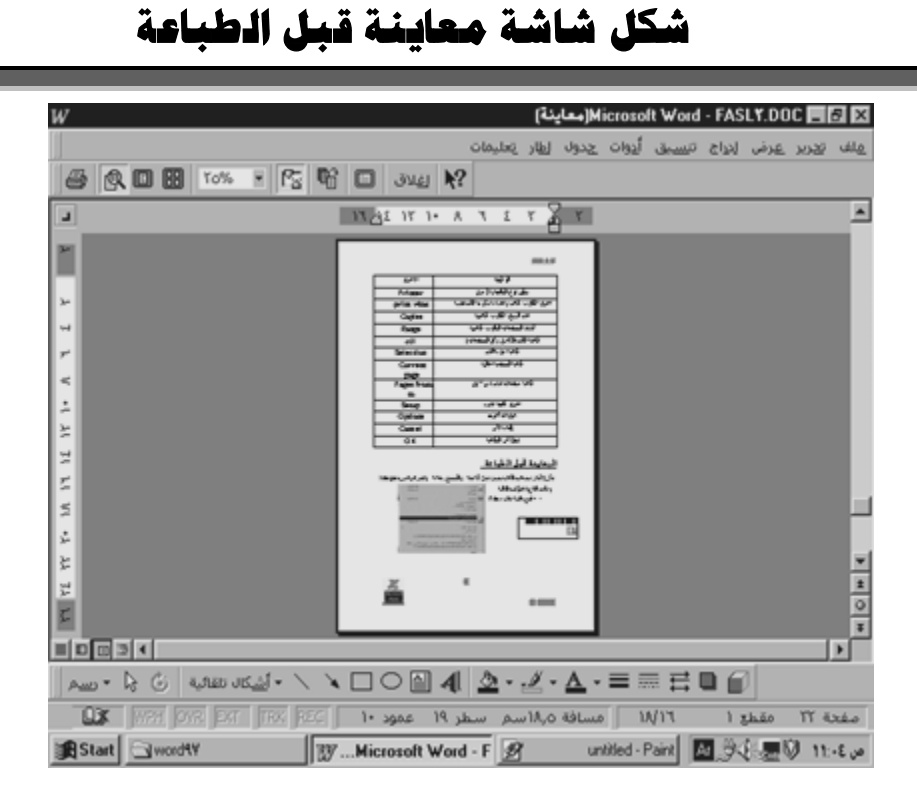

تمارين

## التمرين الأول:

الطلوب تمرير النعن التالي والغروج من اللف بدون هفظ تعشد الطالب الشذب بالمانظة على نظام عيادة الطبيب أنتاء العلاج بالدرسة

صروان وهند ووائل مصدبون

## التمرين الثاني:

الظلوب عمل فمسة ملفات على القوائي وهفظها تمت الاسماء القاليبة

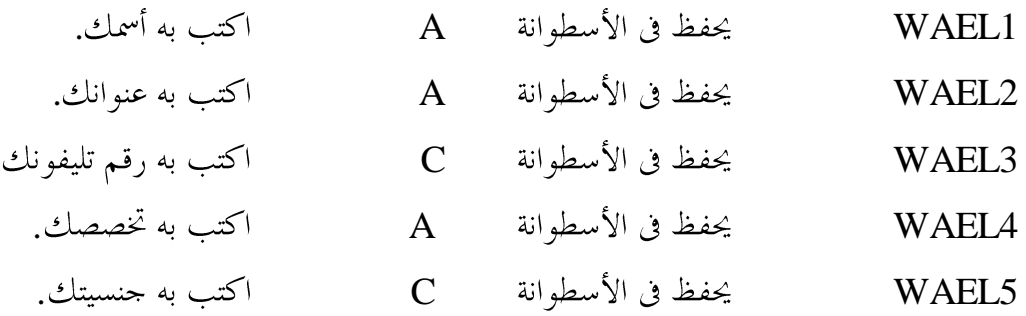

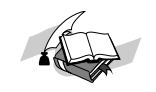

## التمرين الثالث

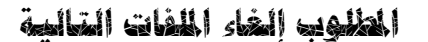

WAEL2

WAEL5

## التمرين الرابع

المطلوب نقل الملفات التالية: A .لل C الأسطوانة C إلى A C إلى WAELA

## التمرين الفامس

المطلوب تغيير أسماء الملفات التالية:

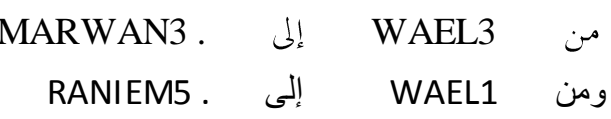

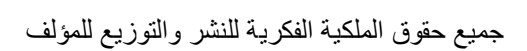

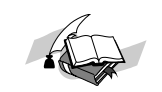

## **تعديل النصوص**

**عظاك رده أدواتغطصن ادتخداطؼا سى اضبرظاطج إلخراج اضظص سى صورة طظدػظ وطرغحظ ضضػارئ ،طن عذه األدواتاضتحصم سى حجم اضخط وظوره ، تعطغق اضخطوط وصتابتؼا بذصل طائل ووضد خط تحتؼا ،طحاذاة اضغػراتضضؼاطش األغطن أو األغدرأو تودغطؼا . شبل اضبدء باضصتابظ غغضل تحدغد اضتاضى إذا ضم غصن طحدد تضػائغا : -1 اتجاه اضصتابظ . -2 ضعظ اإلدخال . -3 ظوعاضخط . -4 حجم اضخط . -5 ذصل اضحروف. -6 طحاذاة اضظص . ورظد إجراء رطضغظ تظدغق ططغظظ رضى جزءطصتوبطن اضظص أو اضظص باضصاطل غجب تحدغد )تطضغم( عذا اضجزء، وغالحظ بأنعظاك اضطدغد طن أواطراضتظدغق غطصن تظغغذعا بادتخدام** الأدوات الموجودة في شريط الأدوات ، وعنـد اختيار أحد هذه الأدوات حتى بـدون تـحديـد جزء من **اضظصدوف تتأثرأىصتابظ تاضغظ بؼذه االختغارات .**

# -1 **طشق حتذيذ خضء ِٓ إٌض**

**غػصد بتحدغد طظطػظ عو تطضغطؼا أو تطغغزعا رن بػغظ اضظص بؼدف إجراء رطضغظ رضغؼا طثل تعغغر ظوعاضخط أو حجطه ، تعغغراضطحاذاة ، اضصتابظ بخط طائل أو زاطق أو طدطر،**.........

**وغتم تحدغد طظطػظ داخل اضطضفبادتخدام أحدى اضطرق اضتاضغظ :**

## <u>أ – طريقة سحب مؤشر الماوس</u>

**خطواتعذه اضطرغػظ عى :**

**.**

- **)1( حرك ظػطظ اإلدراج إضى بداغظ اضجزءاضططضوبتحدغده .**
- **)2( اضعط طغتاح اضطاوس وادتطر سى اضضعط طددحب اضطاوس إضى أنتصل إضى ظؼاغظ اضجزء** المطلوب ، ستلاحظ أن الجزء المظلل قد كتب بـالخط الأبـيض في أر ضية سوداء .

**ج- ارسد إصبطك رن اضطاوس بطد اضتأصد طن أظك شد حددت اضجزءاضططضوبباضضبط .**

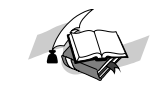

جميع حقوق الملكية الفكرية للنشر والتوزيع للمؤلف للمستطيع العداد / إبراهيم الشربيني علي– المنصورة - مصر

#### <u>ب –طريقة لوحة المفاتيح .</u>

خطوات هذه الطريقة كالتالي :

- (1) حرك نقطة الإدراج إلى بداية الجزء المطلوب تحديده .
- (2) اضغط مفتاح Shift باستمرار مع مفاتيح الأسهم في اتجاه لهاية الجزء حتى يتم تحديد الجزء المطلوب بالكامل .
	- (3) ج- ارفع إصبعك عن لوحة المفاتيح .

#### <u>د – ملر يـقة 1لما مش .</u>

تستخدم هذه الطريقة عند الرغبة في تحديد عدد متكامل من السطور رفقرة كاملة) وخطواها كالتالي ضع مؤشر الماوس في الهامش المقابل للسطر الأول للحزء المطلوب تحديده .

- (1) اضغط مفتاح الماوس واستمر في الضغط ، واسحب مؤشر الماوس في الهامش حتى يتم تعليم اسطر النص المطلوب .
	- (2) ج- ارفع إصبعك عن الماوس .

#### <u>م – تحميم النص بـالكامل</u>

تستخدم هذه الطريقة عند الرغبة في تحديد النص بالكامل ، وخطواها كالتالي : (1) اضغط مفتاحCtrl واستمر في الضغط . (2) حرك مؤشر الماوس عند الهامش . (3) ج- اضغط مفتاح الماوس .

#### تعديل النص

عند إجراء عملية ما على جزء من النص يجب تحديد (تعليم – تظليل) هذا الجزء وذلك بالضغط على مفتاح الماوس من بداية هذا الجزء والتحرك مع الاستمرار بالضغط حتى الوصول إلى نمايته .

#### نـقل جزء من النـص

عند نقل حزء من النص إلى مكان أخر نتبع الخطوات التالية :

- (أ) الطريقة الأولى
- (1) حدد (علم) الجزء المطلوب نقله .

جميع حقوق الملكية الفكرية للنشر والتوزيع للمؤلف

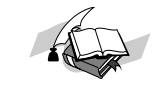

(2) ب- اضغط بمفتاح الماوس داخل المنطقة المحددة ، سيظهر في نهاية مؤشر الماوس مربع استمر بالضغط على مفتاح الماوس وتحرك حتى تصل إلى المكان المطلوب نقل الجزء فيه. (3) ج- اترك مفتاح الماوس ، ستلاحظ انتقال الجزء المحدد إلى المكان المطلوب .

طريقة ثانية

نسمْ جزء من الملف

#### حذف جزء من النـص

هناك عدة طرق لحزف جزء من النص ، فيمكن استخدام مفتاح Backspace في حذف النص الموجود على يمين مؤشر الكتابة (نقطة الإدراج) والعكس عند النص الإنجليزى ، كما يمكن استخدام مفتاح Delete لحذف النص الموجود على يسار المؤشر والعكس عن النص الإنجليزي ، أما عندما يكون الجزء المطلوب حذفه كبيراً فأنه يفضل استخدام الخطوات التالية : أ– علم الجزء المطلوب حذفه .

 $\sqrt{2}$ 

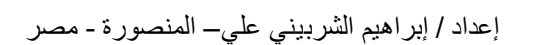

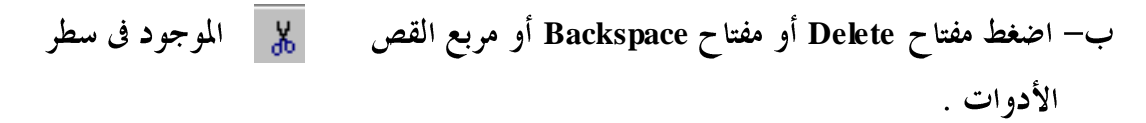

#### البحث عن نص داخل المف

قد يتطلب الأمر أثناء التحرير البحث عن كلمة معينة داخل صفحات الملف ، بالطبع سيكون الأمر شاقاً إذا كان الملف يحتوى على العديد من الصفحات حيث يتعين علينا قراءة الملف من بدايته حتى الوصول إلى هذه الكلمة ، غير أن برنامج وورد سهل لنا هذا الإجراء بإتباع هذه الخطوات البسيطة .

> أ– افتح قائمة تحرير . ب– اختر الأمر بحث ( find ) ، ستظهر نافذة باسم ( بحث ) Find .

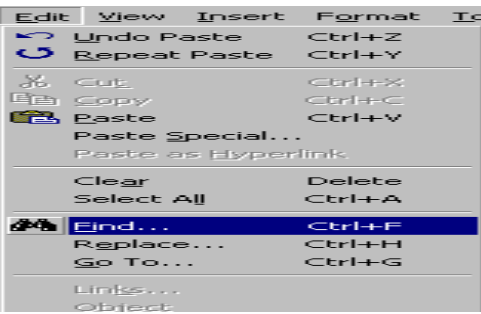

ج- أكتب الكلمة أو النص المطلوب البحث عنه في مربع ( البحث عن ) Find What . د– اضغط مربع ( البحث عن التالي ) Find Next ، ستبدأ عملية البحث و سيظل أول نص مطابق للنص المطلوب ، ولمتابعة عملية البحث اضغط مربع Find Next .

## البحث عن النص واستبداله

يمكن أجراء عملية البحث عن النص ما واستبداله بنص آخر وذلك باتباع الخطوات التالية : أ – قائمة التحرير

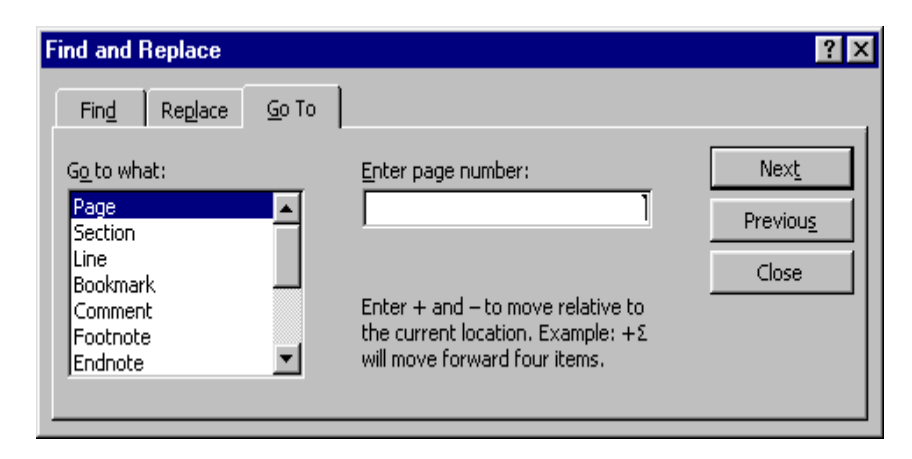

إعداد / إبراهيم الشربيني على– المنصورة - مصر

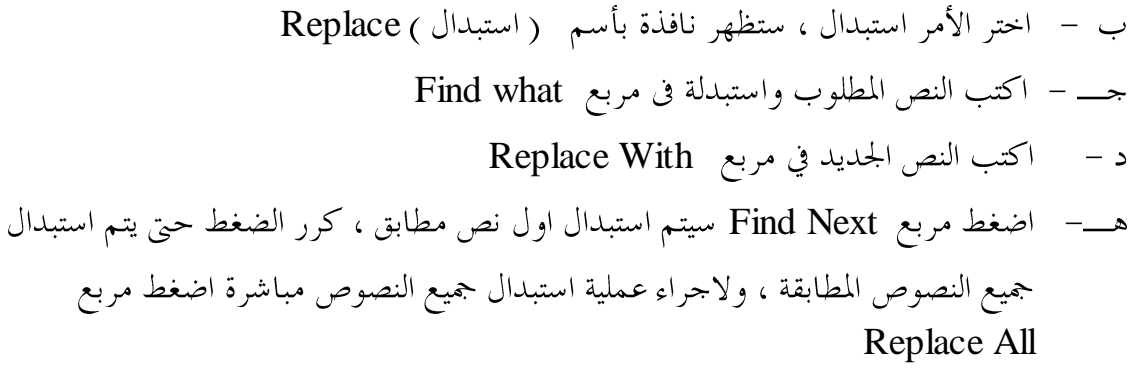

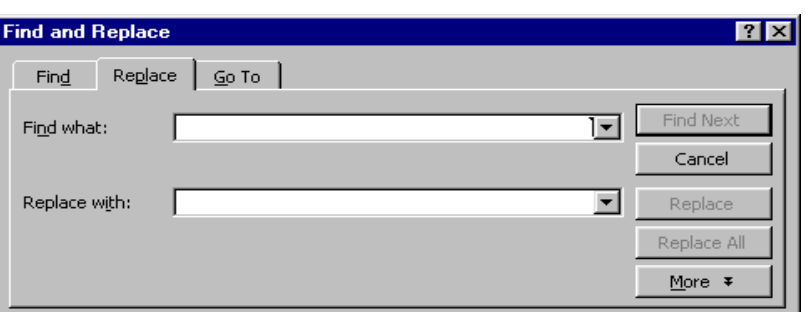

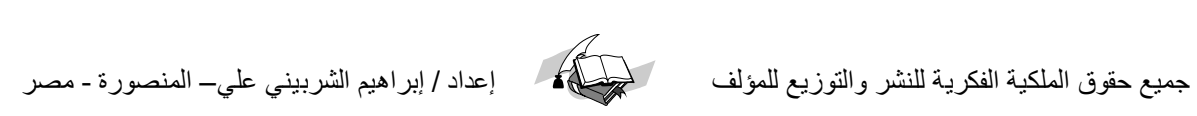

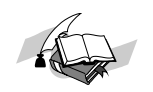

# **تنسيق الخط**

يحتوى برنامج وورد على العديد من الأدوات التي تستخدم لتنسيق الخط وذلك بهدف الحصول على مستند منظم ومريح للقارئ، وهذه بعض إمكانات البرنامج في **٘زا اجملاي**.

- أ **تغيير نوع الخط**( Font)
- 1 **ئػغؾ اٌغُٙ ادلٛخٛد ػٍٝ ميني أداج ٛٔع اخلؾ عرظٙش لائّح أمساء اخلـٛؽ ادلرازح**
	- 2 -**ئػغؾ ػٍٝ ٛٔع اخلؾ ادلـٍٛب**

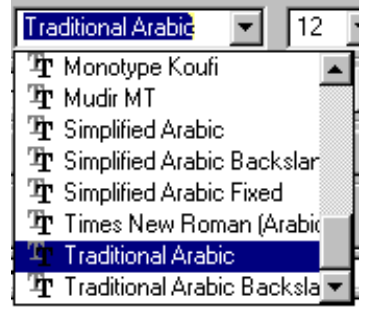

**ب - تغيير حجم الخط** <u>( Size)</u>

- 1 -**ئػغؾ اٌغُٙ ادلٛخٛد ػٍٝ اداج زدُ اخلؾعرظٙش لائّح اسلاَ**
	- 2 -**ئػغؾ ػٍٝ احلدُ اخلؾ ادلـٍٛب**

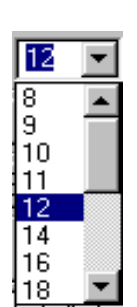

#### **خـ**- **شىً احلشٚف** ( Style Font(

- 1 **ذغ١ّك اخلؾ )ذٛػ١سح ( ئػغؾ اداج**
	- 2 **ٌىراتح اخلؾ ِائال ئػغؾ اداج**
	- 3 **ٌٛػغ خؾ حتد إٌض ئػغؾ اداج**

**٠ٚالزظ أح ميىٓ اخشاء أوثش ِٓ ػ١ٍّح ذٕغ١ك ػٍٝ احلشف**

 $||$ 

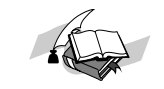

كما يمكن اجراء عمليات التنسيق السابقة وعمليات اخرى ايضا من امر الحروف الموجود فى قائمة التنسيق، ولعمل ذلك اتبع الخطوات التالية:

- 1 -**افرر لائّح ذٕغ١ك** Format
- 2 اختر الامر خط(font) تظهر نافذة بإسم font (خط ، يمكن من خلالها تحديد الاختيارات التالية

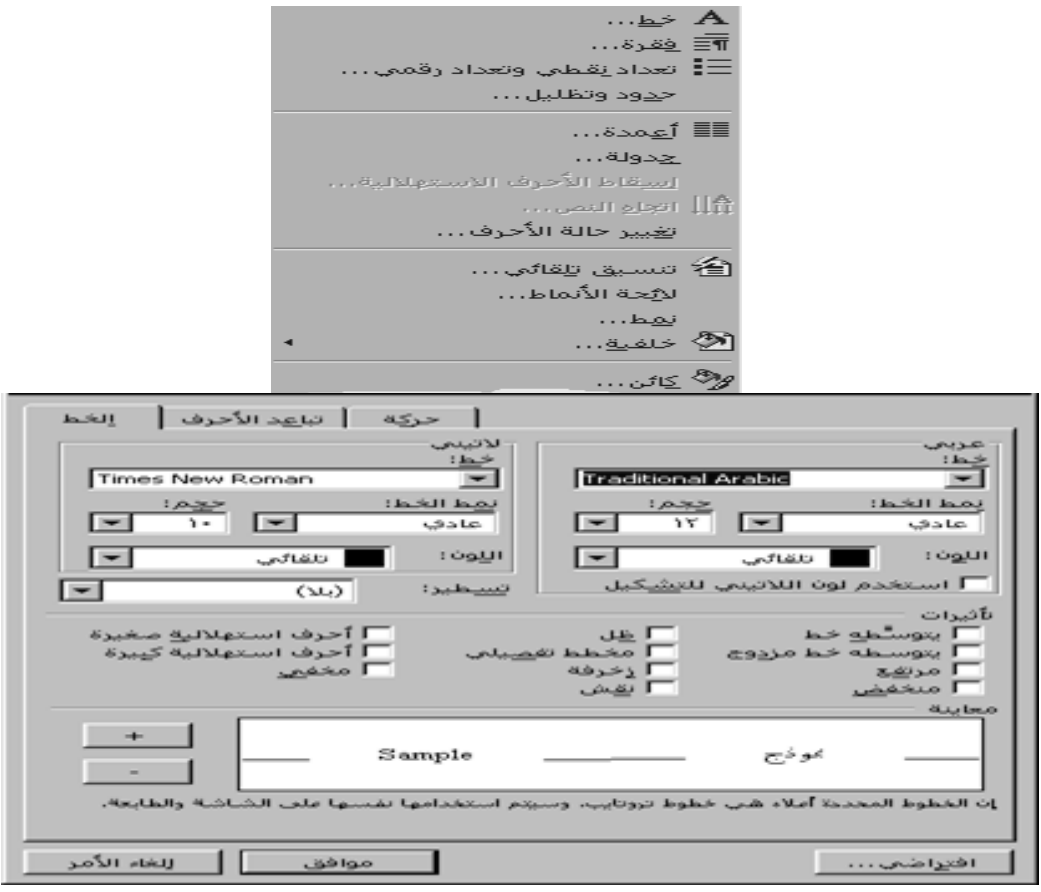

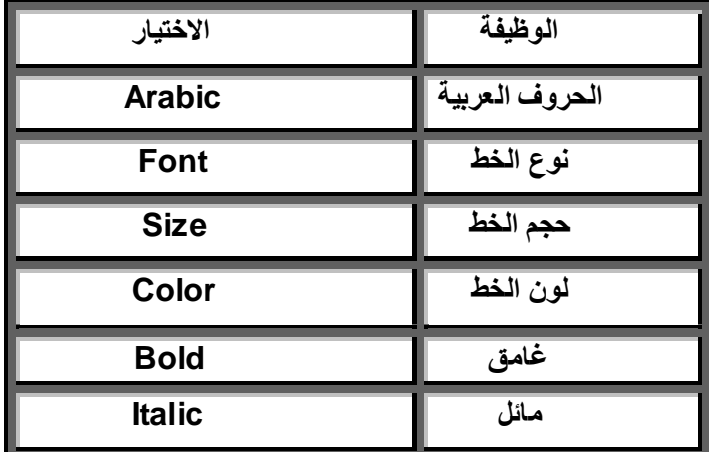

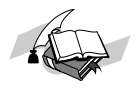

## خيارات شاشة تاثيرات الفط 10nt

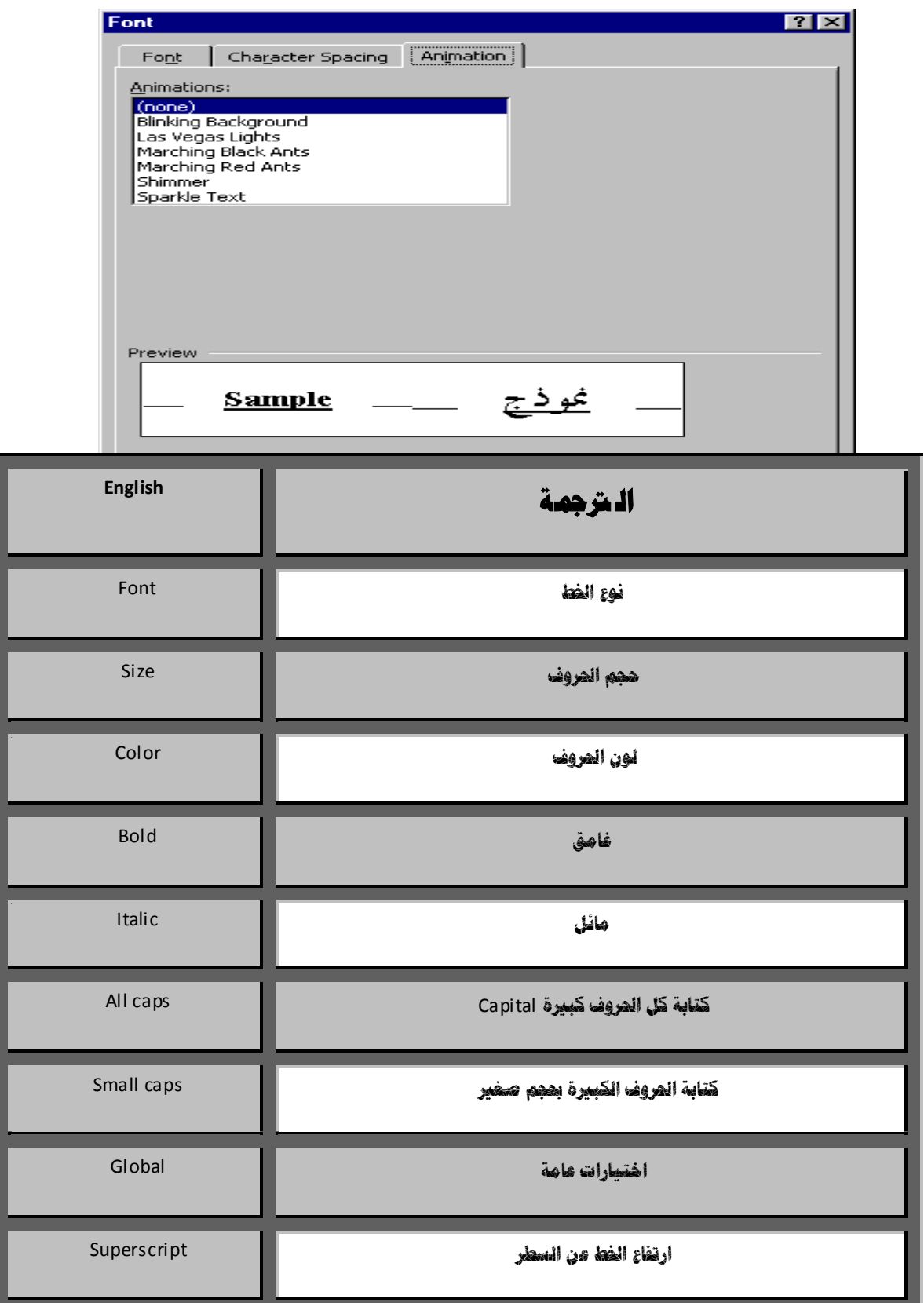

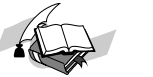

جميع حقوق الملكية الفكرية للنشر والتوزيع للمؤلف مستطيح المجمع المعداد / إبراهيم الشربيني علي– المنصورة ـ مصر

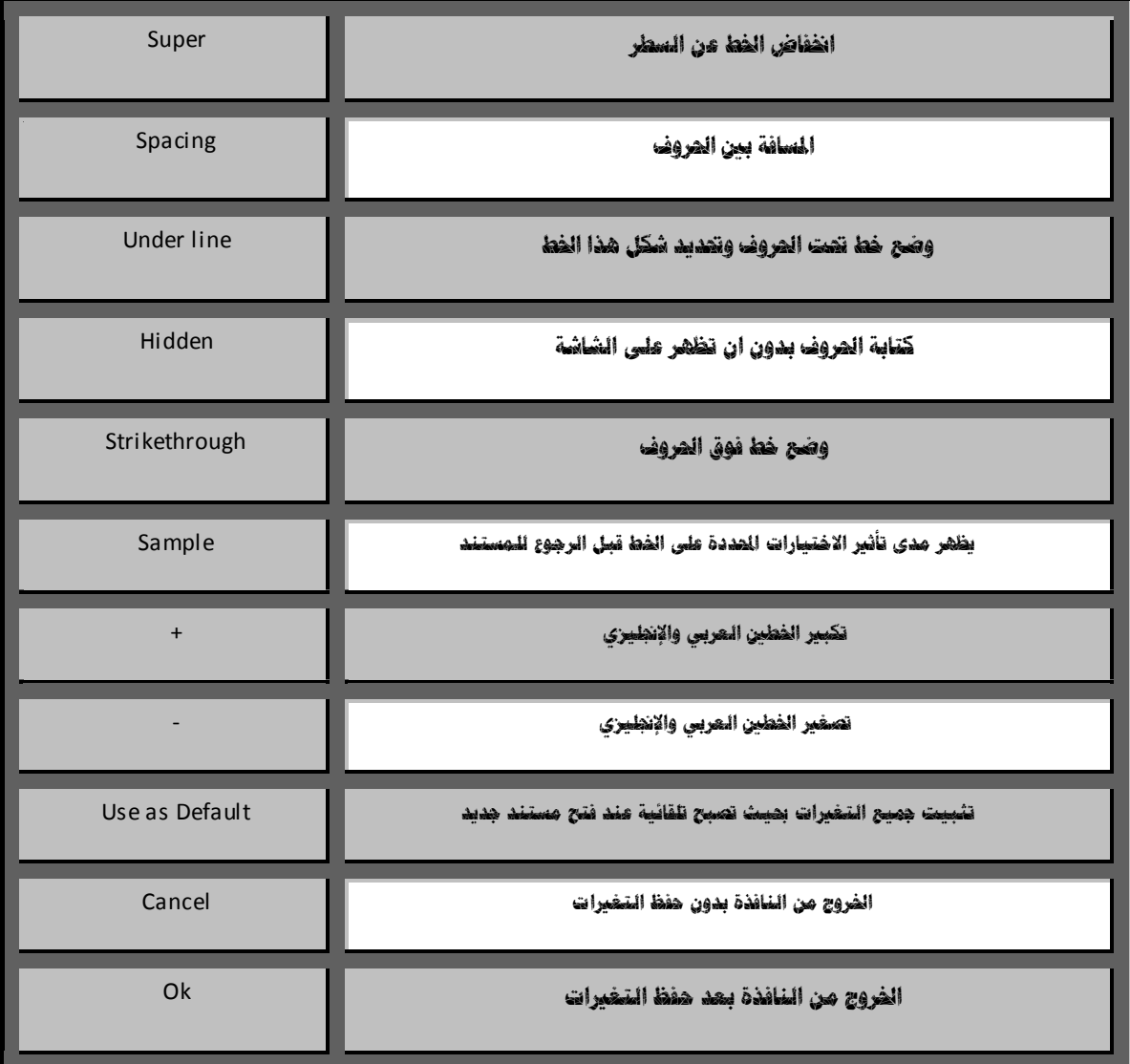

# **تذصغل اضحروف**

قد يواجهك عند تحرير المستند نص معين يستوجب وضع التشكيل فوق حروفة <sub>(</sub>الفتحة – الكسرة –الضمة– السكون ً ..) كما في ايات।لقران الكريم او الحديث الشريف ، وقد اتاح لنا برنامج وورد هذة الخاصية ، فبعد كتابة الحروف يمكنك وضع التشكيل المناسب والجدول التالي يبين المفاتيح المطلوب الضغط عليها للحصول على التشكيل.

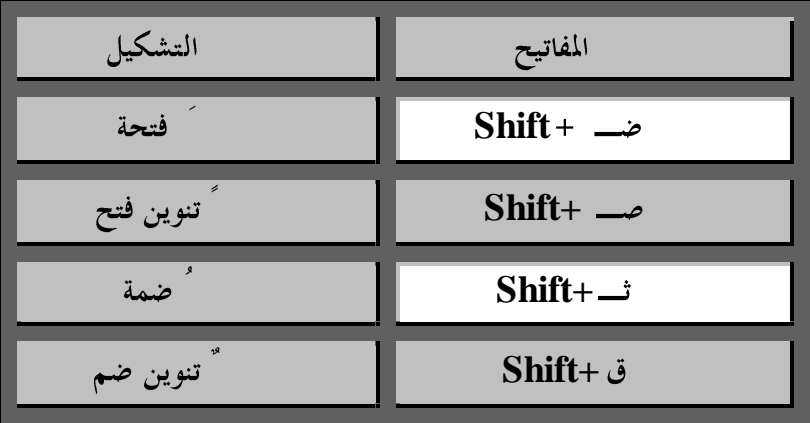

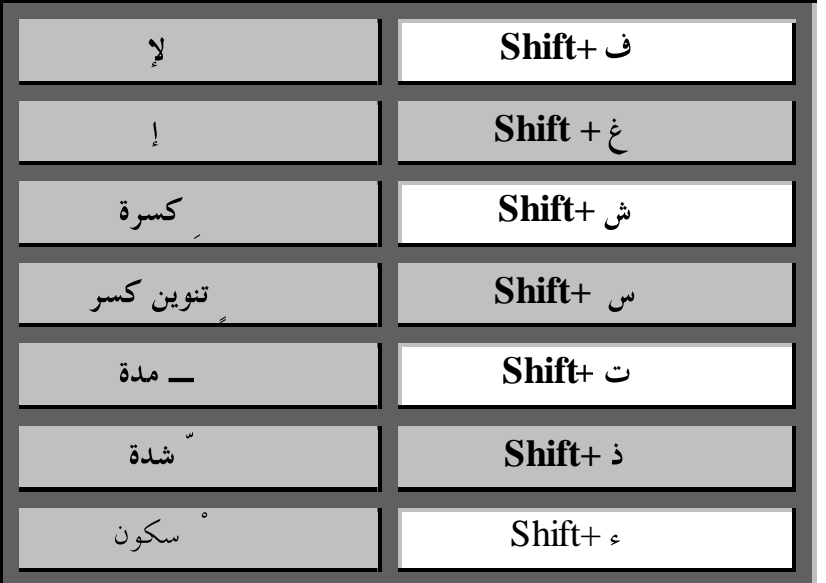

# الأرقام العربية والأنجليزيه

أثناء تحرير النص وعندما يواجهك أرقام قد تكتب هذه الأرقام باللغه العربيه عند تحرير النص الإنجليزي أو قد تكتب بالغه الأنجليريه عند تحرير النص العربي وعند الرغبه في تعديل هذا الوضع بحيث تكتب الأرقام العربية في النص العربي والإنجليزي في النص الانجليزى أتبع الخطوات الآتيه:

1 - من شريط الادوات إضغط ادوات tools/ ثم اختر خيارات Options

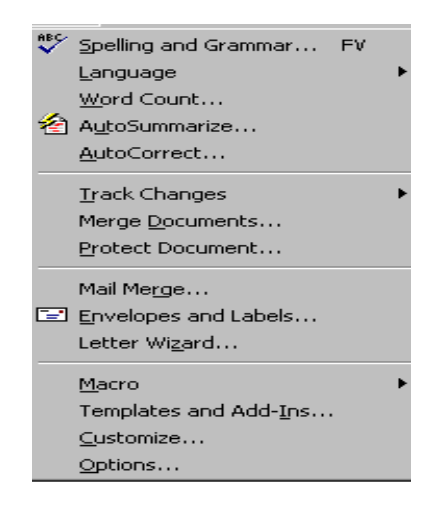

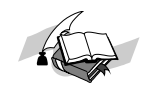

### — سوف تظهر الشاشة التالية :—

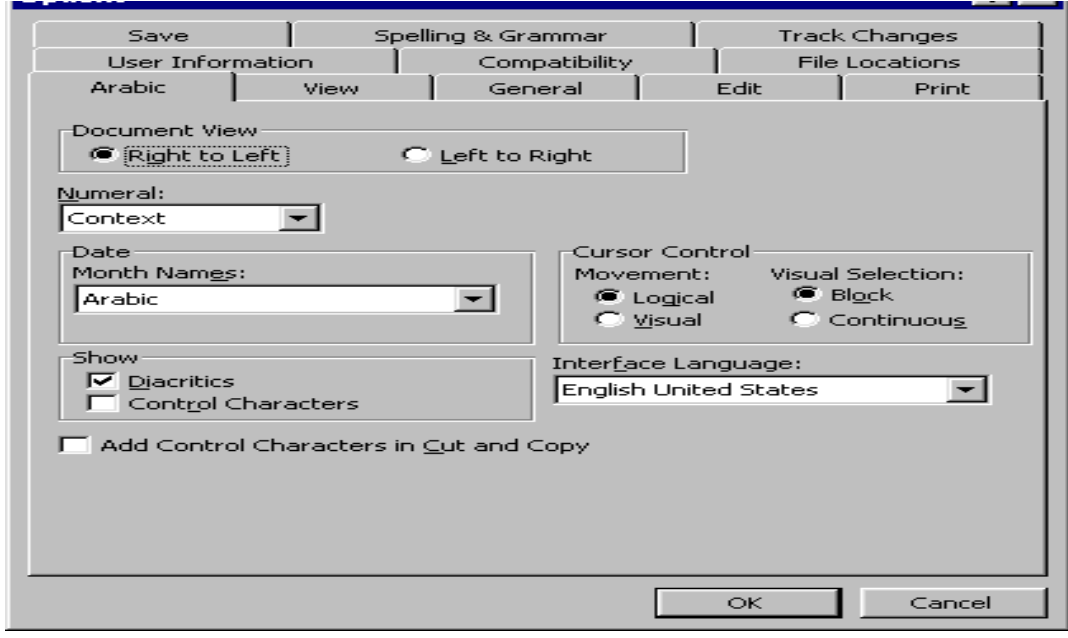

**ٍِسٛظح** -**:**

**إضغط ػهَ سر عادٍ**NUMERAL **طٌف يظيز االحَ :**

**ػزبَ** Arabic **نخحٌيم األرقاو ين ػزبَ اىل اجنهيشٍ**

**ىنذٍ** Hindi **نخحٌيم االرقاو ين اجنهيشٍ اىل ػزبَ**

**يٌضؼيت** Context **نخحٌيم االرقاو ين ػزبَ اىل اجنهيشٍ اًحٌياحيك ًانؼكض طبقا ننٌع انهغت املخخارة**

# **ِٓ اجلضء اخلاص تاألسلاَ ميىٕه حتذيذ اٌراىل**

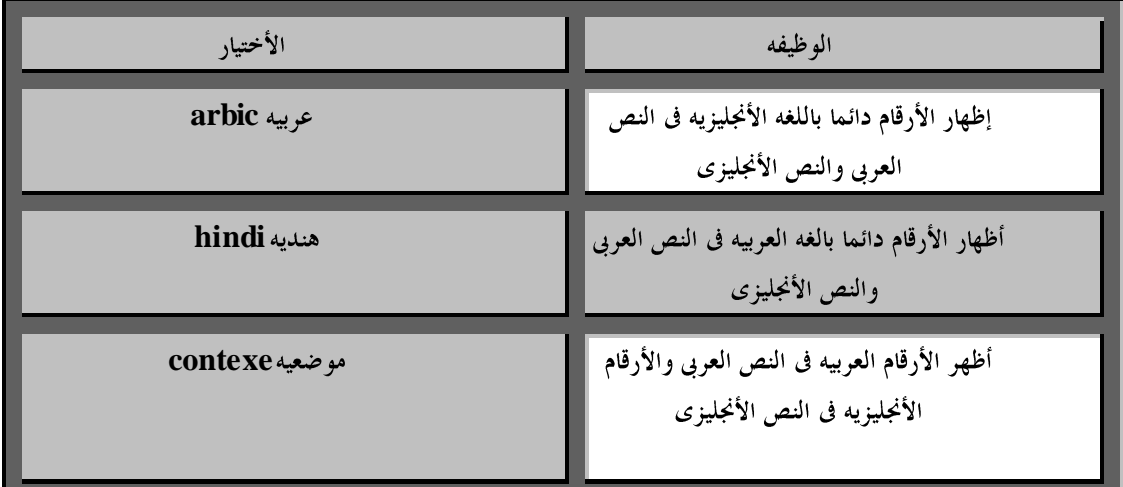

- **4 - إػغط اإلخ رياس ِٛػؼيٗ context ثُ إػغط ِٛاف ك إلغالق ٔاف زٖ اػ ذاداخ اٌ ٍغح اٌ. ؼشت يح**
	- **5 - إػغط ِٛاف .ك**

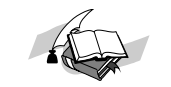

عن سطر الأدوات يمكن أجراء العمليات التالية على الفقرة \_ :-

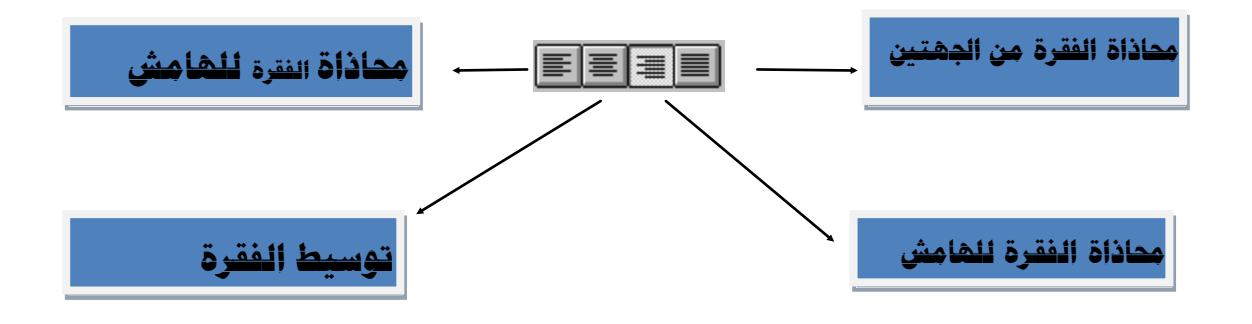

كما يمكن أجراء هذه العمليات وعمليات وعمليات أخرى من أمر فقره الموجود في قائمه تنسيق وذلك

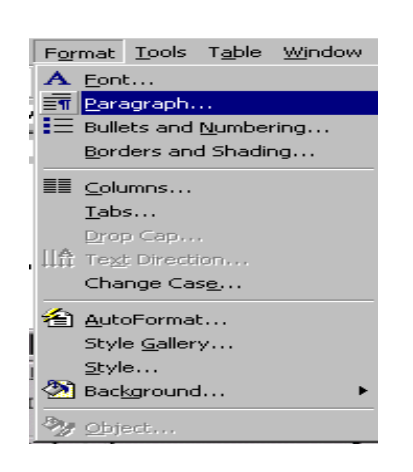

بإتباع الخطوات التالية-: .1أفتح لائًّ تُسيك format

2.أختر أمر فقرِه paragraph ستظهر نافذه بإسم praragraph يمكن خلالها تحذيذ انتانى -:

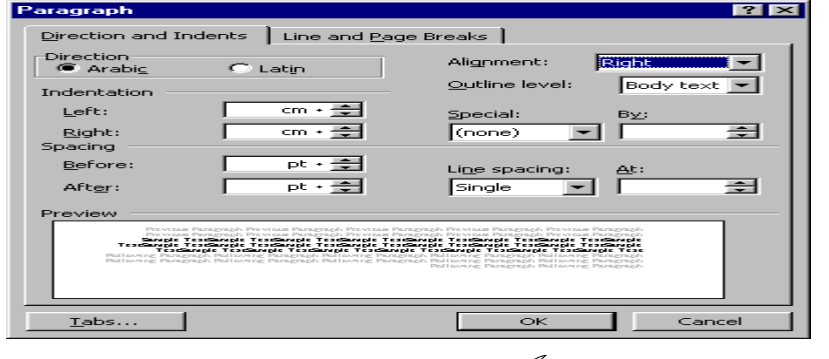

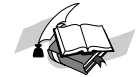

جميع حقوق الملكية الفكرية للنشر والتوزيع للمؤلف إعداد / إبراهيم الشربيني علي– المنصورة - مصر
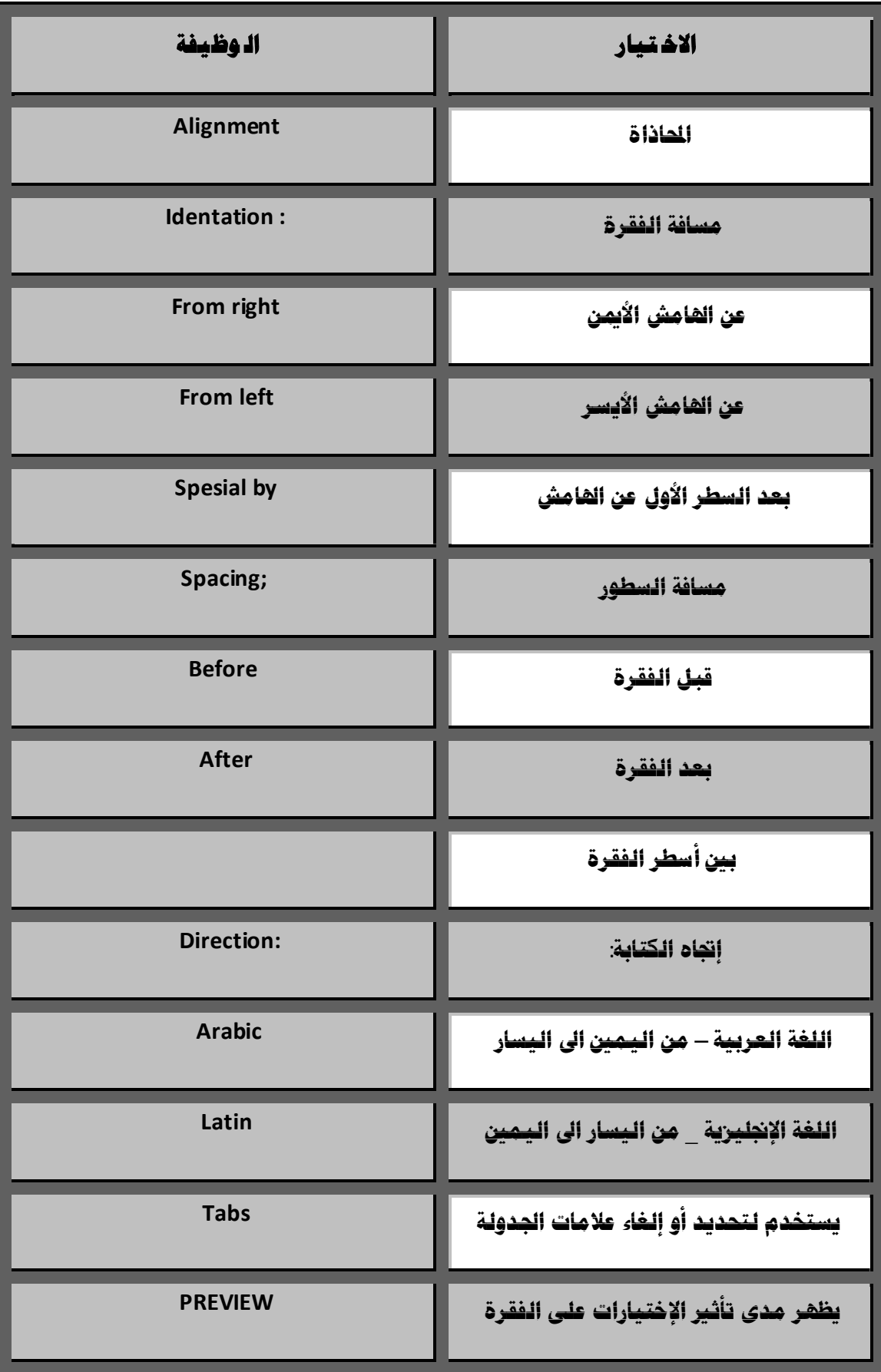

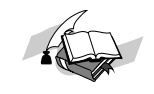

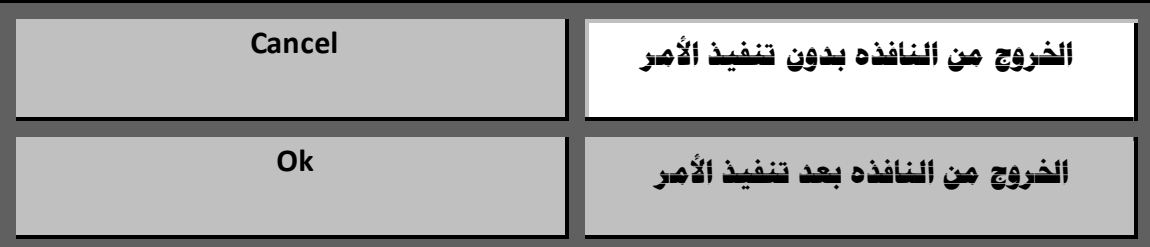

#### **حترٜٛ ادل غطشج تاإلػاف ٗ اىل ادل ٛا ػغ اٌ رٍمائيح ٌٍدذٌٚ ح ػ ٍٝ اٌ شِ:- ٛص اٌ راٌيح**

#### **ذغري تذاي ٗ ٔٚ ٙاي ٗ اذل ٛاِ ش**

ضع الماوس على الجھة اليمنى اوالينسرى ■■■ الوجود على يمين او يسار السطرہ سيظھر **سقمين متضادين في الكان الذي وضعت الماوس عندة يمكنك سحب هذه الاسهم ٌٍذاخً أٚ ٌٍخاسج تإعرخذاَ ِفراذ ادلاٚط ٌرغيري تذايٗ ٙٔٚايٗ اذلٛاِش**.

> $+\frac{}{}\left[\,+\,+\,4\,\left(\,+\,+\,+\,12\,\left(\,+\,+\,+\,1\,\left(\,+\,+\,+\,1\,\left(\,0\,\left(\,+\,+\,+\,8\,\left(\,+\,+\,8\,\left(\,+\,+\,7\,\left(\,+\,+\,6\,\left(\,+\,+\,8\,\left(\,+\,+\,4\,\left(\,+\,1\,\left(\,3\,\left(\,+\,+\,2\,\left(\,+\,1\,\left(\,1\,\left(\,1\,\left(\,1\,\left(\,1\,\left(\,1\,\left(\,1\,\left(\,1\,\left(\,1\,\left(\,1\,\left(\,1\,\left(\,1\,\left(\,$

# **حغيري املظافاث انبادئو نهفقزا ث**

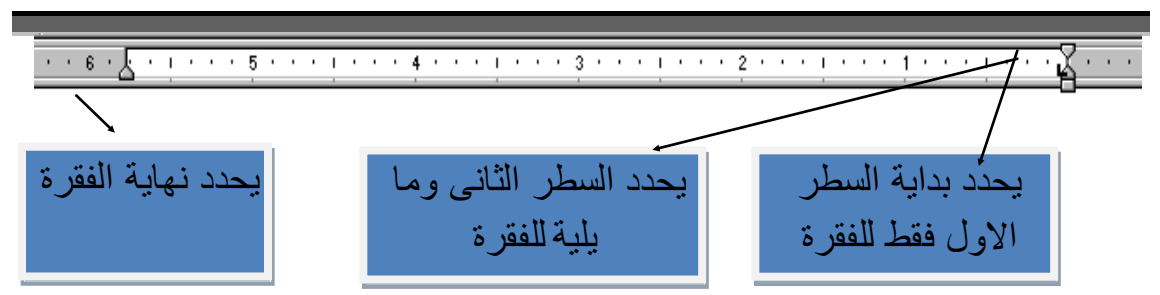

إضغط على المثلثين الموجودين يسار المسطره ( اذا لم يكونا جهه اليمين ) سيظهران في يمين المسطره وستعود المسطره لشكلها العادي أسحب المثلث العلوي الى اليسار قليلا وذلك لتحديد المسافة بين أول سطر في الفقرة والهامش نصف بوصه تقريبا .

اسحب المثلث السفلي الى اليمين قليلا وذلك لتحديد المسافة بين السطر التالي وما يلية للفقرة والهامش . **تإيكاَك أيضا إسادّ انفقزج كهٓا نهذاخم تسذة انًستطيم نهًثهث انسفهٗ نهيسار .**

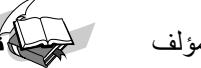

جميع حقوق الملكية الفكرية للنشر والتوزيع للمؤلف للمستخطي العداد / إبراهيم الشربيني علي– المنصورة - مصر

 **FILE** 

عند الرغبه فى تغيير مسافات الهوامش بإستخدام قائمه ملف أتبع الخطوات الآتيه-:  $\text{FILE}$  افتح قائمة ملف **Page Setup Page Setup** 2 الهوامش إضغط دائره margins إذا لم تكن محدده حيث ستظهر النافذه كالتالي: Page Setup Margins | Paper Size | Paper Source | Layout |<br>
Iop:  $\frac{cm \gamma, o2}{cm \gamma, o2}$ <br>
Left:  $\frac{cm \gamma, o2}{cm \gamma, V}$ <br>
Continued:  $\frac{cm \gamma, v \sqrt{2}}{cm \gamma, V \sqrt{2}}$  $\frac{cm \cdot 1, \forall \alpha \neq 0}{cm \cdot 1, \forall \alpha \neq 0}$ Apply to: Whole document  $\overline{\phantom{a}}$ Footer: Mirror margins  $\mathbf{Default} \dots$  |  $\overline{\mathsf{K}}$  $\blacksquare$  $\subset$ ancel **اٌ ٛ ظيفـــــــــٗ اإلخ رــــــــيا س ِغافح اذلاِش اٌؼٍٜٛ** TOP Bottom **ِغافح اذلاِش اٌغفٍٝ ِغافح اذلاِش األيغش** Left **ِغافح اذلاِش األميٓ** Right **ذٕفيز وً اٌرؼذيالخ ِغ وً ٍِف خذيذ** default as Use **اخلشٚج ِٓ إٌافزٖ تذْٚ ذٕفيز األِش** Cancel **اخلشٚج ِٓ إٌافزٖ تؼذ ذٕفيز األِش** Ok

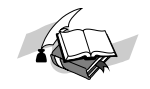

#### **إظيار / إخفاء ػالياث اإلساح ت**

عند كتابه النص سوف تستخدم مفتاح الإدخال عند إنتهاء الفقرة كما سنضغط على **ً ِغطشٖ ادلغافح bar space لذ ذغرخذَ ِفراذ اٌفمشج تني اٌىٍّاخ ٌؼًّ ادلغافح ٚأيؼا** tab **ٚػٕذ** الرغبه في إظهار المواضع التي تم فيها إجراء عمليات التنسيق الموجوده في سطر الأدوات  $|\mathbf{f}|$ 

**عرظٙش ػالِاخ داخً إٌض ذذي ػٍٝ ٘زٖ اٌؼٍّياخ ٚيالزظ تأْ ٘زٖ اٌؼالِاخ الذظٙش ػٕذ طثاػٗ ادلٍف ٚإلخفاء ػالِاخ اٌرٕغيك إػغط ػٍٝ ٔفظ األداج ِشٖ أخش**.**ٜ**

#### الجدول التالى يوضح بعض علامات التنسيق

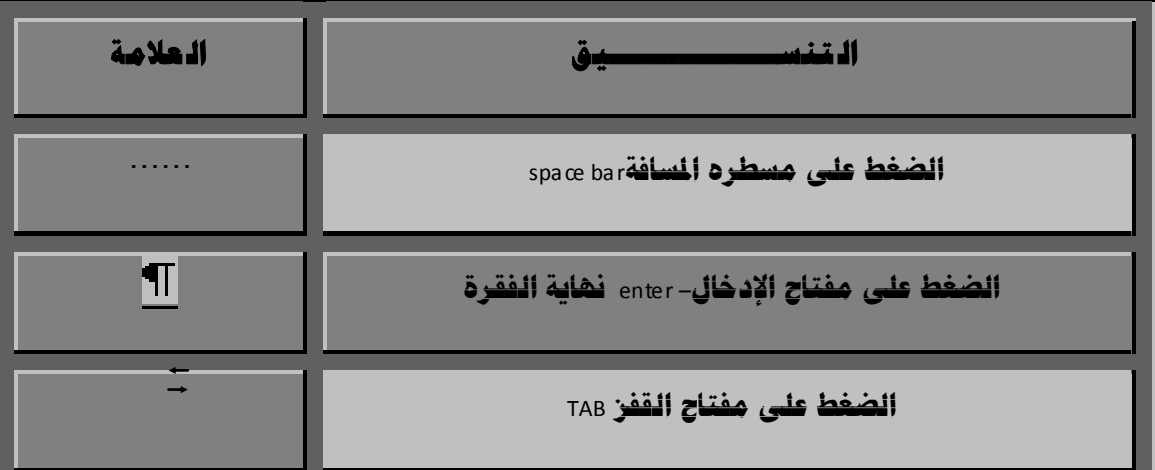

### **ذشليُ ٚذ ٕغيك )ذشِيض ( اٌفمشا خ**

يمكن ترقيم الفقرات داخل النص بإستخدام أداه الترقيم  $\frac{\ddagger}{2}$  الموجودة فى سطر الأدوات كما يمكن تمييز الفقرات برمز ما بإستخدام أداه الترميز من سطر الأدوات ويكتب الرقم أو الرمز عند بداية كل فقره من الفقرات المحددة ولإجراء ذلك أتبع الخطوات انتانيت -:

1- حدد (علم ) الفقرات المطلوبة عند الرغبة فى ترقيم الفقرات أو أداه الترميز علم عند الم 2 – إضغط أداه الترقيم ل<del>فظ</del>ظ لوضع رمز أمام كل فقره.

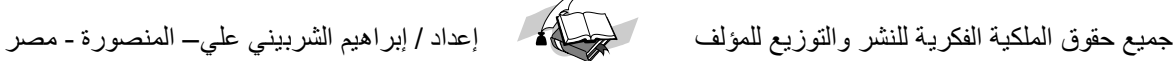

#### ويمكن تغيير شكل الـترقيم أو الـترميـز من قائـمه الأوامـ ر بـأتبـاع الخطوات الـتـاليـة

**حدد اضغػرات اضططضوبظ**

**أستح شائطه تظدغق** FROMAT

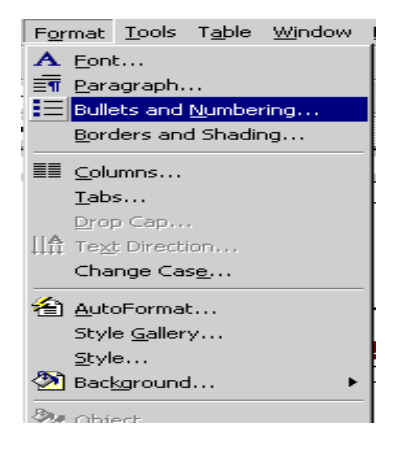

**أختراألطر ترشغم رددى وظػطى** numbering and bullets **دتظؼر ظاسذه بإدم** and bullets numbering **غطصن طن خالضؼا تحدغد-:**

**أ- ترطغز** bulleted

**ب- ترشغم**numbered **.**

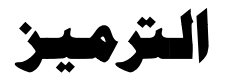

 **رظد أختغاراضترطغز bulleted دتظؼراضظاسذه اضتاضغظ اخترطظؼا اضرطزاضططضوب . غطصن طن خالل عذه اضظاسذه تحدغد رطوزاصثر وذضك باضضعط رضى** .**زر تطدغل :customize**

**دوف تظؼر ظاسذة اخرى بؼا شائطظ ضتطدغل اضرطوزlist bulleted customize**

**اخترذصل اضرطزطن اضػائطه اضظاعره / وضتعغغراضحجم او االضوان ) اختر خط font) دوف تظؼر ظغس اضػائطظ اضخاصظ بتظدغق اضخط.**

**والختغارطجطورظ اخرى جدغدة طن اضرطوزطن شائطظ اضرطوزإضعط زررطز ظػطى bullet**

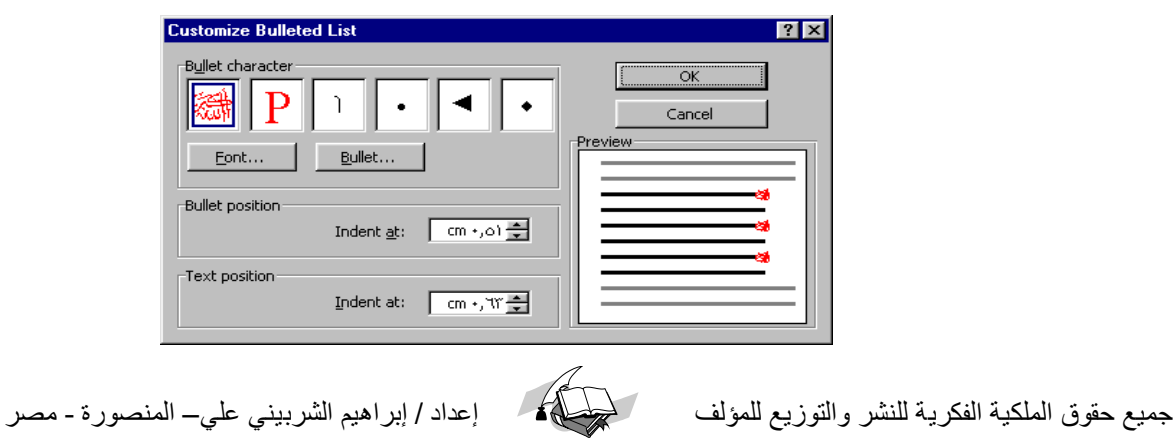

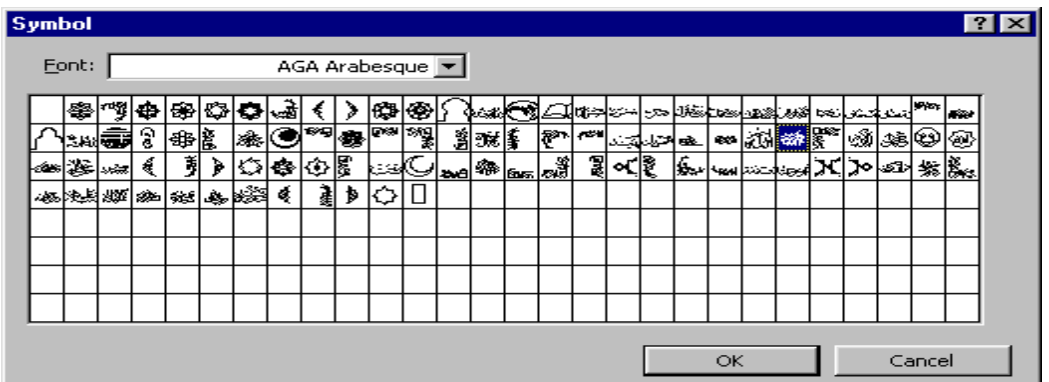

سوف تظمر النـافذة السابـقة (رموز) symbol يـمكن أختيار منـما الرمز المطلوب وذلكبـالضغط عليـه ثم الضغط على **طربد ok .**

كما يمكن اختيار الرمز من قوائم أخرى يمكن فتحما من مربع symbols form

#### **ػٕذ طٍة األخرياس ذشليُ** NUMBERED **عرظٙش إٌافزٖ انٌراىل**

**غطصن طن خالضؼا اختغارذصل اضترشغم اضططضوب وضضحصول رضى ترشغم اصثرإضعط زر تطدغل customize دوف تظؼراضذاذظ اضتاضغظ**

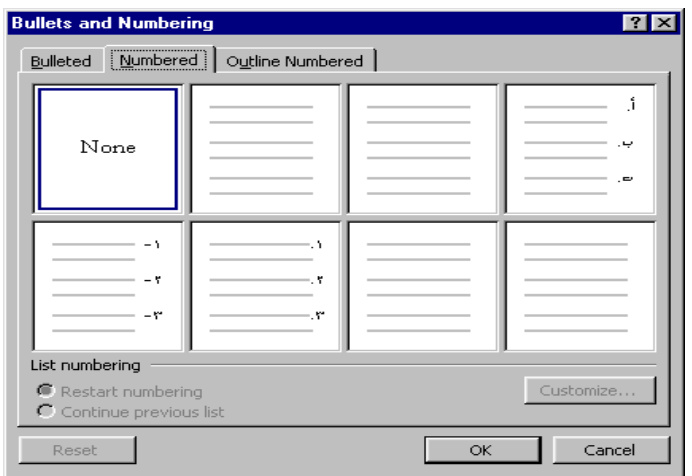

**طن خالضؼاططصن اختغاراظواعاصثرطن االرشام طن numberstyle / وظوعال font طن زر**

**start atطن وبدءاضترشغم / font** 

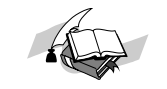

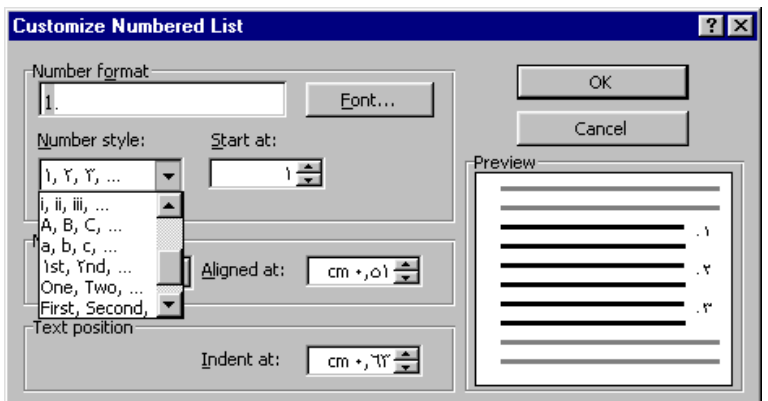

# **اجلذاٚي table**

**غتم تصوغن اضجدول رظد تػاطد خطوط رأدغه تدطى األرطدة** columns **وخطوط أسػغه تدطى اضصغوف** row **وغطضقرضى اضطدتطغالتاضواشطظ بغن األرطدة واضصغوفباضخالغا** cells **غتطغز برظاطج وورد** WinWord **بدؼوضه اظذاءاضجدول** وتدأول البيانات فيما .

## خطوات اذشاء جدول من مسطرة الأدوات

**-**1 **حدد أتجاه اضصتابظ طن اضى طغن اضى اضىدار ) إذا ضم تصن طحدده( .**

**-**2 **أترك دطراً خاضى اً باضضعط رضى طغتاح اإلدخال** enter

**-**3 **أضعط أداه اظذاءاضجدأول اضطوجودة سيدطراألدوات دغظؼرضك ظطوذج ضجدول صعغر غحتوى رضى طجطوره طن اضخالغا صطا سى اضذصل اضتاضى -:**

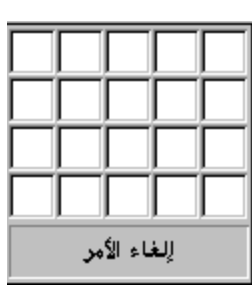

**-**4 **أضعط طغتاح اضطاوس سى اضخضغظ اضواشطظ سي أشصى اضىداراضطضوى وإدحب اضطاوس اضى اضى طغن واألدغل حتى غتم تحدغد حجم اضجدولاضططضوبوغالحظ بان ردد اضصغوف واألرطدة اضتى حددتؼادتظؼر سى أدغل اضجدولصطا سى اضذصل اضتاض** :**ى**

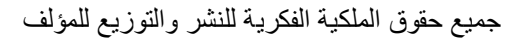

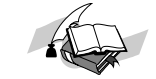

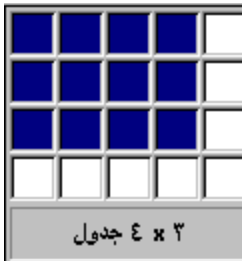

-5 **أسفغ إطثؼه ػٓ ِفراذ ادلاٚط تؼذ اٌرأوذ ِٓ أه لذ زذدخ اجلذٚي ادلطٍٛب سيظهر الجدول عند نقطه الأدراج** 

**خطٛاخ إٔشاء خذٚي ِٓ عطش األٚاِ ش** 

**1** enter [ترك سطرا خالى ا بالضغط على مفتاح الإدخال**e**nte  **table 3 insert table** الأمر إدراج جدولinsert table ستظهر نافذة باسم

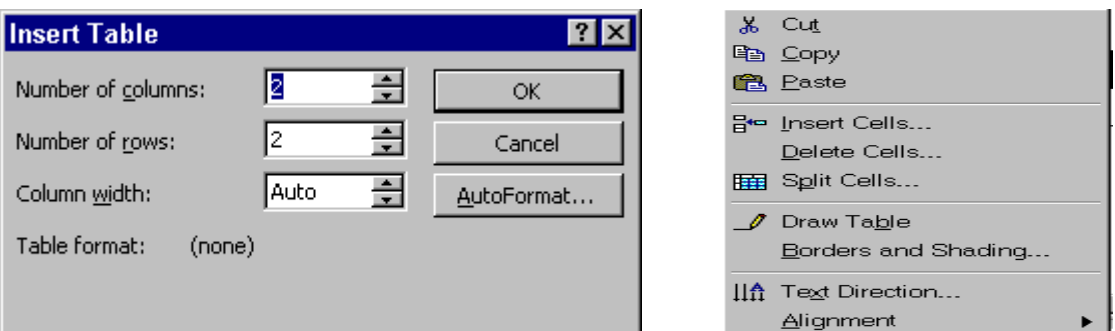

#### **حمرٛياخ شاشح إدساج خذٚي**

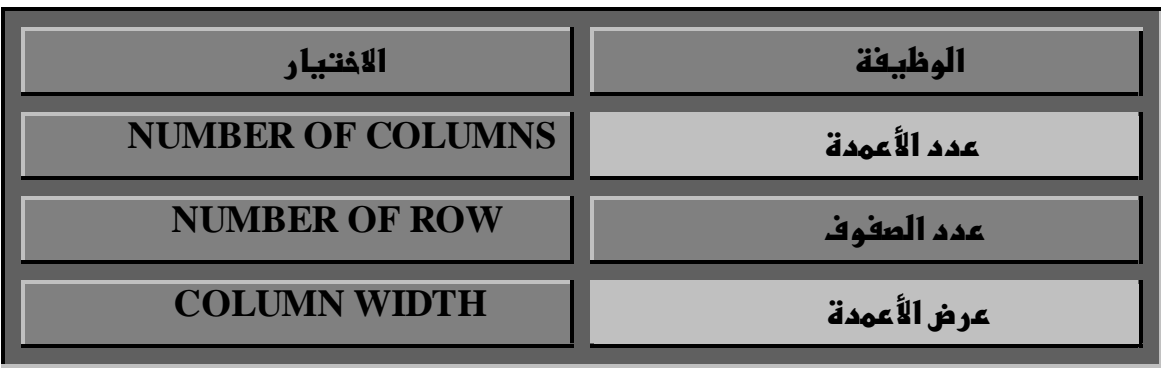

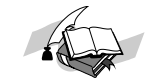

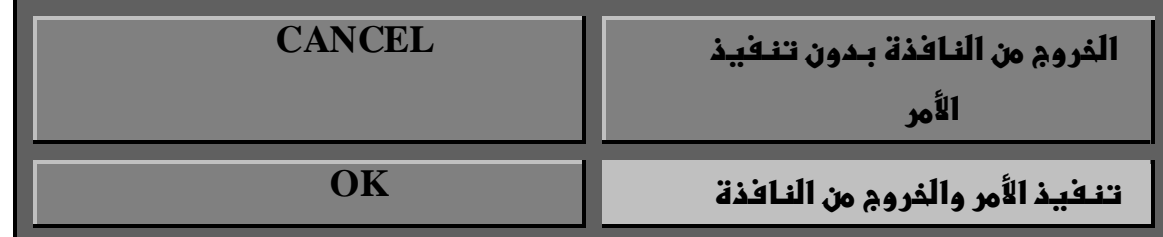

#### ا**لتحرك داخل الجدول**

## يبين الشكل التالى ًطريقه الانتقال داخل خلايا الجدول

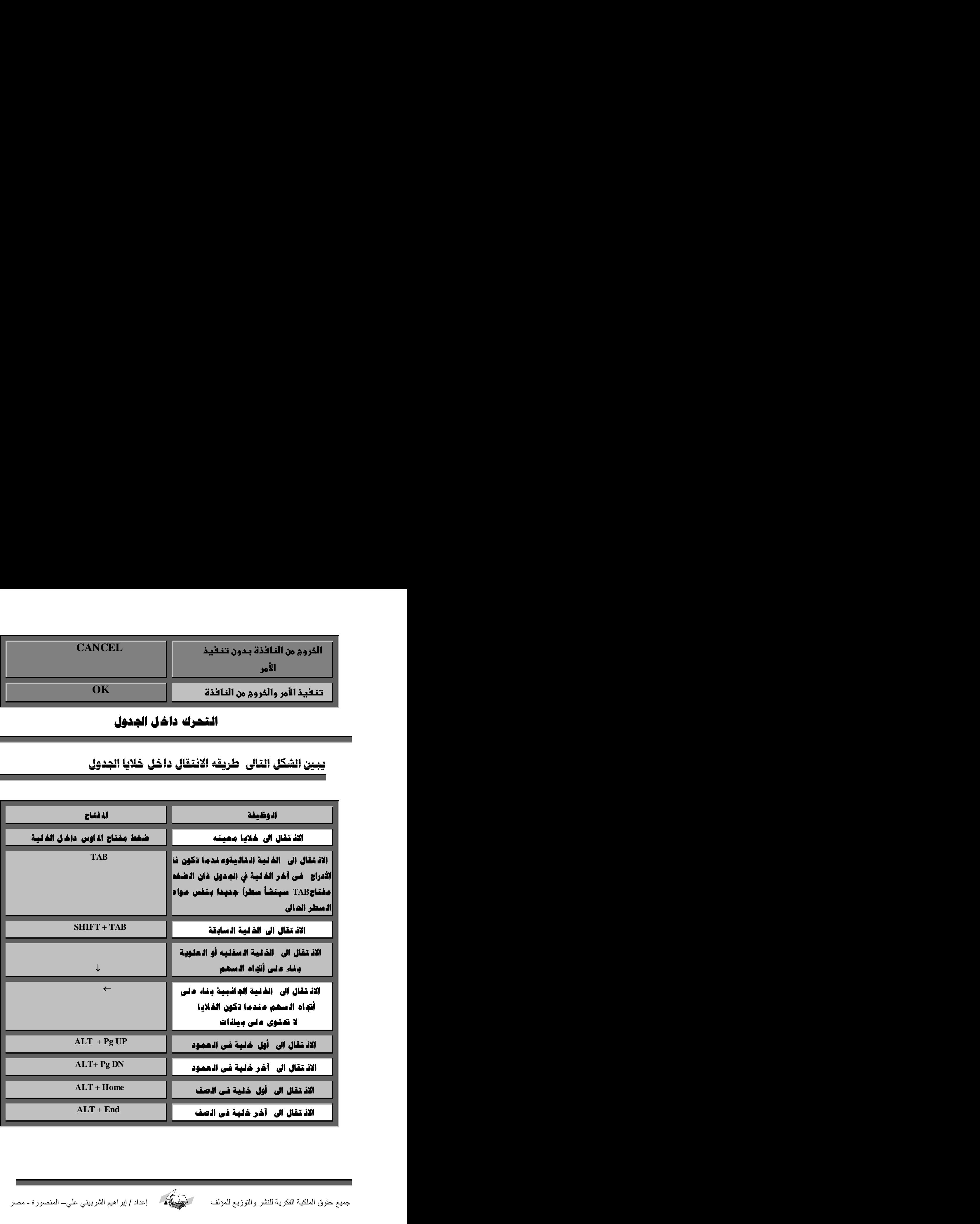

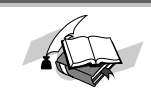

#### إضافة سطر جديد للجدول

عند إضافة سطر جديد في نماية الجدول حرك نقطة الإدراج الى آخر خلية في الجدول ثم أضغط مفتاح  $\rm TAB$  سيظهر لك سطر جديد له نفس مواصفات السطر الحالي.

#### لإضافة سطر جديد بين سطور الجدول إتبع الفطوات التالي

ملحوظة

قد يظهر لك صندوق حوار إدراج خلايا INSERT CELLS كالشكل التالي :

أختار إدراج صف بأكمله ( INSERT ENTIRE ROW )

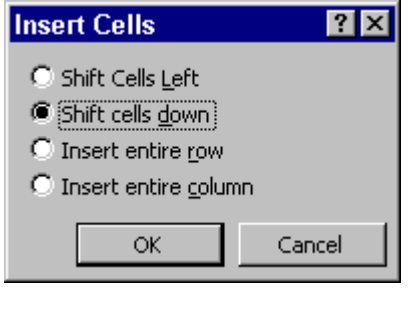

#### متويات شاشة إدراج خلايا

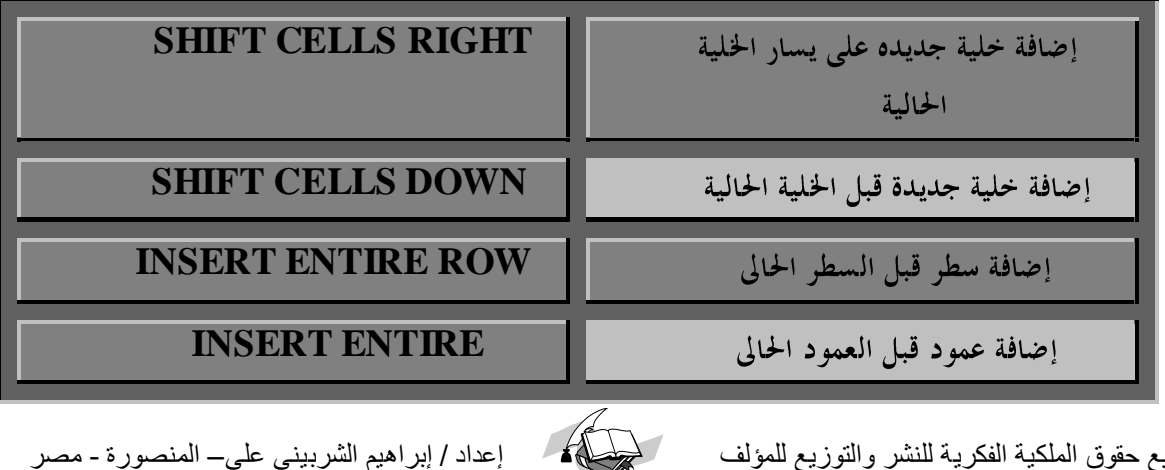

 $\sqrt{2}$ 

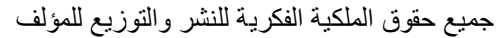

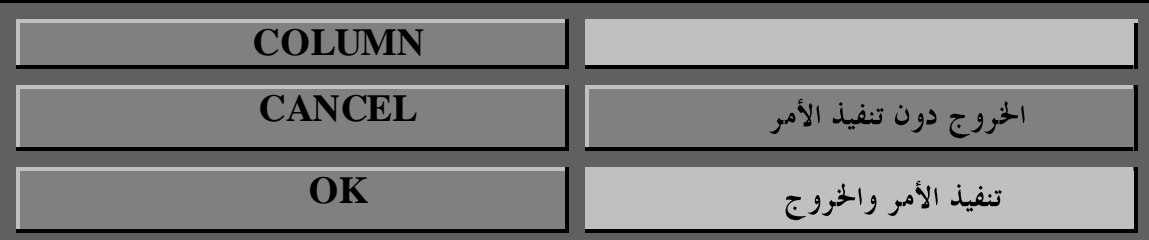

# إضافة عمود جديد

1 – علم على العمود المطلوب إضافة عمود قبله. TABLE. أفتح قائمه جدول 3- إختر الأمر إدراج أعمدة INSERT COLUMNS ملحوظة إذا ظهر الأمرINSERT CELLS بدلا من ( أدراج صفوف أو أدراج أعمدة )

4- إختر الأمر INSERT CELLS ستظهر نافذة بعنوان INSERT CELLS 5- إختر من النافذة (إدراج عمود بأكمله) INSERT ENTIRE COLUMN ثم أضغط OK

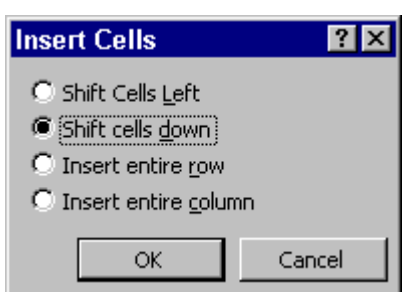

## إضافة خلية جديدة للجدول

يمكن اتباع نفس خطوات إضافة سطر جديد عند الرغبة في إضافة خلية جديدة في الجدول وذلك بفتح الأمر Insert Cell من قائمة جداول واختيار Shift Cells Right عند إضافة خلية جهة الى سار أو اختيار الأمر Shift Cell Down لإضافة خلية فوق الخلية الحالية .

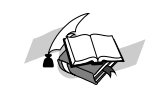

#### تغيير عرض العمود

لتغير عرض العمود حرك مؤشر الماوس الى الخط الفاصل بين العمود المطلوب تغيير اتساعه والعمود الذي يليه ستلاحظ ان مؤشر الماوس أخذ شكل علامة + ۖ فيهذه الحالة إسحب الماوس ناحية اليمين لتقليل عرض العمود أو جهة الى سار لزيادة العرض وعند الاستقرار أرفع إصبعك عن الماوس. ويلاحظ عند تغيير عرض خلية واحدة يجب تحديد (تعليم ) هذه الخلية ثم حرك الخط الذي يفصلها عن الخلية التالية.

# وهناك طريقه أخرى لتغيير عرض العمود

وذلك من المسطرة حيث يظهر بما علامة لِمِيلِهِ عند الحدود الفاصله بين الأعمدة بإمكانك سحب هذه العلامة جهة الى مين أو الى سار لتغيير عرض العمود .  $+ 1 \left[ \frac{1}{2} \right] \left[ \left(1 + 10 + 1 + 9 + \frac{1}{10} + \frac{1}{10} + \frac{1}{1$ 

ملحوظة

وعند الرغبة في تغيير عرض أكثر من عمود ( لكي يصبح أتساع هذه الأعمدة متسأوي ) إتبع الخطوات التالية-: 1- حدد (علم) الأعمدة المطلوب . . Table أفتح قائمه جدول . Table 3- إختر الأمر ارتفاع وعرض الخلية " Cell Hight and Width

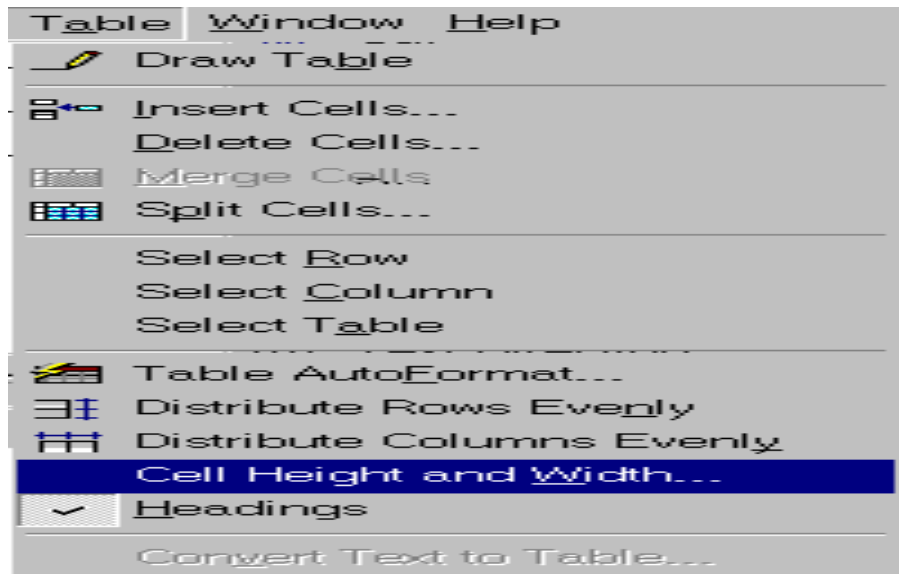

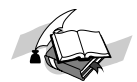

E

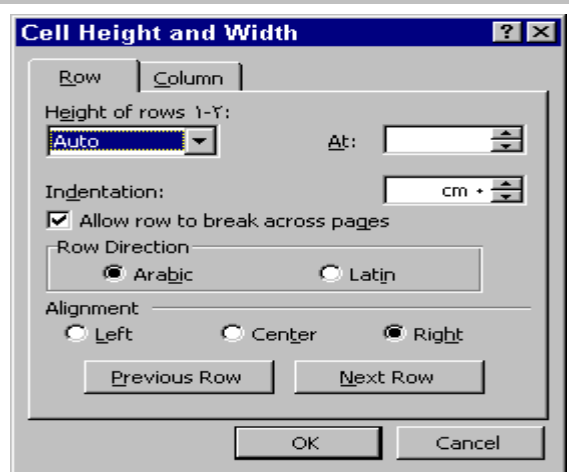

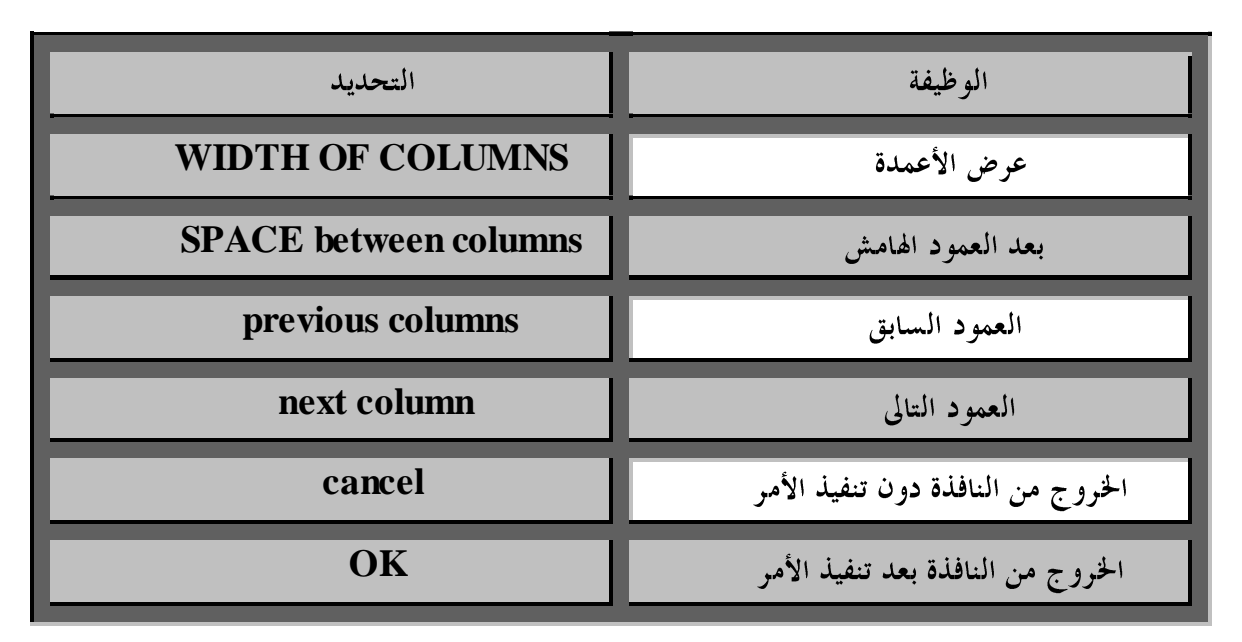

## تغيير ارتفاع السطر

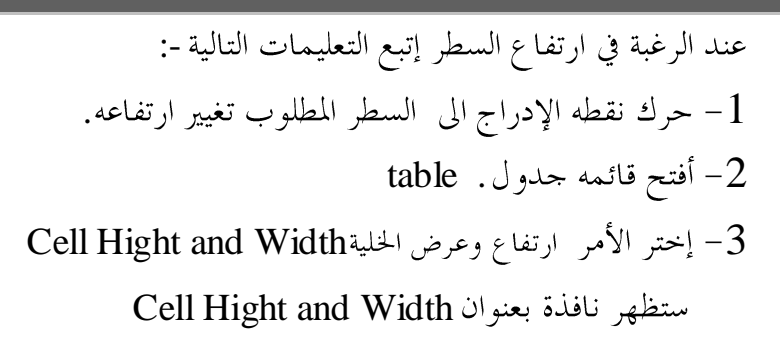

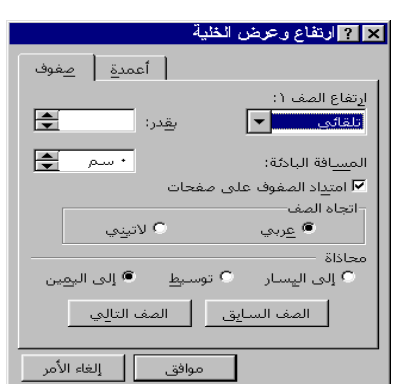

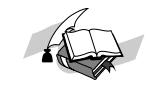

<u>من خلال هذه النافذة يمكن تحديد الأتي:-</u>

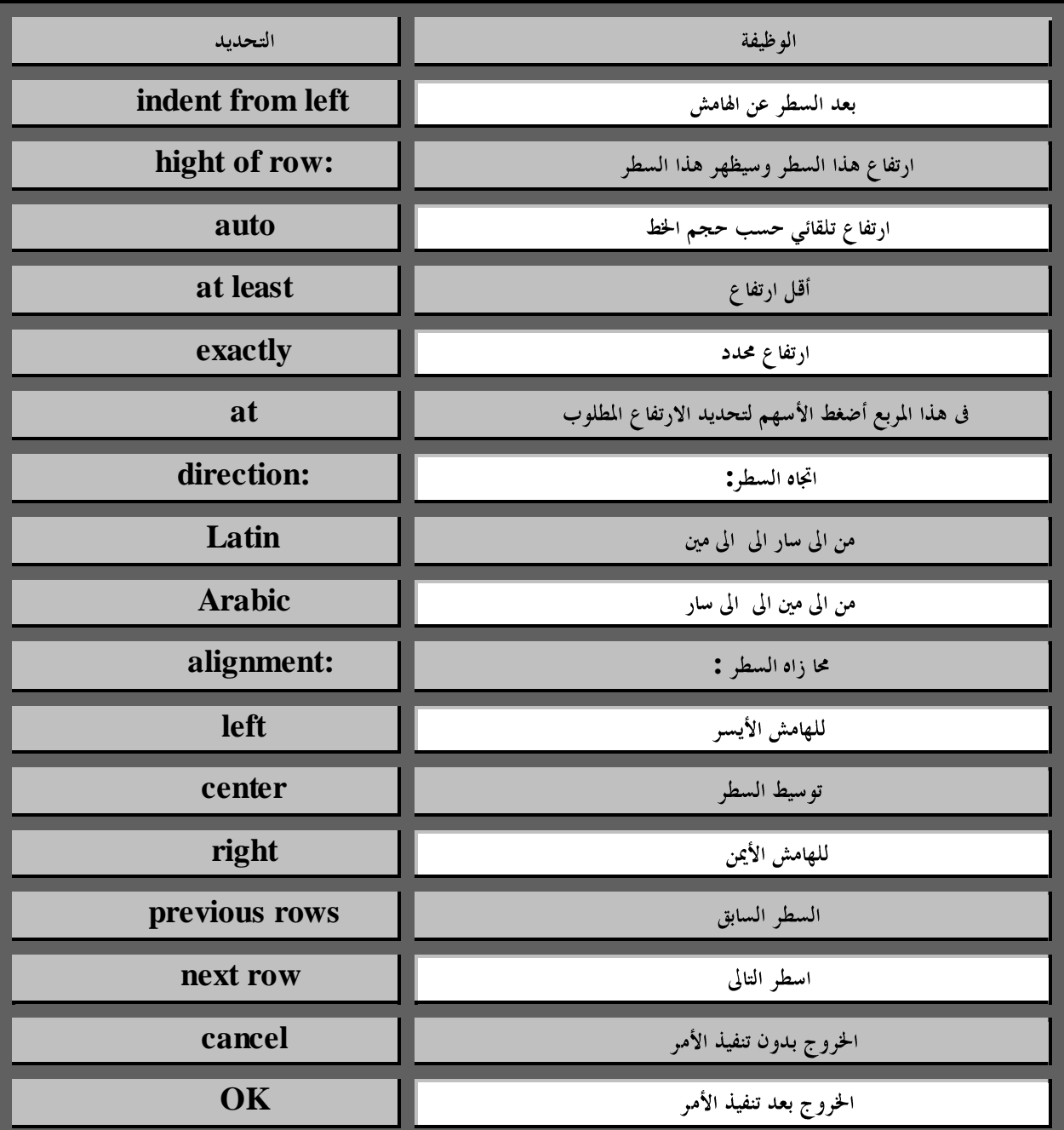

## Border Hate Lorder

يلاحظ عند إنشاء الجداول بان حدود الجدول عبارة عن خطوط شبكية و عند الطباعة لا تظهر هذه الحدود و تطبع فقط البيانات التي مسلحتويها الجدول . ولطباعه حدود الجدول مع بياناته إتبع الخطوات التالية:

1- حدد الجدول بالكامل أو الخلايا المطلوب تحديدها .

. Format أفتح قائمه تنسيق  $-2$ 

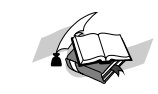

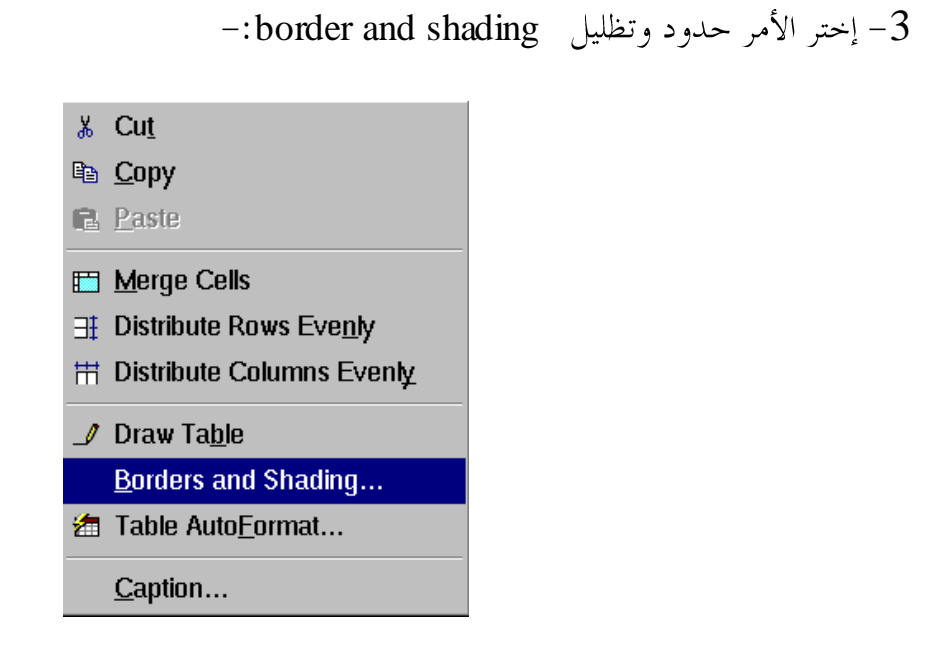

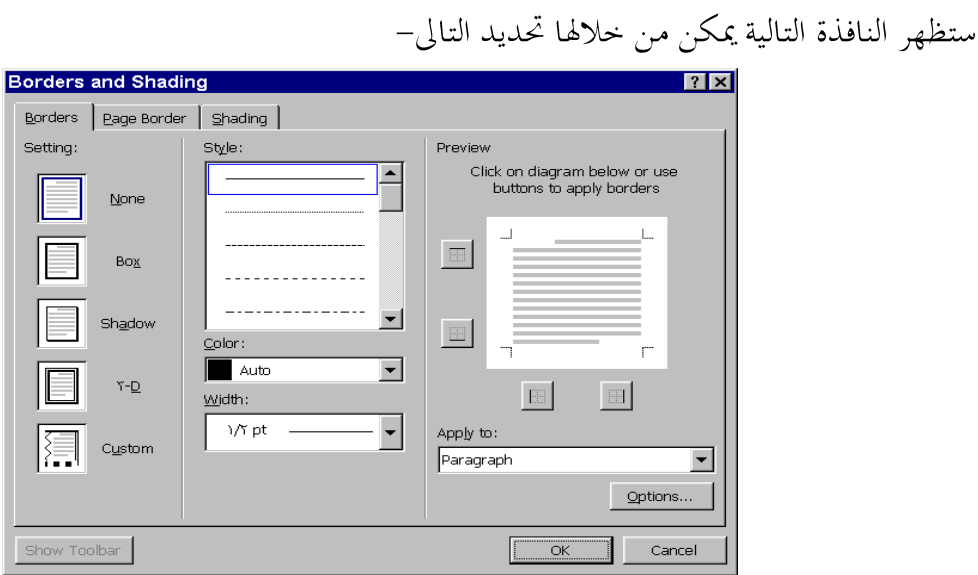

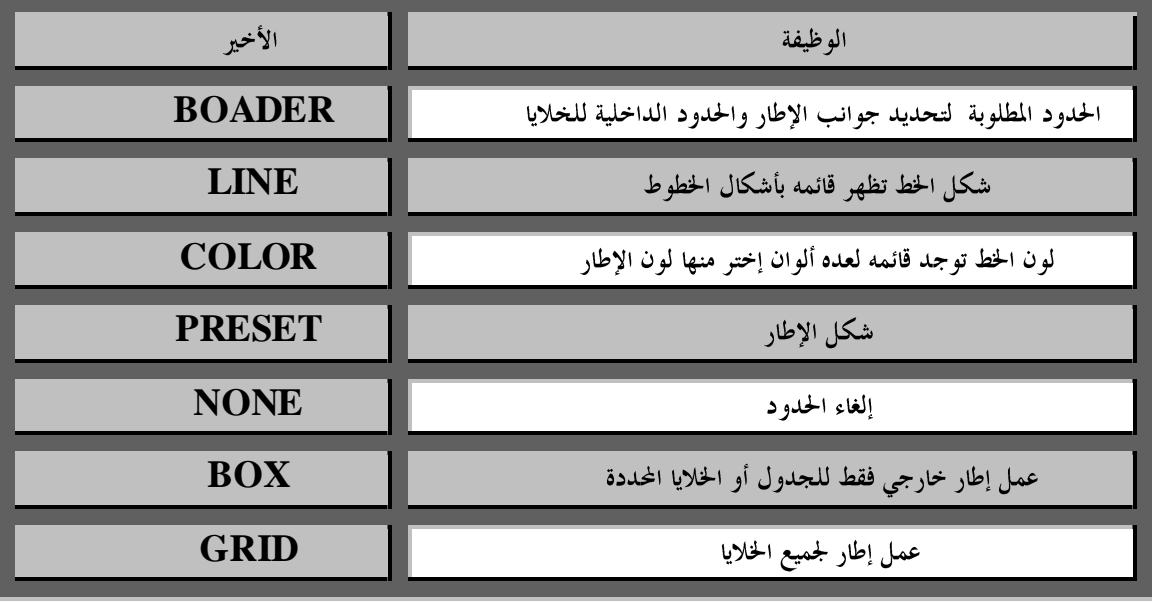

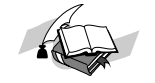

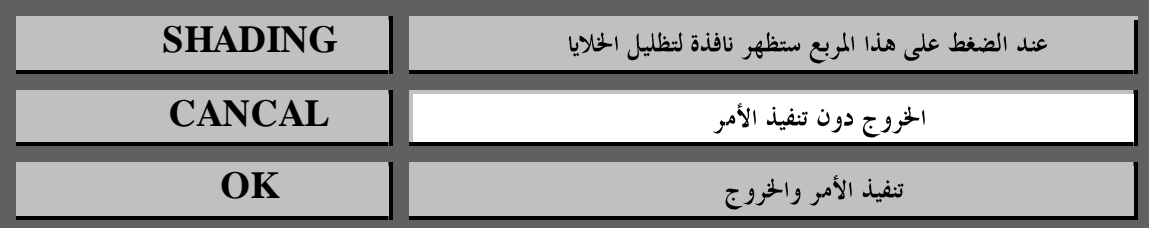

# MERGE CELLS

يمكن دمج اكثر من خلية في واحدة وذلك بإتباع الخطوات التالية -:

1- إنشيء الجدول

2- حدد عرض الأعمدة ( يفضل تحديد عرض الأعمدة قبل إجراء عمليه دمج الخلايا.

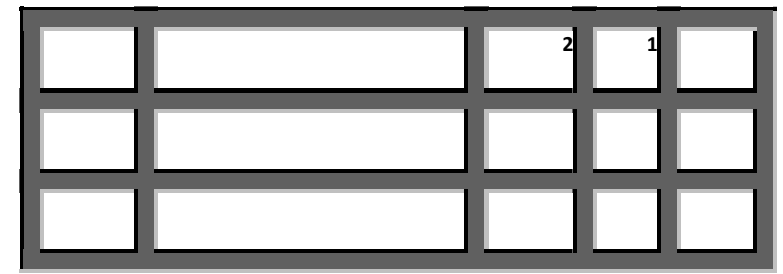

ـ حدد (علم) الخلايا المطلوب دمجها (1،2).

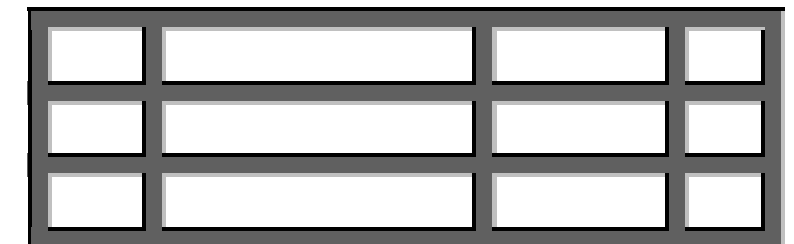

مثال:

يوضح المثال دمج خلية " عدد الطلاب " بغرض تقسيمها في السطر التالي الي "بنين و "بنات ''

| المجموع | عدد الطلاب |      | الكميه | الرقم |
|---------|------------|------|--------|-------|
|         | بنات       | بنين |        |       |
|         |            |      |        |       |

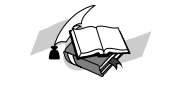

## **فظً اخلالياCELLS SPLIT**

كذلك يمكن فصل الخلايا المدمجة الى خلية واحدة بحيث ترجع الى شكلها الأساسي وذلك بإتباع الخطوات التالية:

> 1 – ضع نقطة الأدراج في الخلية المدمجة . . افتح قائمة جدول $\,$  . Split Cells اختر آمر فصل الخلايا. 4– ستقسم الخلية المدمحة الى خلايا كسابق تكوينها .

## **تقسيم الجدول**

يمكن تقسيم الجدول الى قسمين أفقيا بحيث يفصل بين قسمين الجدول سطراً خالياً والمثال التالي يوضح خطوات تقسيم الجدول-:

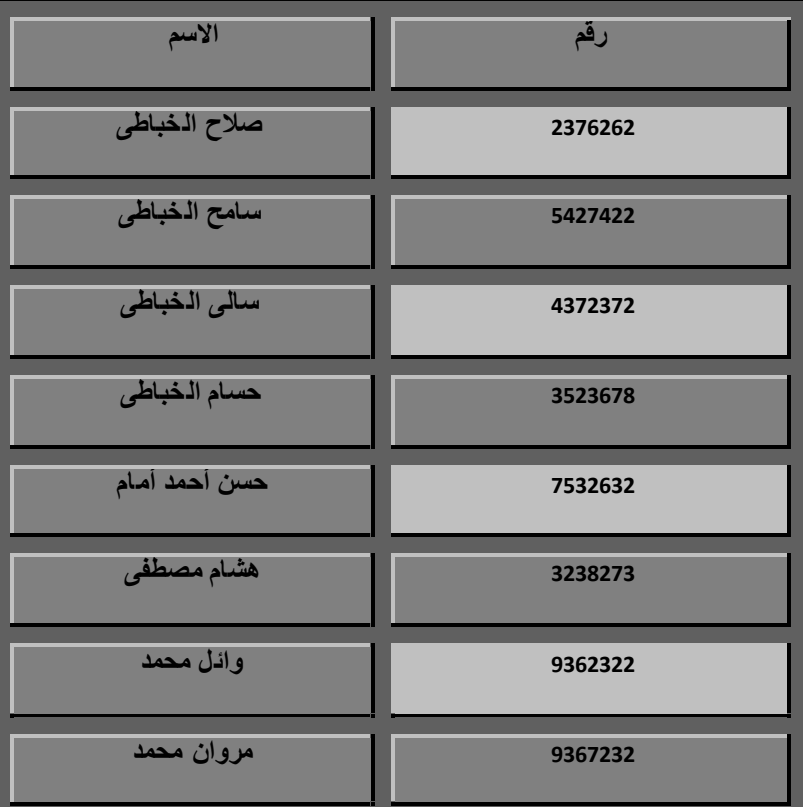

حرك نقطه الإدارج الى السطر المطلوب فصل الجدول فيه .

table

إختر الأمر تقسيم جدول Split Tabel سينقسم الجدول الى قسمين من مكان نقطه الأدراج .

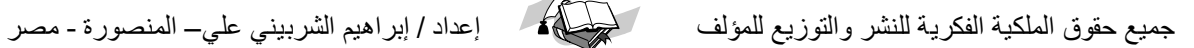

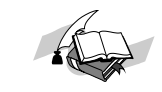

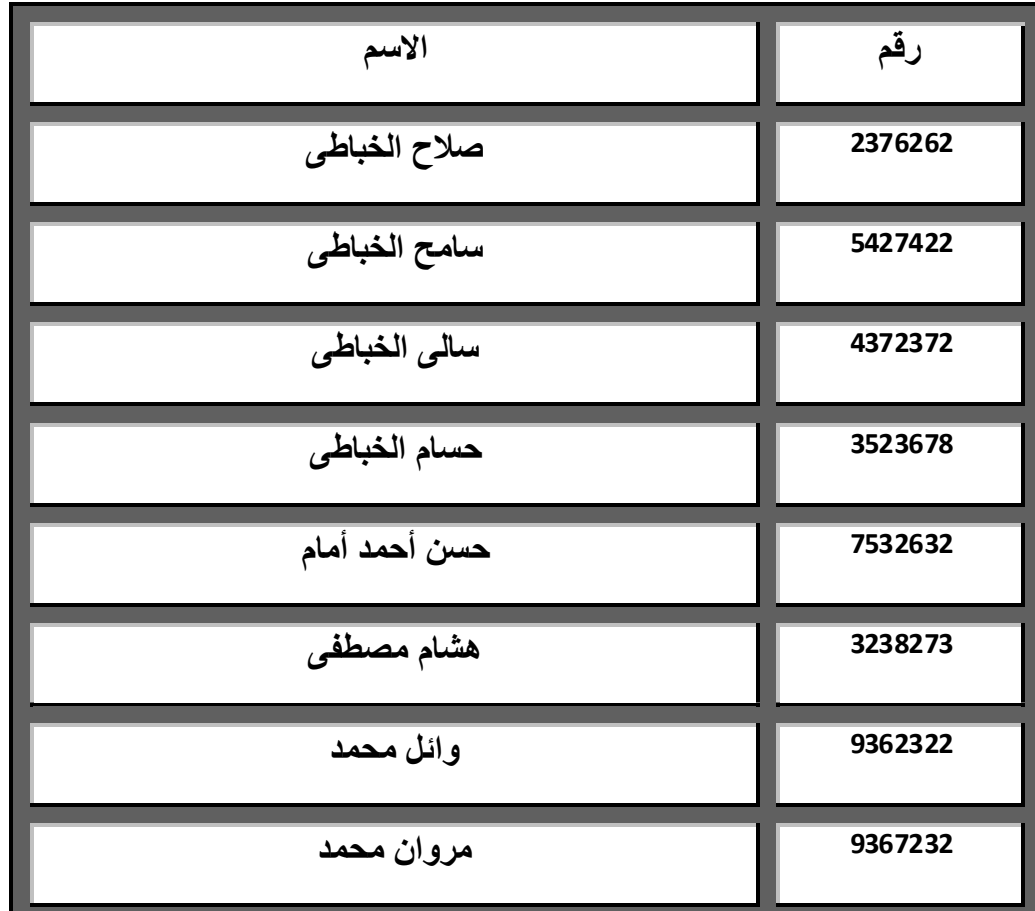

وإلغاء الفصل بين قسمي الجدول حرك نقطه الإدراج الى السطر الخالي الموجود بين الجدولين ثم إضغط مفتاح delete

## إ**لغاء الجدول أو الخلايا**

عند الرغبة في إلغاء الجدول بالكامل أو جزء منه ( صف– عمود — خلية ) إتبع الخطوات التالية: حدد (علم ) الخلايا المطلوب إلغائها ًويمكن تنفيذ عملية التحديد بتحريك مؤشر الماوس داخل الخلية وضغط وسحب الماوس لتحديد الخلايا المطلوبة أو إفتح قائمه جدول وإختر الأمر تحديد عمود أو تحديد جدو ل جعد إجراء عمليه التحديد إضغط أداه القص  $\overline{\texttt{18}}$  من سطر الأدوات $-2$ 

جًيع حمٕق انًهكيت انفكشيت نهُشش ٔانتٕصيع نهًؤنف إعذاد / إبشاْيى انششبيُي عهي– انًُصٕسة - يصش

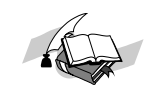

## فرز SORT (بيانات الجدول

يمكن فرز ( ترتيب ) بيانات الجدول ترتيبا تصاعديا أو تنازليا وذلك بإتباع الخطوات التالية-: 1–حدد الأعمدة المطلوب فرزها (ترتيب بياناتها مع ملاحظة عدم تحديد العنوان الرئيسي (TOOLS ) افتح قائمه أدوات ( 3– إختر الأمر فرز SORTING يمكن من خلالها تحديد التالي -:

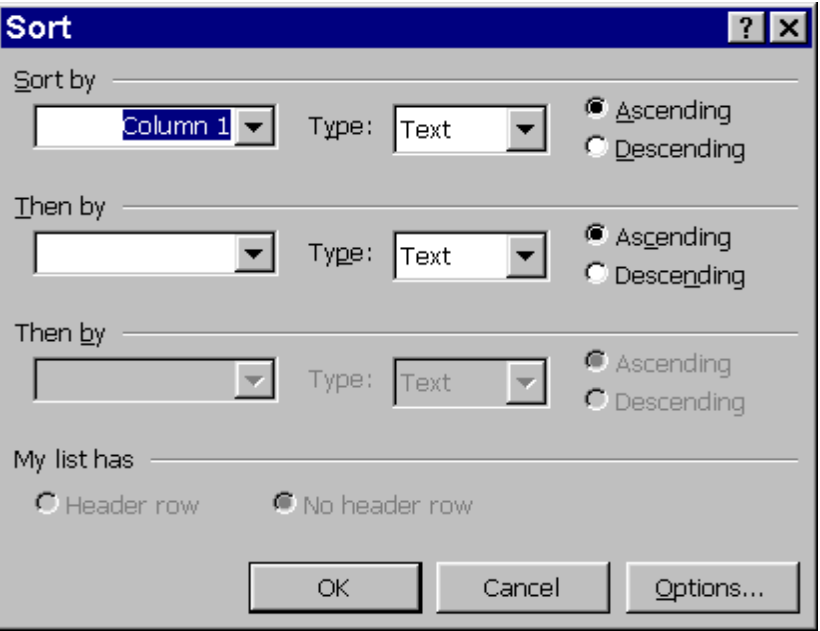

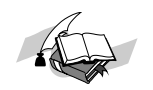

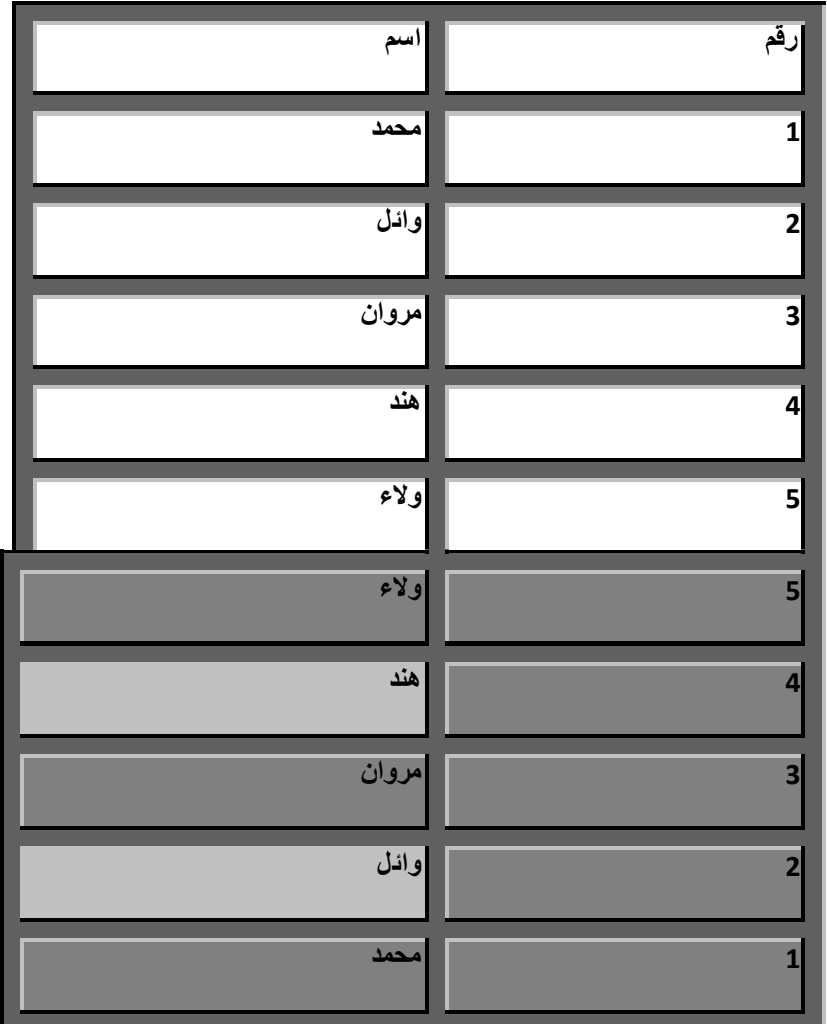

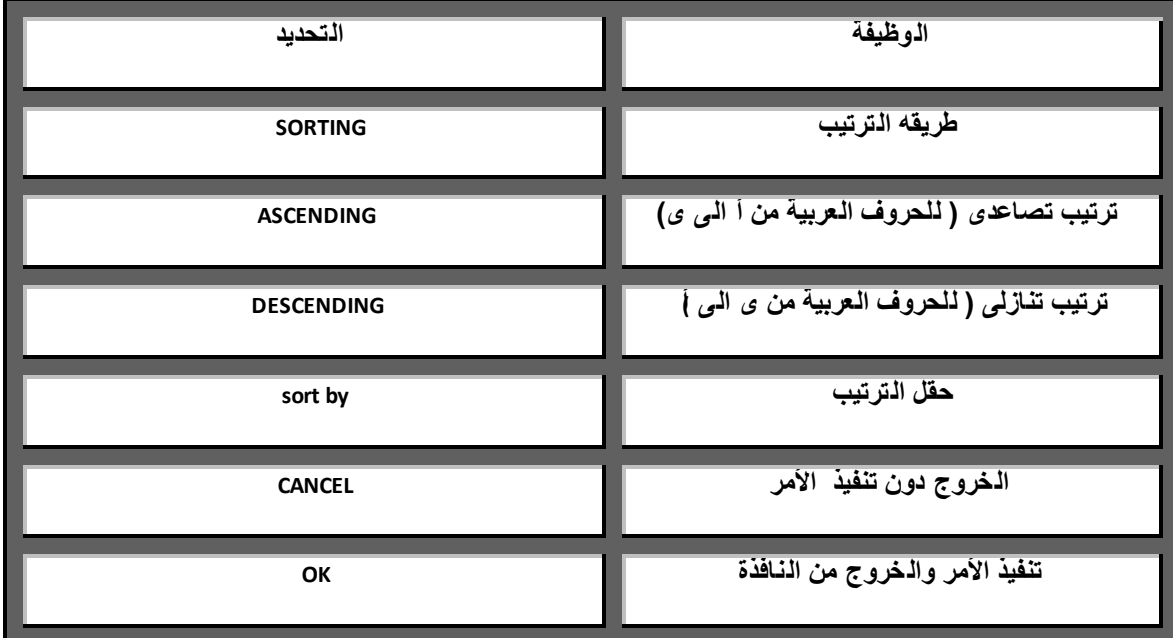

من نافذةSORT حدد منها الترتيب التصاعدي ASCENDING أو descending  $(OK)$ أضغط موافق $-4$ 

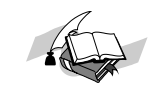

**ملحوظة** 

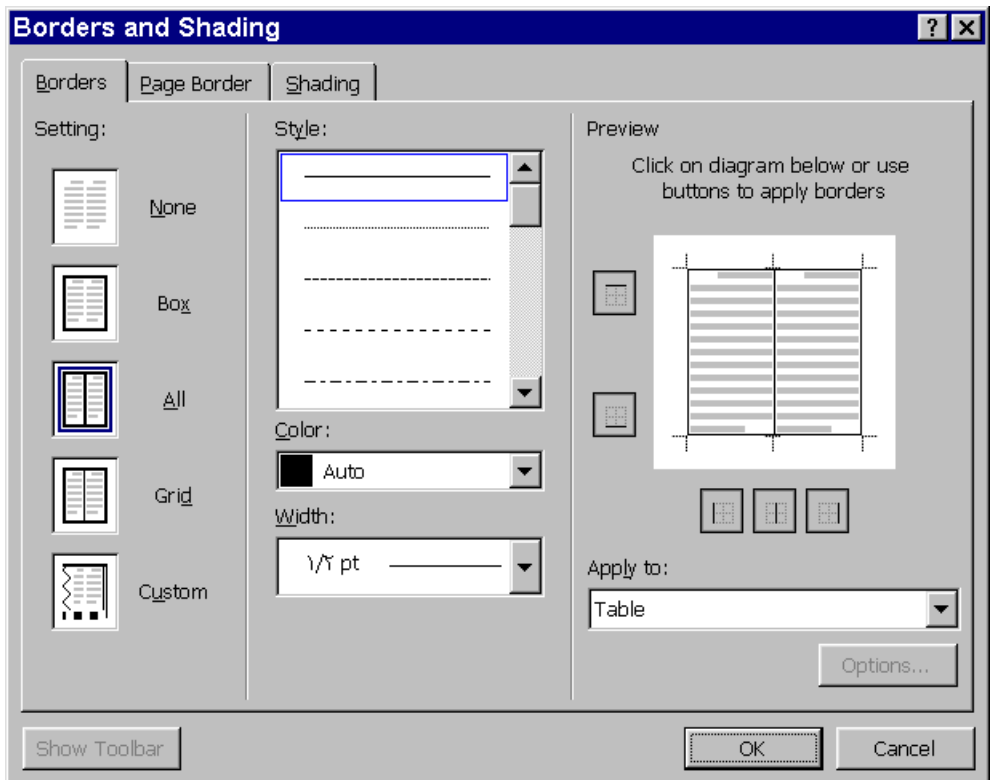

امكانية عمل برأويز ( frames ) سهلة وسريعة شيك وذلك باختيار حدود الصفحة ( page border ) من القائمة المنسدلة حدود وتظليل ثم اختيار ART لاظهار اشكال البرأويز .

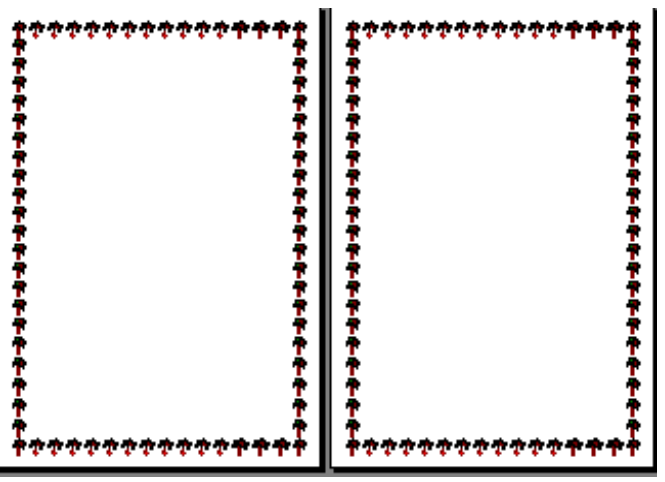

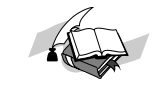

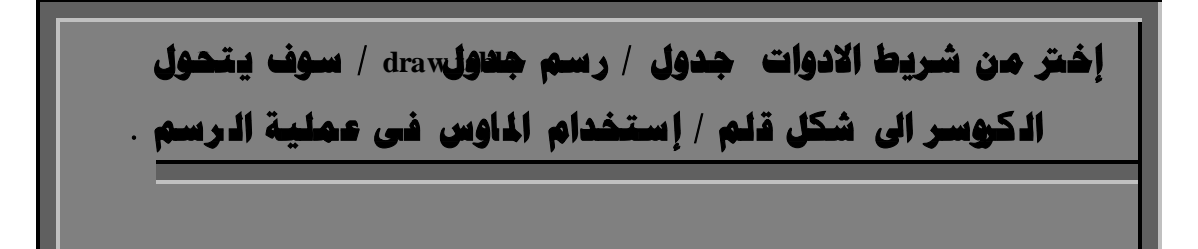

# إ**دراج ملف**

- **1 -غطصن إدراج طضف ضطن اضطضفاضطغتوح حاضغا بإتباعاضخطواتاضتاضغظ -:**
	- **2 -إستح اضطضفاضططضوبإدراج اضطضفسغه.**
	- **3 -حرك ظػطه اإلدراج اضى اضطصان اضططضوبإدراج اضطضفسغه .**
		- **4 -إستح شائطه إدراجinsert**
		- **5 -إختراألطر)طضف( .file :**

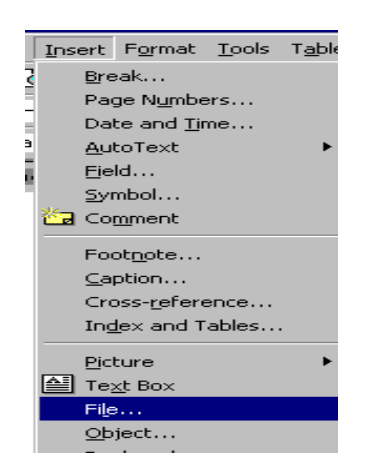

#### <mark>zile عظهر نافذة بعنوان file</mark>

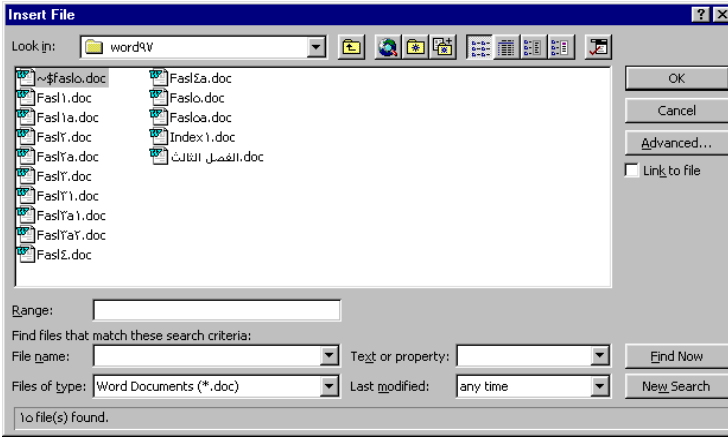

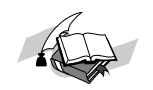

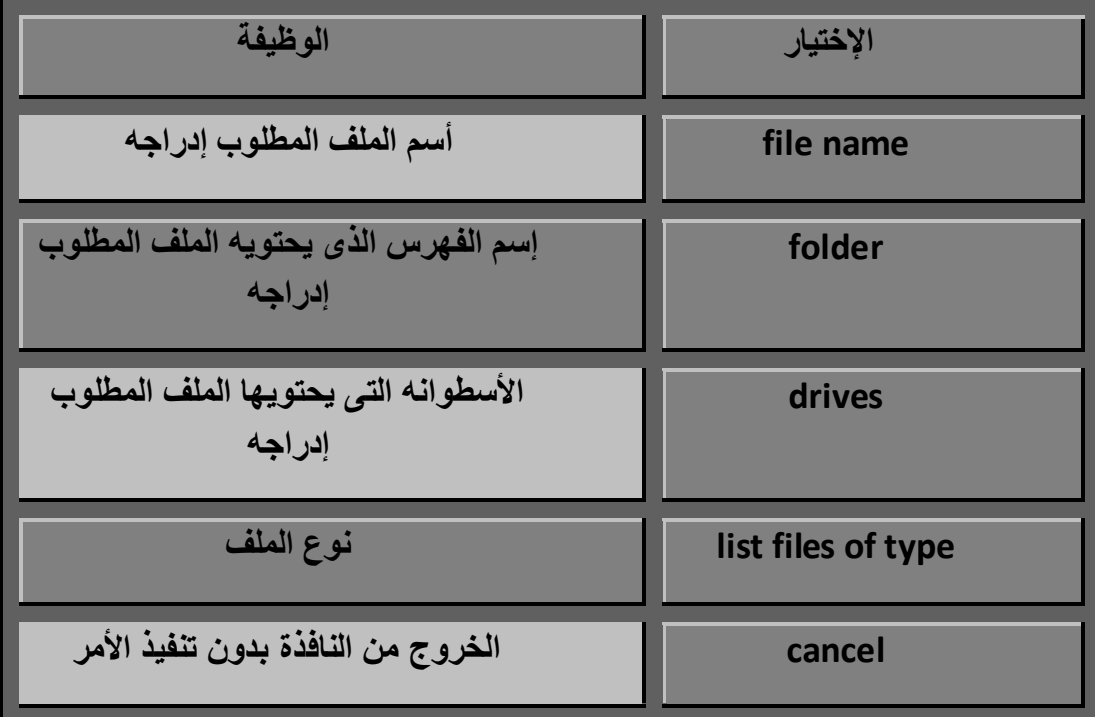

**ِٓٚ خالي ٔافزج** file **ميىٓ حتذيذ اإلخرياساخ اٌراٌيح :** -

**6 -حدد أدم اضطضفاضططضوبإدراجه بضعط طغتاح اضطاوس رضغه أو اضوصول اضغه رن طرغق طغاتغح الأسم**م .

**7 أ-ضعطOK**

**دتالحظ إدراج اضطضفاضذى حدته سى اضطضفاضرئغدى رظد ظػطه اإلدراج**.

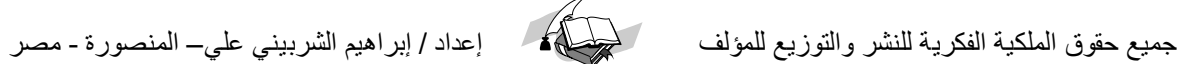

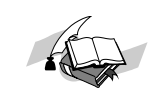

**ميىٓ إدساج إطاس داخً ادلٍف زٛي ٔض ِؼني تٙذف إتشاص ٘زا إٌض أٚ متييضٖ ٚيرُ** إ**دراج الإطار بإتباع الخطوات التالي**ة-:

**ميىٓ إدساج إطاس داخً ادلٍف زٛي ٔض ِؼني تٙذف إتشاص ٘زا إٌض إخرت ذٕغيك )** format **) / ثُ زذٚد ٚذظٍيً**

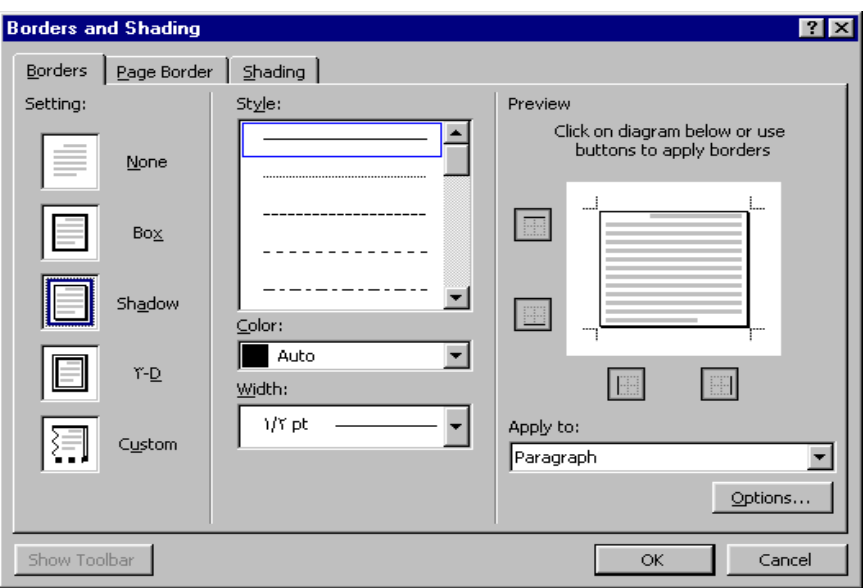

حيث ستظهر نافذة بعنوان <u>border and shading </u> يمكن من خلالها تحديد شكل جوانب الإطار وعمل ظل له وتظليل الخلفية <sub>-</sub>من حدود <u>borders</u> / ثم اطار ( <u>box )</u>/ ظل ( <u>shadow )</u> . ولعمل تظليل الخلفية إختر تظليل ( shading ) / ثم النقش ( patern )

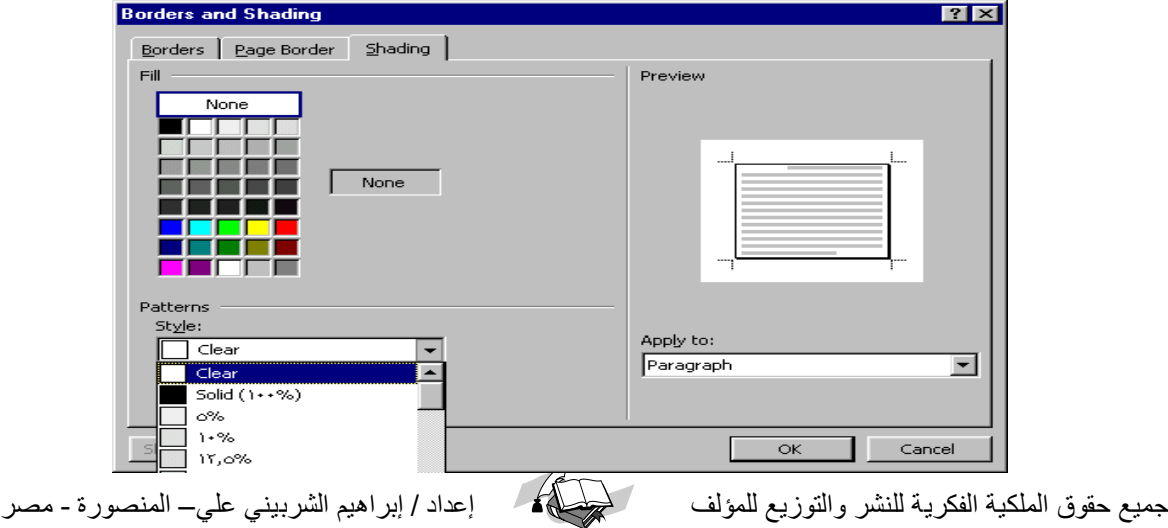

#### **إدراج طٌره**

يمكن إدراج صوره من فهرس الصور **clip Art** داخل الملف وذلك بإتباع الخطوات التالية حرك نقطة الإدراج الى المكان المطلوب إدراج الصورة فية .  $1$ 

- Insert إفتح قائمة إدراج  $-2$
- **clip Art**  $\stackrel{*}{\scriptstyle\sim}$  / picture أ $-3$

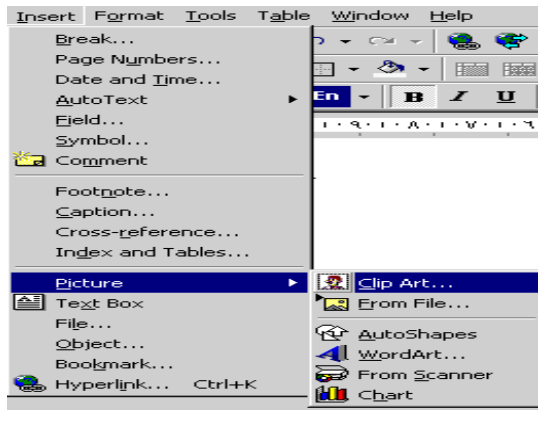

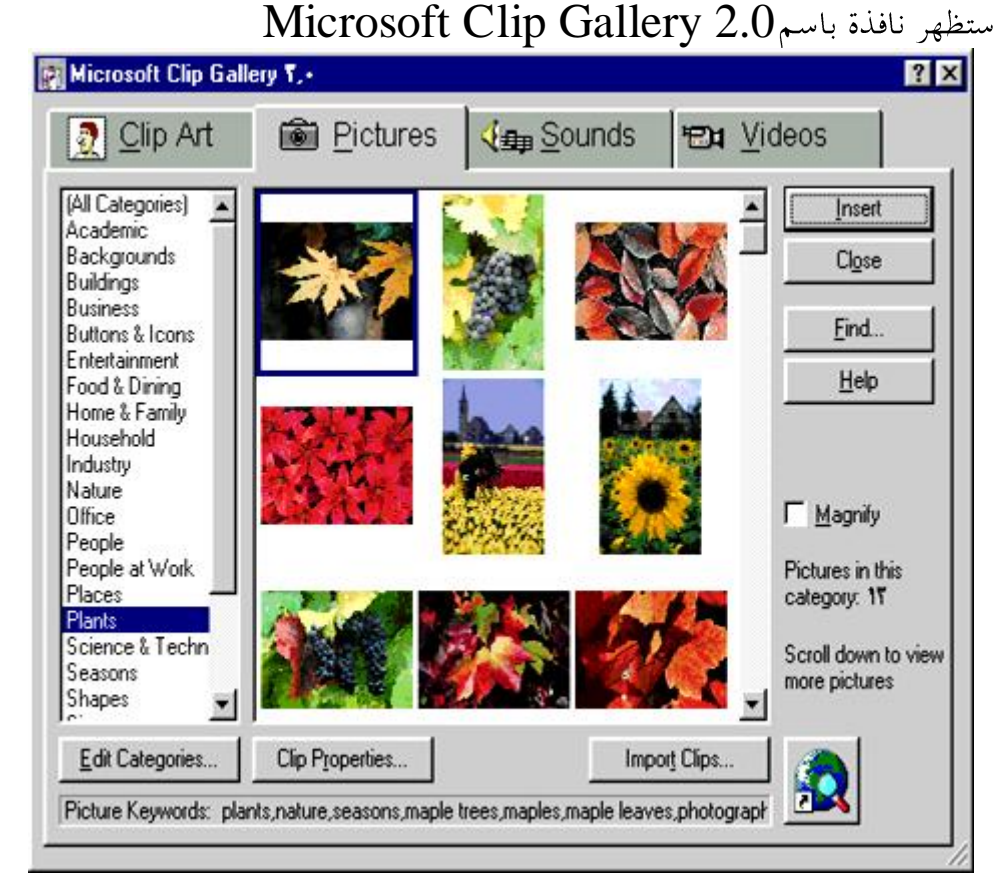

إختر clip Art / نوع محموعة الصور (خلفيات- حيوانات- اعمال-اشكال-افراد- الخ.........)/ إختر الصورة المطلوبة من الصور المعروضة بالجهة اليمني / ثم اضغط إدراج insert

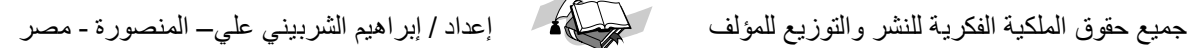

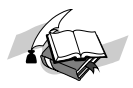

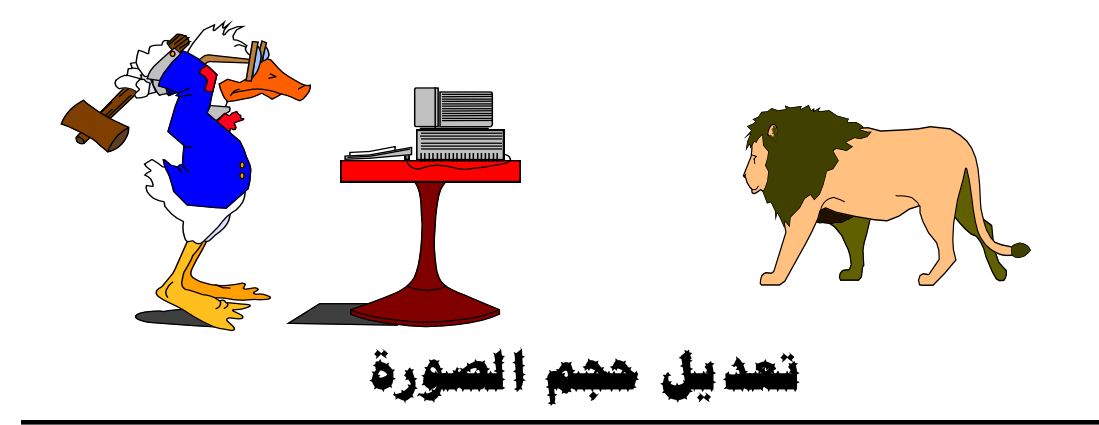

لتعديل الصورة اضغط عليها مرة واحدة اي علم عليها / سوف تظهر مربعات صغيرة على اطار الصورة يمكنك سحب هذة المربعات بالماوس لتكبير او تصغير الصورة

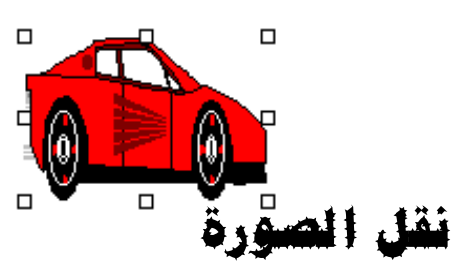

يمكن نقل الصورة من مكالها داخل النص بالضغط عليها مرة واحدة وعند ظهور الإطار اضغط على الصورة واسحب الماوس مع الاستمرار في الضغط يلاحظ ان مؤشر الإدراج سيصبح على شكل علامة E وعند الوصول الى المكان المطلوب نقل الصورة الية اترك مفتاح الماوس

#### **ػًم بؼض انخؼذيالث ػهَ انظٌرة**

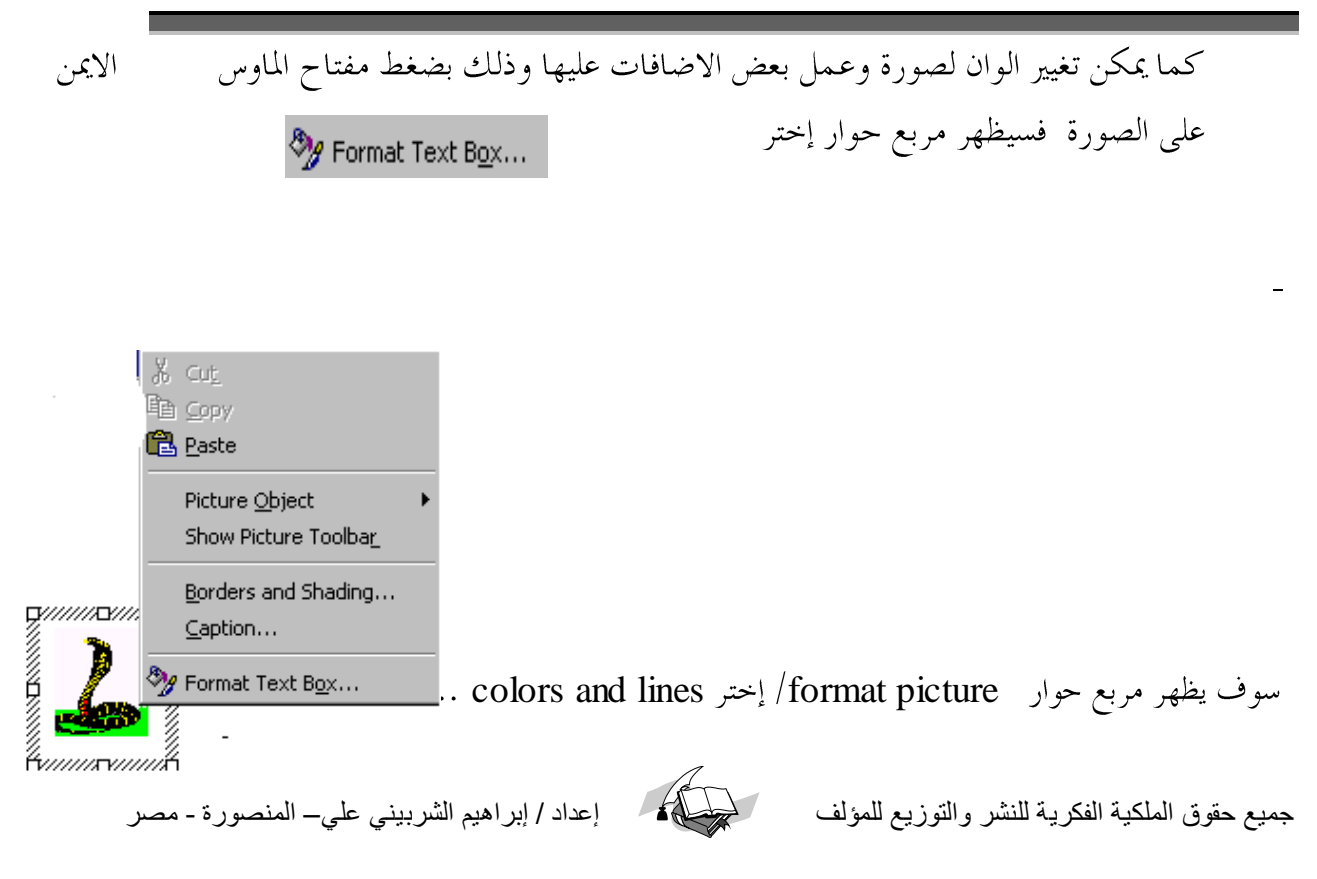

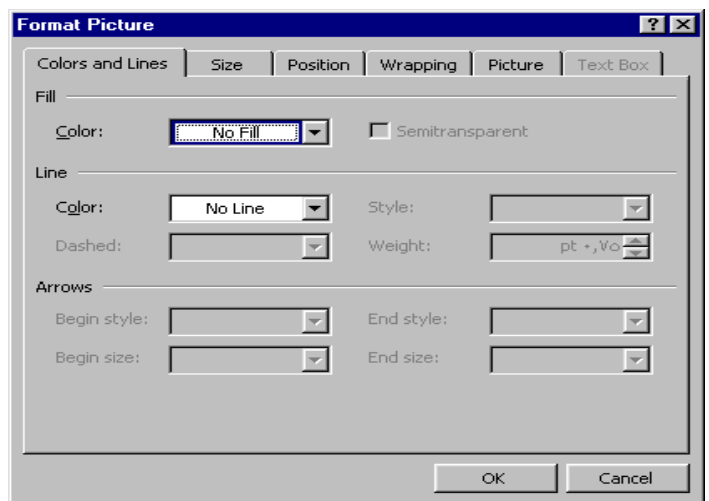

# **إدراج ريش**

أثناء تحرير المستند قد يتطلب الأمر إدراج رمز معين لتوضيح المعنى وقد وفر لنا برنامج وورد هذة الخاصية ۖ ويمكنك إدراج رمز ضمن المستند باتباع الخطوات الآتية :– 1 – حرك نقطة الإدراج إلى المكان المطلوب إدراج الرمز فيه INSERT إفتح قائمة إدراج INSERT جنر الأمر رمز symbol ستظهر قائمة تحتوى على مجموعة كبيرة من الرموز ويمكنك تغيير هذه $\,3\,$ المجموعة من الإختيار symbols ويلاحظ أن مجموعة wingdings تحتوى على أكثر هذه الرموز استخداما.

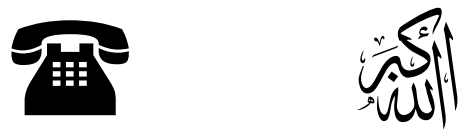

#### **إخرت انزيش املطهٌب باإلشارة ػهيو ثى بضغط يفخاح املاًص.**

 $7x$ 

**اضغط**insert **طخالحظ انزيش انذٍ إخرتحو ػنذ نقطت اإلدراج.**

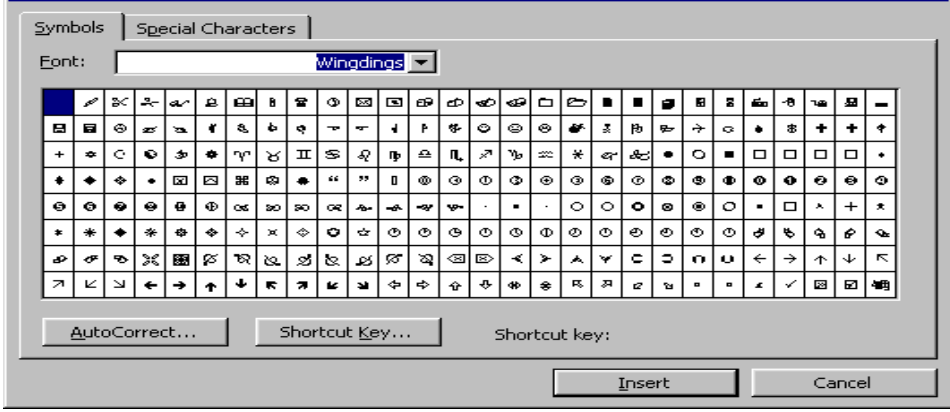

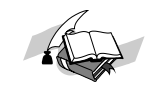

**Symbol** 

#### **إدراج نض خاص**

يمكن إدراج نص يتم إعداده بطريقة خاصة إلى النص بالإستعانة ببرنامج ، غير ان هذا النص يجب أن يكون باللغة الإنجليزية او العربية حيث أن هذه النسخة من البرامج لا تسمح بإدراج النصوص

الانجليزية والعربية معا.

## **خطٌاث إدراج نض خاص** -**:**

1- حرك نقطة الإدراج إلى المكان المطلوب إدراج النص فيه .  $\alpha$  / picture / Insert إفتح قائمة إدراج  $-2$ **All** WordArt...

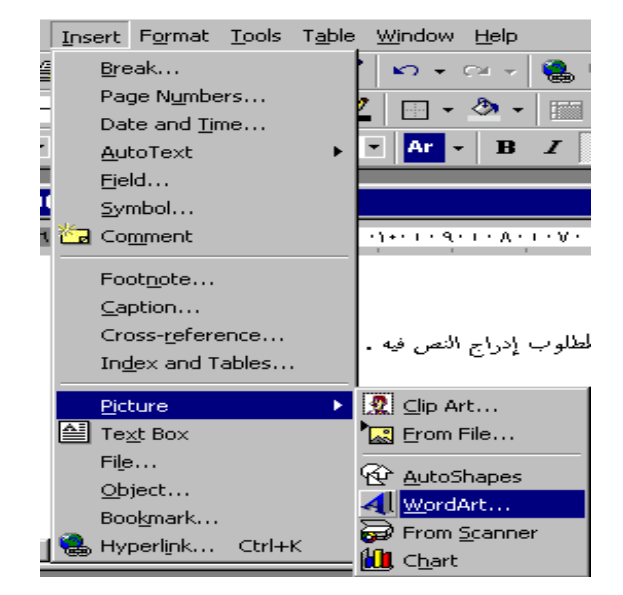

بستظهر قائمة Wordart Gallery / إختر الشكل المطلوب.  $-3$ . اضغط  $\rm{OK}$  موافق سوف تظهر الشاشة التالية  $-4$ 

**edit word art text 5**

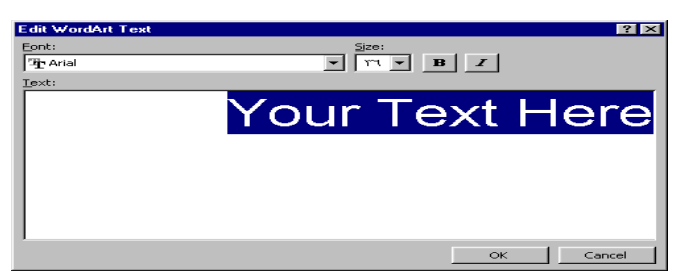

**ok your text here text 6**النهائي

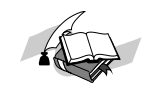

## **ميكن ين خالل ىذه اننافذة حتذيذانخاىل**

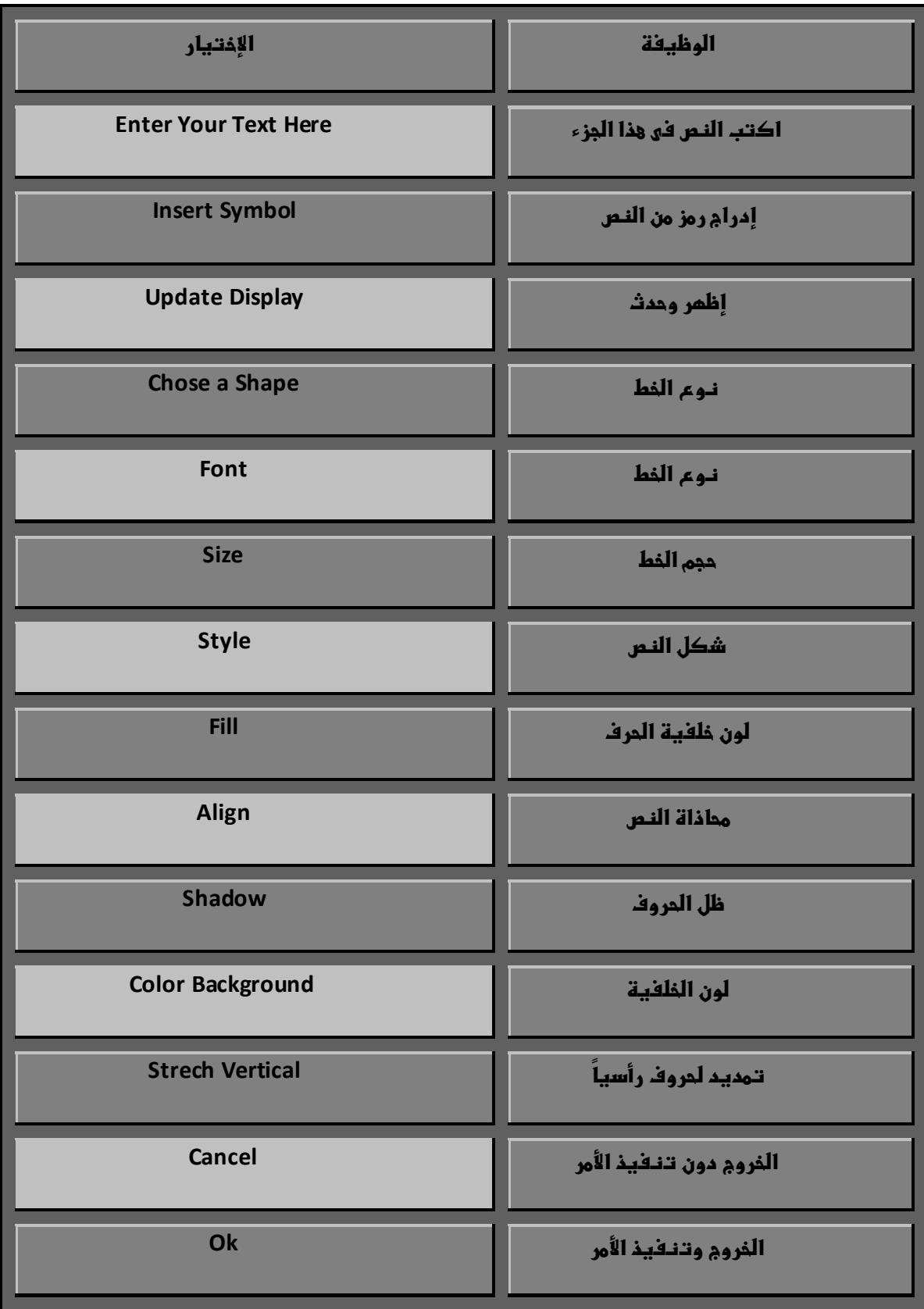

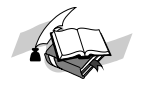

© *ملحوظة* 

كما يمكن تغيير ألوان النص وعمل بعض الإضافات عليه وذلك بضغط زر line color الموجود في شريط أدوات النص المعدل داخل الملف .

# إدراج رسم

يمكنك تصميم رسم ثم إدراجه داخل المستند وذلك من خلال برنامج Paint

#### هطوات إدراج رسم

1 – حرك نقطة الإدراج إلى المكان المطلوب إدراج الرسم فيه .

- . win96 الموجودة في شريط المهام فيwin96 .
- programes  $\frac{1}{2}$  + غم إختر programes  $\frac{1}{2}$  + 3
- 4 قم بالرسم المطلوب / حددة / past / copy داخل المكان المطلوب في الملف .

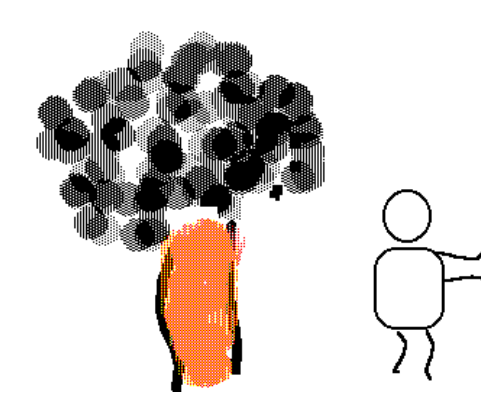

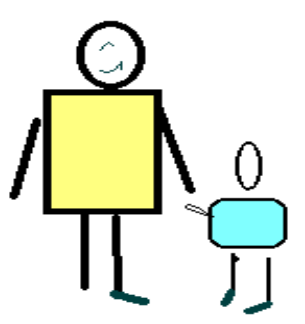

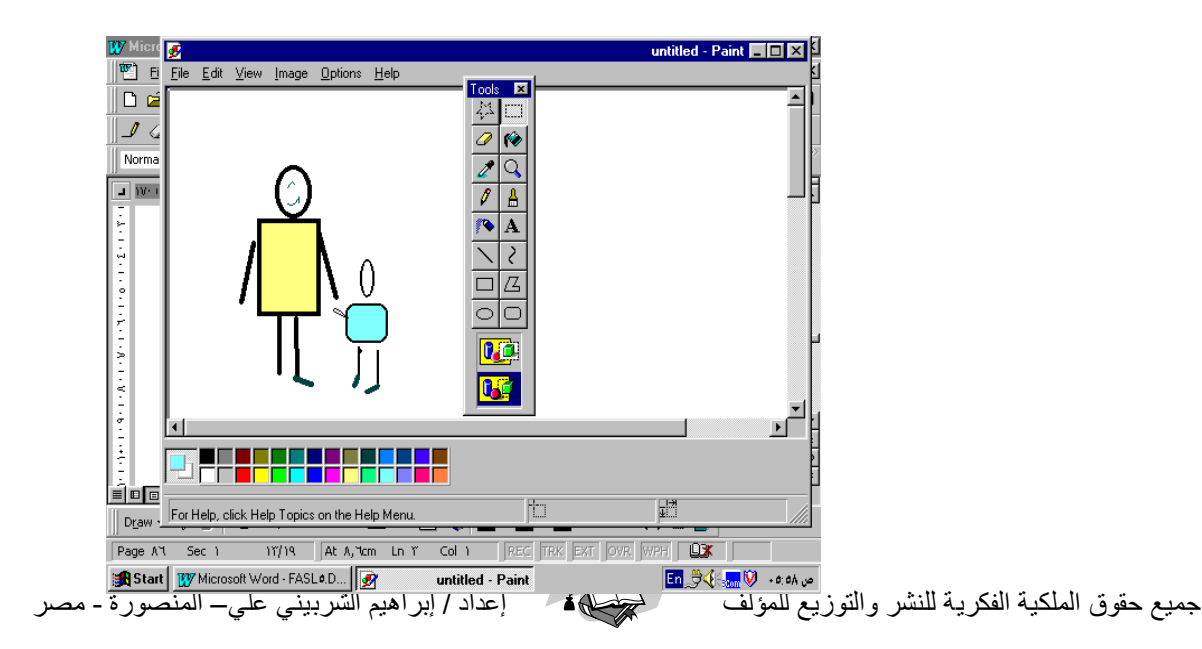

#### إدراج التناريخ والوقت

عند تحرير الملف يمكنك إدراج التاريخ والوقت الحالي المخزن داحل الجهاز عند نقطة الإدراج ويقوم برنامج word بتحديث التاريخ والوقت كلما طبعت الملف . خطوات إدراج التاريخ والوقت :– 1 – حرك نقطة الإدراج إلى المكان المطلوب إدراج التاريخ أو الوقت فيه . . date and time / insert إفتح قائمة إدراج . date and time / Insert Format Tools Table Break.. <u>e</u><br>Page N<u>u</u>mbers.<br>Date and <u>Ti</u>me. AutoTex Eield.. Symbol.. a Co<u>m</u>ment 3- ستظهر نافذة بعنوان إدراج التاريخ والوقت كما في الأشكا Footnote...  $\subseteq$ aption.. Cross-reference Index and Tables. Date and Time  $|?| \times$ Available formats:  $\overline{\alpha}$ 991+11+7 الأرب<del>عا</del>ء، ٦ - كانون الثاني، ١٩٩٩ Cancel ۲۰۰۰ کوټی استاني، ۱۹۹۹<br>۲۰ کانون الثاني، ۱۹۹۹<br>۱۹۹۹/۰۱/۰۲ Default... Options... 7-1-1999 ٦-كانون الثاني-٩<mark>٩</mark> Language ۳۰، ۱۰۰۴ C Arabic  $C$  English ۴<mark>۰ کانون الثاني،</mark> ۱۹ ٦ کانون آلثاني، ١٩٩٩ كانون الثآني، ٩٩ Calendar كانون الثاني-٩٩ ۳۰۲:۰۷ ۹۹/۰۱/۰۲<br>۲۰۲۰:۰۷:۰۰ ۹۹/۰۱/۰۲ ص  $\Box$  Hijri G Gregorian ᅬ □ Update automatically

يمكنك من حلال نافذة التاريخ والوقت تحديد التالي :-نوع الوجه الخاصه بالقائمه عربي أو إنجليزي وذلك من اسفل اللغة/ ومن التقويم هجري أو ميلادي ومن التنسيقات اختار شكل التاريخ طويل أو قصير طبقاً لما هو موجود بالقائمه . . بعد الضغط على مربع $\rm\alpha k$  سيظهر التاريخ والوقت في مكان نقطة الإدراج .  $1$ 

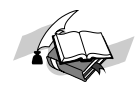

#### إدراج ارقام الصفحات

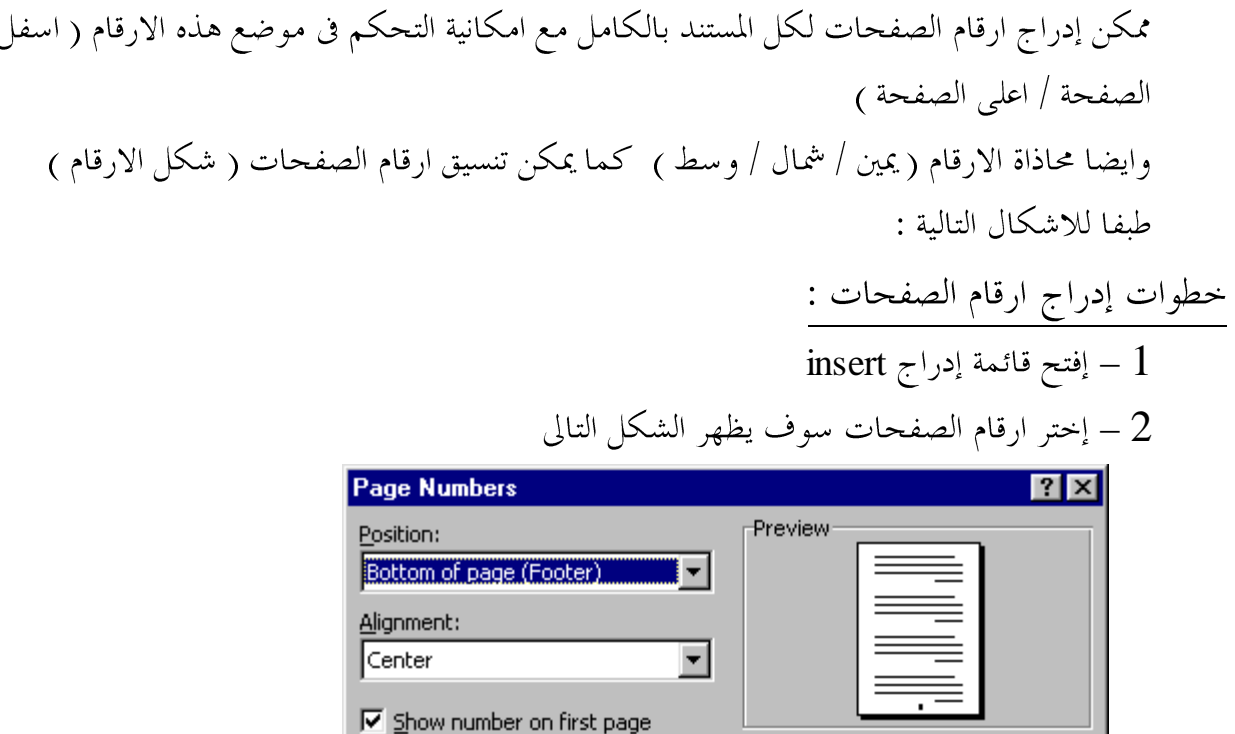

( position and alignment ) الختر الموضع والمحاذاة ( )

Cancel

 $Format...$ 

4 – عند اختيار التنسيق format سوف تظهر شاشة page number format يمكنك اختيار

 $\alpha$ 

شكل الارقام من number format .

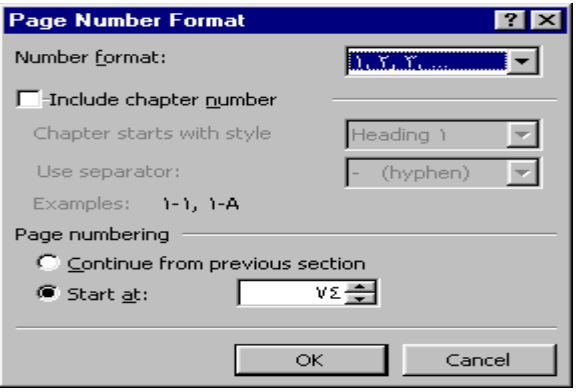

والمقر السابقة عليه عن العام الصفحات قد تم ترقيمها طبقا لاختياراتك السابقة  $-5$ 

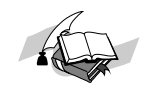

# ادراج رأس وترسل الصفحات

يمكن إضافة جملة أو فقرة كعنوان في رأس أو نماية كل صفحة من صفحات الملف وقد تكون هذه الإضافة رقم الصفحة أو عنوان الملف أو صور أو رموز أو تاريخ أو وقت أو أى إضافات أخرى وتظهر هذه الإضافات عند طباعة كل صفحة من صفحات المستند . خطوات إدراج رأس وتزييل الصفحات :-. view أفتح قائمة عرض  $-1$ 1- إختر الأمر رأس / زييل الصفحة Header / Footer ستظهر نافذة بعنوان Header / Footer

أرأن وكابين فسنلطأ إغلاق 3- إختر من قائمة Header لإدراج رأس الصفحات أو Footer لإدراج تزييل الصفحات . وضغط مربع Ok ستظهر في الجزء السفلي نافذة تحرير عادية بعرض الشاشة أكتب فيها النص  $-4$ المطلوب إدراجه بعد إدراج المطلوب إضغط الإختيار close للعودة للملف الرئيسي . هذا الرمز للتبديل بين راس الصفحة وزيل الصفحة 田 هذا الرمز إدراج ارقام الصفحات ه<br>استار الرمز إدراج التاريخ هذا الرمز إدراج الوقت **4** هذا الرمز إدراج اعداد الصفحة <mark>لفلاق |</mark> هذا الرمز إدراج اغلاق شاشة راس وزيل الصفحة

1 - عند طباعة الملف سيظهر ما تم إدراجه في كل صفحة من صفحات الملف .

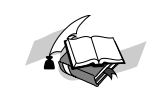

#### **إدراج يؼادنو حظابيت**

قد يواجهك أثناء تحرير الملف معادلة حسابية أو قانون رياضي يستلزم صياغته بصيغة معينة وقد وفر لنا برنامج Equation هذه المهمه الذي يمكن إستخدامه في إدراج المعادلات الحسابية .

- خطوات إدراج معادلة حسابية : 1- حرك نقطة الإدراج إلى المكان المطلوب إدراج المعادلة فيه . . insert إفتح قائمة إدراج  $-2$ . إختر الأمر كائن Object ستظهر قائمة بأسماء البرامج التي يمكن الإدراج منها  $\,$ 
	- microsoft equition 4

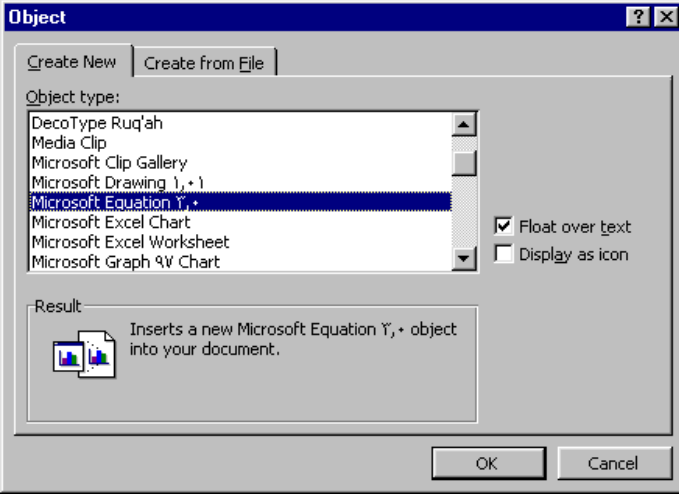

1- ستظهر نافذة بعُنوانequation editor—equation in بها العديد من قوائم الرموز الرياضية .

$$
\boxed{\frac{\text{max}}{\text{min}} \cdot \frac{\text{min}}{\text{min}} \cdot \frac{\text{min}}{\text{min}} \cdot \frac{\text{min}}{\text{min}} \cdot \frac{\text{min}}{\text{min}} \cdot \frac{\text{min}}{\text{min}} \cdot \frac{\text{min}}{\text{min}} \cdot \frac{\text{min}}{\text{min}} \cdot \frac{\text{min}}{\text{min}}}{\text{min}}}}{\text{min}}
$$

أكتب المعادلات المطلوبه ويلاحظ عند الضغط على إحدى قوائم العمليات الرياضية ستظهر محموعة من العمليات التي تتبع هذه القائمه كما يلاحظ أن نقطة الإدراج تقع داخل مستطيل صغير متقطع الحدود يمكن الكتابة بداخله . بعد الإنتهاء من كتابة المعادلة اضغط بالماوس في اي منطقة خالية سوف تعود مياشرة الي المستند الاصلي وتحد ان المعادلة قد ادرجت بة من برنامج المعادلات

اكتب المعادلة التالية :

$$
s = \frac{-b\sqrt{b - 4ac}}{2a}
$$

بعد احتيار فتح فائمة المعادلات طبقا للخطوات السايقة

جميع حقوق الملكية الفكرية للنشر والتوزيع للمؤلف للمستطيع العداد / إبراهيم الشربيني علي– المنصورة - مصر

اكتب =s / ثم إفتح قائمة الكسور الاعتيادية التالية اختار الكسر الاغتيادي

| ≤≠≈      | i ab   |               |  | 繠 | ▒<br>▒ |
|----------|--------|---------------|--|---|--------|
| (።)<br>Ø |        |               |  |   |        |
|          |        | ÷             |  |   |        |
|          | n<br>n | $\frac{1}{2}$ |  |   |        |
|          |        |               |  |   |        |
|          | D      | 1             |  |   |        |
|          | Ε      | Ē             |  |   |        |

اكتب في البسط b / ثم إفتح قائمة العمليات الحسابية التالية وإختر رمز الجمع والطرح

| 土 | ⊗<br>٠ |  |
|---|--------|--|
| Ŧ | ∓      |  |
|   | ÷      |  |
|   |        |  |
|   |        |  |
| ⊗ | ⊕      |  |
|   |        |  |

إفتح قائمة الجزور التالية وإختر منها رمز الجزر التربيعي ثم اكتب في البسط b

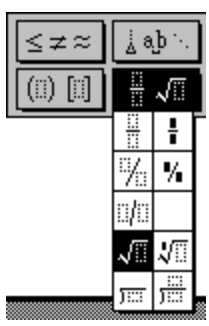

ثم إفتح قائمة الاس وإختر رمز الاس واكتب 2

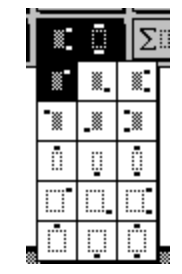

اضغط اسفل الرقم 2 لكي ينتقل المؤشر على سطر البسط ثم اكمل المعادلة 4ab-انتقل الى المقام بالضغط بمفتاخ الماوس ثم اكتب ab2

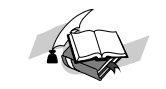

# **إدراج حٌاشَ طفهيت**

**تدتخدم احلواذى الدػؾقة عـد كتابة الؽتب واملـشورات وهى عبارةعنمالحظات تدتخدم لتػدري أو توضقح نص ما داخل املدتـد وتتؽونكل مالحظة من.**

- **-1 العالمة املرجعقة لؾؿالحظة وتؽتب باحلروف املرتػعه.**
- **-2 نص املالحظة وتدرج العالمة املرجعقة أثـاء كتابة الـص تؽتب نص املالحظة فى اجلزء املخصص هلا والذى دقظفر فى نافذة مـػصؾه أدػل نافذة التحرور.**

**خطوات إدراج حاذقة دػؾقة.**

**-1 حرك نؼطة اإلدراج إىل املؽاناملطؾوب إدراج العالمة املرجعقة. -2 إفتح قائؿة إدراج insert . -3 إخرت األمر حواذى دػؾقة footnote دتظفر نافذة بعـوان footnote حدد مـفا أحد اإلختقارون. أ – ترققم تؾؼائى لؾعالمه املرجعقة footnote numbered – outo . ب- حتدود رمز العالمة املرجعقة mark footnote custom مثل \* & ^ % \$ # @ !ّ -4إضغط ok دتظفر العالمه املرجعقة عـد نؼطة اإلدراج ودتظفر نافذة لتحرور املالحظة أدػل نافذة حتؾقل املدتـد الرئقدى ودتـتؼل إلقفا نؼطة اإلدراج . -5أكتب املالحظة التى ترود كـص عادى .**

**-6 عـد اإلنتفاء إضغط close .**

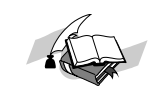